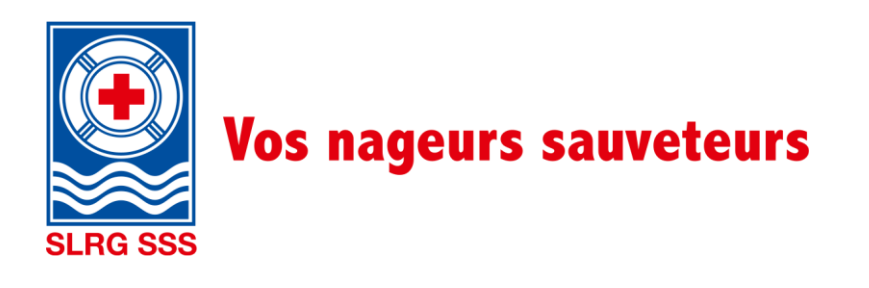

# **Manuel Tocco**

Extranet SSS

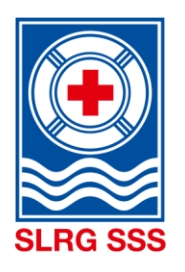

# **Sommaire**

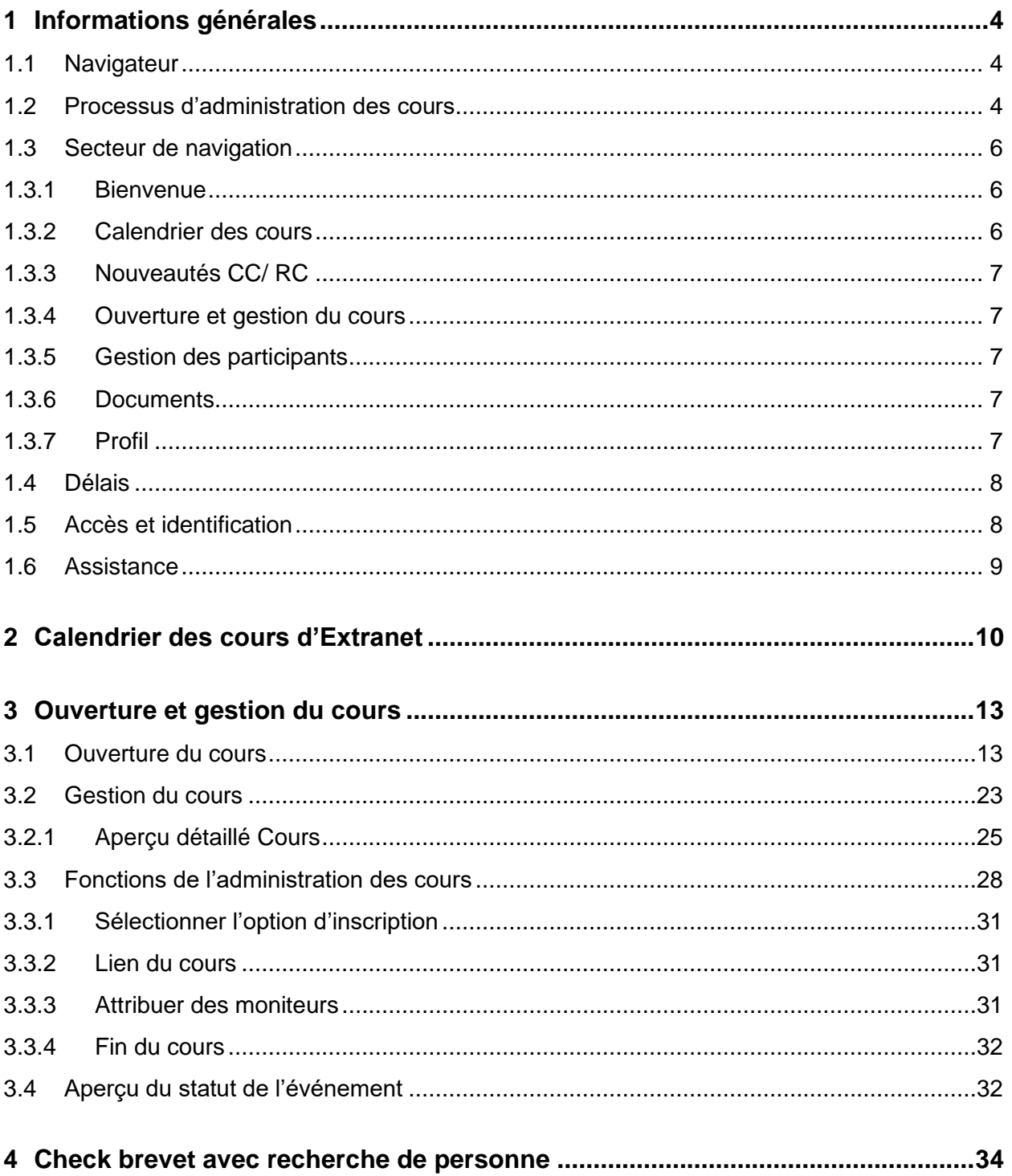

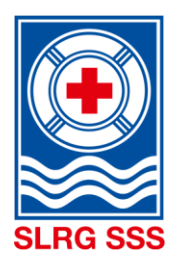

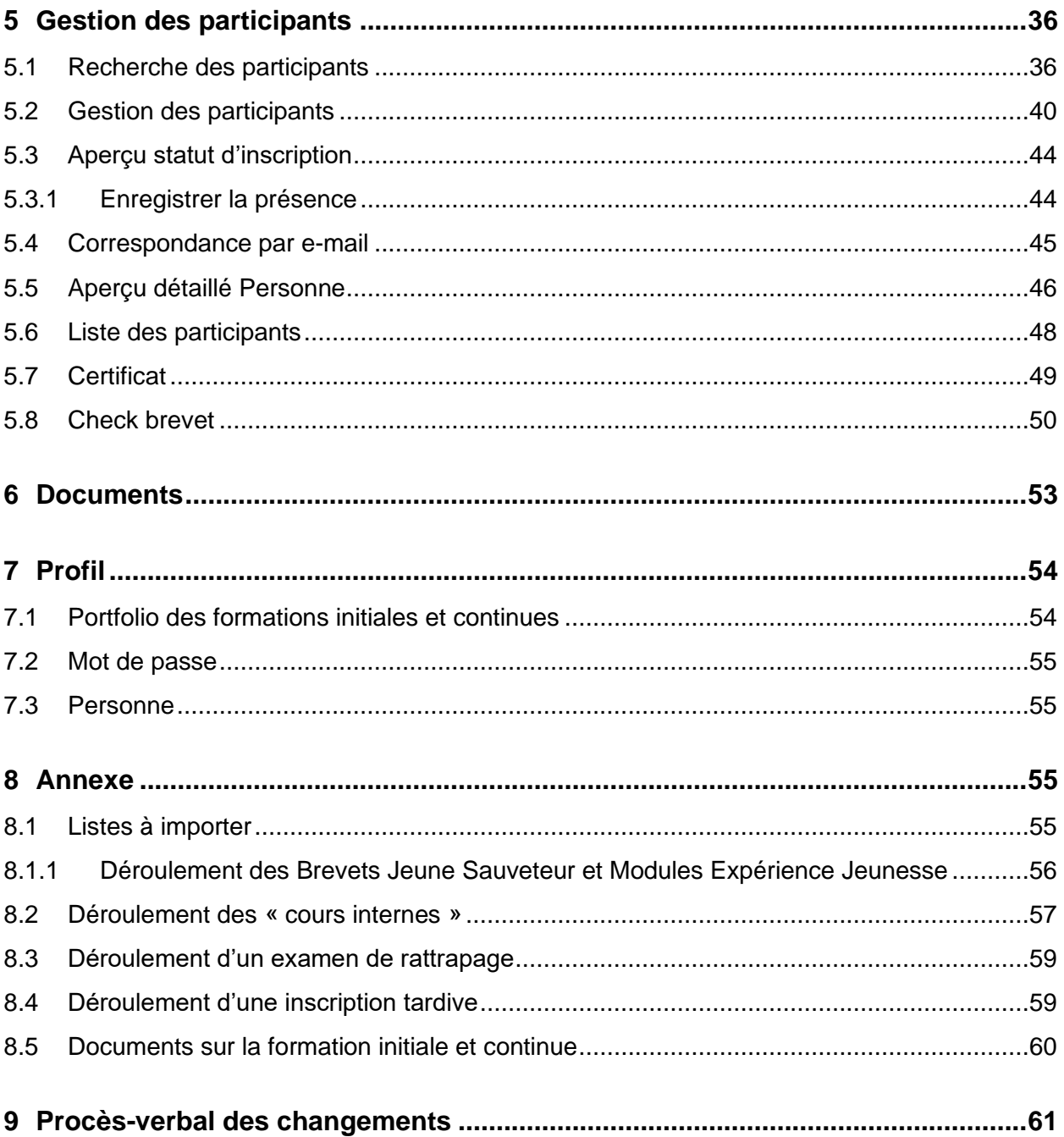

Dans ce document, la forme masculine est utilisée pour faciliter la lecture. La forme abrégée est utilisée uniquement pour des raisons rédactionnelles et n'implique aucun jugement. Les termes correspondants s'appliquent en principe à tous les sexes aux fins de l'égalité de traitement.

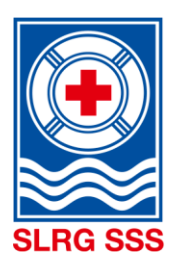

<span id="page-3-0"></span>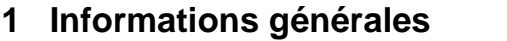

## <span id="page-3-1"></span>**1.1 Navigateur**

Le système prend en charge **les deux versions les plus récentes** des navigateurs suivants :

- Google Chrome
- **Firefox**
- Windows Edge
- **Safari**

Remarque : Windows ne faisant plus évoluer Windows Explorer, l'utilisation de ce navigateur peut entraîner des erreurs de processus pour l'administration des cours. C'est pourquoi les quatre navigateurs susmentionnés doivent être utilisés pour l'administration sur l'Extranet SSS.

## <span id="page-3-2"></span>**1.2 Processus d'administration des cours**

Il convient de faire la différence entre les différents rôles :

### **Coordinateur de cours (CC)**

L'organisateur désigne au moins deux et au maximum quatre personnes, qui se chargeront de la coordination des cours en interne. Ces coordinateurs de cours ont désormais la possibilité de planifier les cours, puis de les gérer. Le coordinateur des cours peut également se charger de l'administration des participants.

### **Responsable de cours (RC)**

Le responsable de cours donne le cours sur place et a la possibilité de s'occuper de l'administration des participants.

Le déroulement du Brevet Jeune Sauveteur et du Module Expérience Jeunesse pour les « cours internes », les examens de rattrapage et les inscriptions tardives est décrit en annexe des chapitres [8.1](#page-54-3) [Listes à im](#page-54-3)[porter](#page-54-3) é [8.4](#page-58-1) [Déroulement d'une inscription tardive](#page-58-1)

Le processus complet d'administration des cours est réparti en 5 étapes et sera décrit dans les chapitres suivants. Vous trouverez [ici](https://formation.sss.ch/Administration-des-cours/Graphique_processus_d-administration_des_cours.pdf) la représentation [graphique du processus d'administration des cours.](https://www.slrg.ch/fileadmin/user_upload/SLRG_CH_2015/_GS_Info/2017/Tocco_September/Graphique_processus_d-administration_des_cours.pdf)

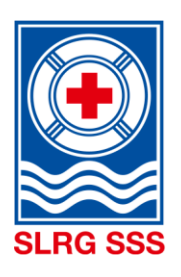

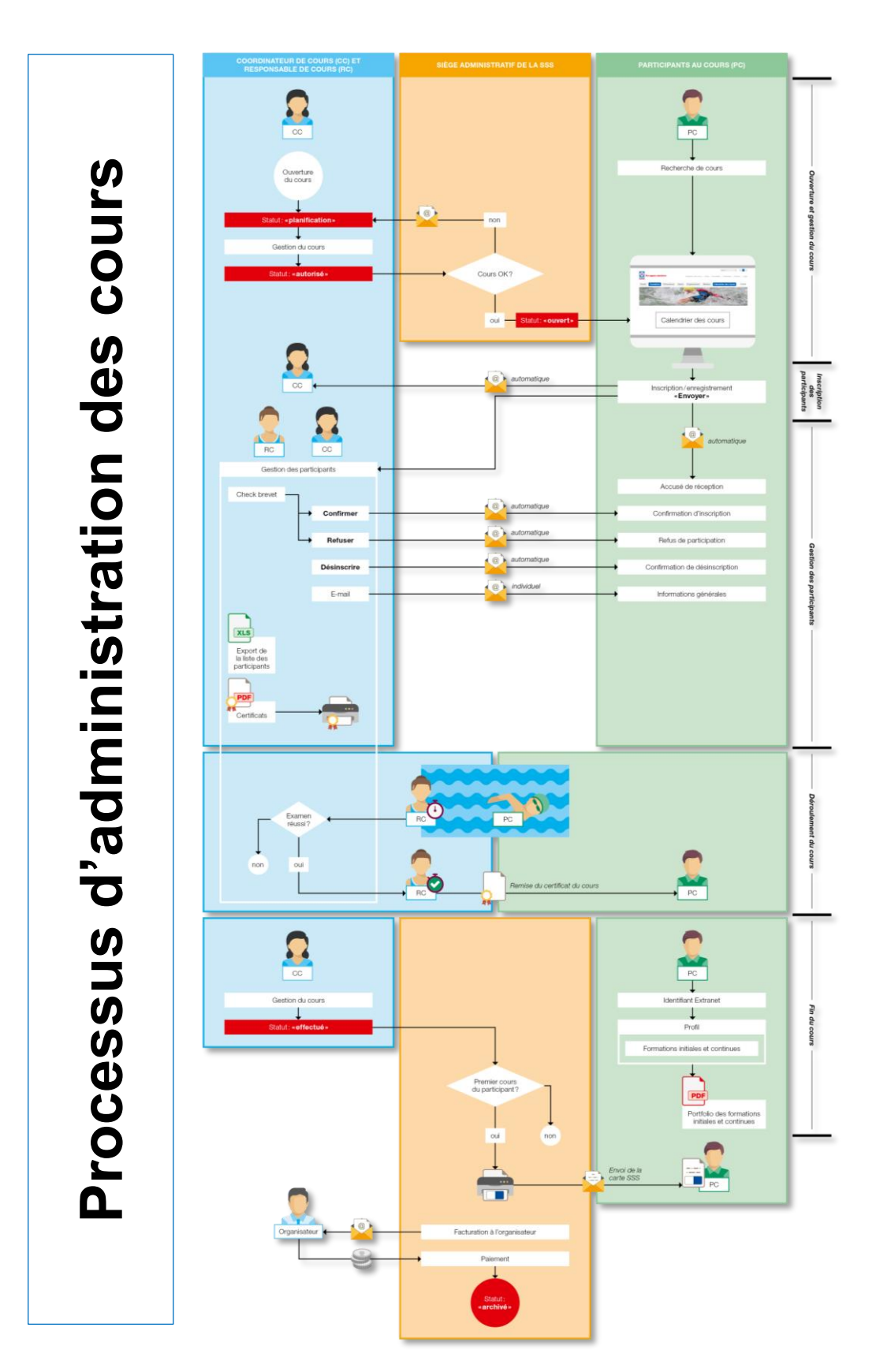

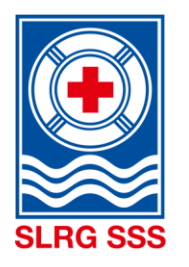

## <span id="page-5-0"></span>**1.3 Secteur de navigation**

Selon le rôle, différents menus sont disponibles sur l'Extranet de Tocco.

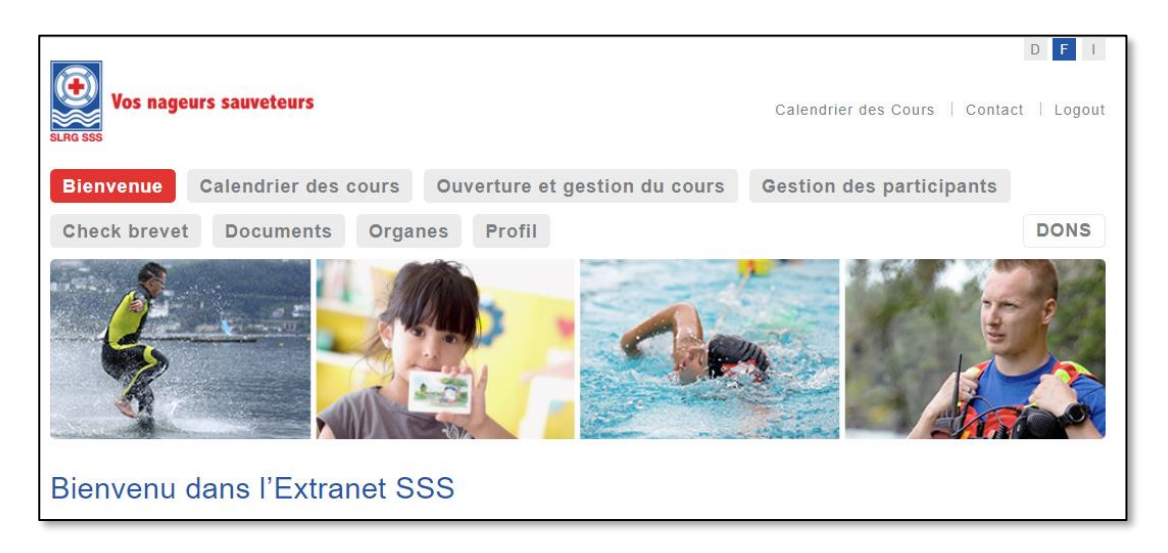

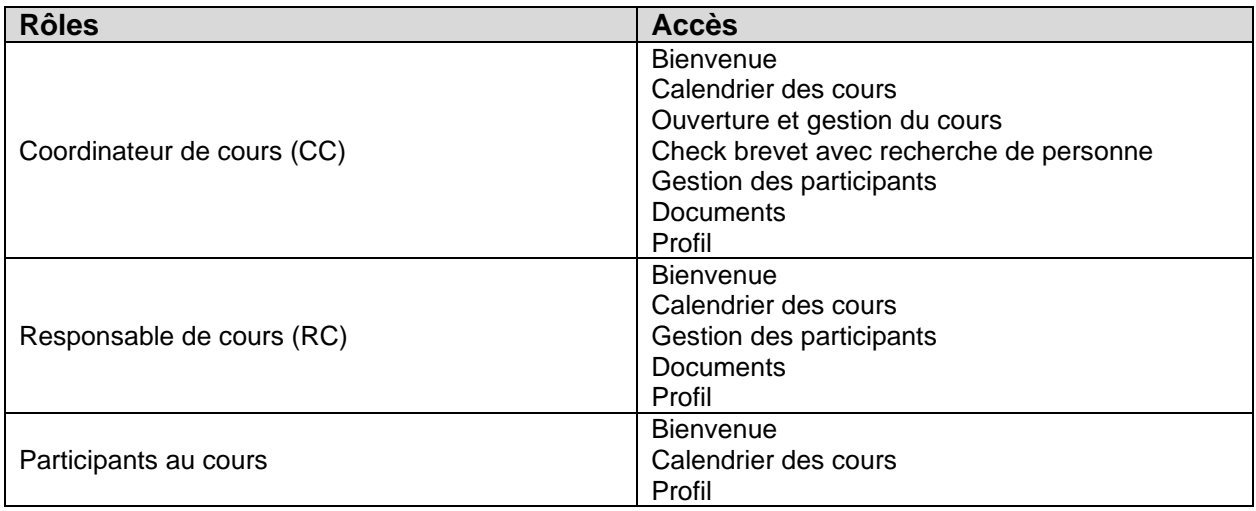

### <span id="page-5-1"></span>**1.3.1 Bienvenue**

Sur cette page d'accueil, vous trouvez les informations concernant l'Extranet SSS. Il faut tenir compte de ces remarques.

<span id="page-5-2"></span>En cliquant sur « Bienvenue », il est possible de charger à tout moment la page d'accueil.

### **1.3.2 Calendrier des cours**

Tous les cours proposés et ouverts aux inscriptions par les organisateurs de cours de la SSS (sections, régions, collectivités membres et organisateurs de cours indépendants) sont visibles dans le calendrier des cours. Il est important de faire la différence entre le calendrier des cours d'Internet et celui de l'Extranet. Les deux calendriers sont dotés de la même représentation visuelle. Chaque organisateur de cours peut toutefois décider de façon autonome de publier ou non un cours dans tel ou tel calendrier de cours.

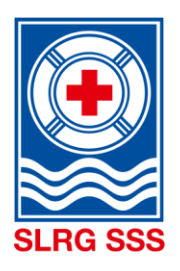

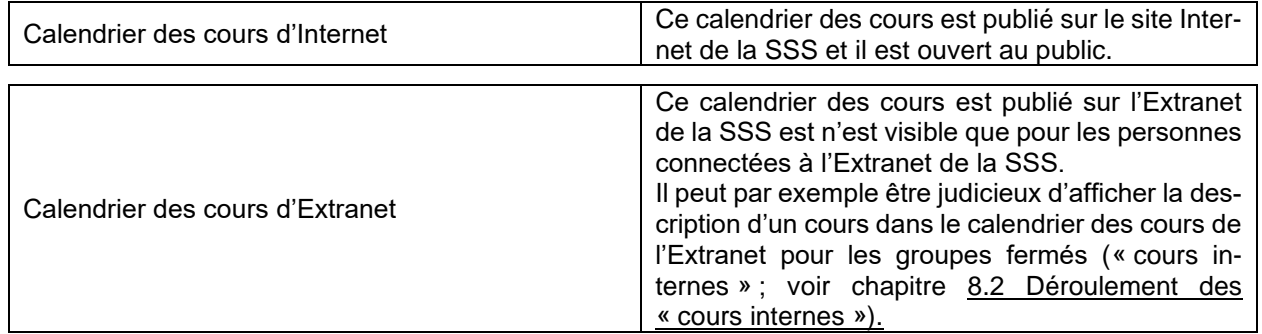

Les organisateurs qui souhaitent un calendrier répertoriant uniquement leurs propres cours doivent d'adresser au service d'assistance [\(support@sss.ch\)](mailto:support@sss.ch). Le calendrier des cours des sections liste tous les cours ouverts au public de chaque organisateur dans la mesure où une date de publication a été indiquée. Les cours publiés exclusivement via le calendrier des cours de l'Extranet n'apparaissent pas dans ce calendrier de cours spécifique créé pour l'organisateur.

### <span id="page-6-0"></span>**1.3.3 Nouveautés CC/ RC**

Tous les conseils, astuces et actualités majeurs concernant l'extranet de la SSS et l'administration des cours sont régulièrement actualisés et mis à disposition sur l'extranet de la SSS. Cette plateforme sert de canal de communication supplémentaire entre le Siège administratif de la SSS et tous les coordinateurs et moniteurs de cours.

Les coordinateurs de cours ont accès aux actualités dans le sous-menu « Ouverture et gestion du cours », les responsables de cours dans le sous-menu de la gestion des participantes.

### <span id="page-6-1"></span>**1.3.4 Ouverture et gestion du cours**

Dans ce secteur, il est possible de gérer des cours. Seuls les coordinateurs de cours ont accès à ce secteur.

### <span id="page-6-2"></span>**1.3.5 Gestion des participants**

Toutes les personnes inscrites à un cours sont enregistrées dans la gestion des participants. Les coordinateurs de cours (CC) ainsi que les responsables de cours (RC) ont accès à la gestion des participants et peuvent confirmer ou refuser des participants ainsi qu'enregistrer des désinscriptions au cours. Le check brevet est toujours disponible dans la gestion des participants. Le check brevet doit impérativement être effectué avant de confirmer ou de refuser une personne.

Dans la gestion des participants, il est possible d'envoyer un e-mail directement aux participants pour les contacter ou leur transmettre des informations complémentaires.

#### <span id="page-6-3"></span>**1.3.6 Documents**

Les documents sont visibles pour tous les responsables et coordinateurs de cours SSS sur l'Extranet. L'ensemble des documents concernant la formation et l'administration des cours est disponible dans l'archivage des documents.

### <span id="page-6-4"></span>**1.3.7 Profil**

Sous Profil, il est possible de charger le portfolio de formations et de formations continues et d'effectuer une modification de mot de passe et d'adresse.

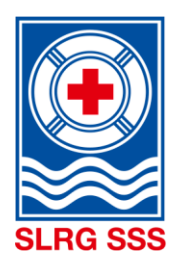

# <span id="page-7-0"></span>**1.4 Délais**

Les délais suivants s'appliquent pour l'ouverture des cours, la gestion des participants et la fin des cours :

**Ouverture de cours (CC) :** un cours doit être transféré au SA avec le statut « Autorisé » **au plus tard trois semaines avant qu'il ne commence**. Ce n'est que de cette manière que les cours peuvent être validés à temps et publiés dans le calendrier des cours.

**Présence des participants (CC/RC) :** la présence de tous les participants au cours (réussi, pas réussi, etc.) doit être indiquée **au plus tard trois semaines après la date d'examen**.

**Fin de cours (CC) :** dans tous les cas, un cours doit recevoir le statut « Effectué » **au plus tard trois semaines après la date d'examen**.

Exception : examen de rattrapage (voir chapitre [8.3](#page-58-0) [Déroulement d'un examen de rattrapage\)](#page-58-0)

**Important :** un cours ne peut recevoir le statut « Effectué » que lorsque la présence de tous les participants a été enregistrée.

### <span id="page-7-1"></span>**1.5 Accès et identification**

L'Extranet SSS peut être téléchargé sous l'URL suivante : <https://formation.sss.ch/Service/login>

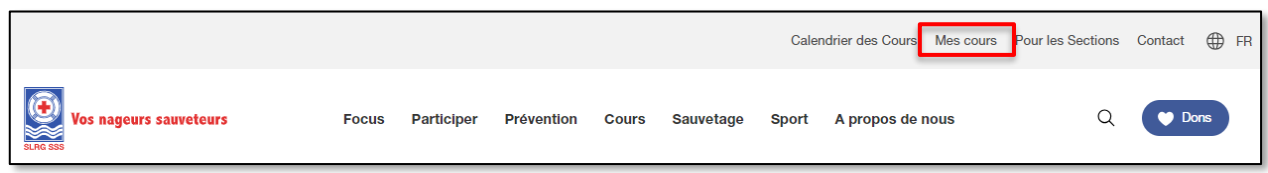

Sur le site Internet de la SSS [www.sss.ch](http://www.sss.ch/) il est aussi possible de s'inscrire sur l'Extranet de la SSS en cliquant sur **Quicklinks** et **Mes cours** ou sur les boutons de menu **Cours** et **mes cours**.

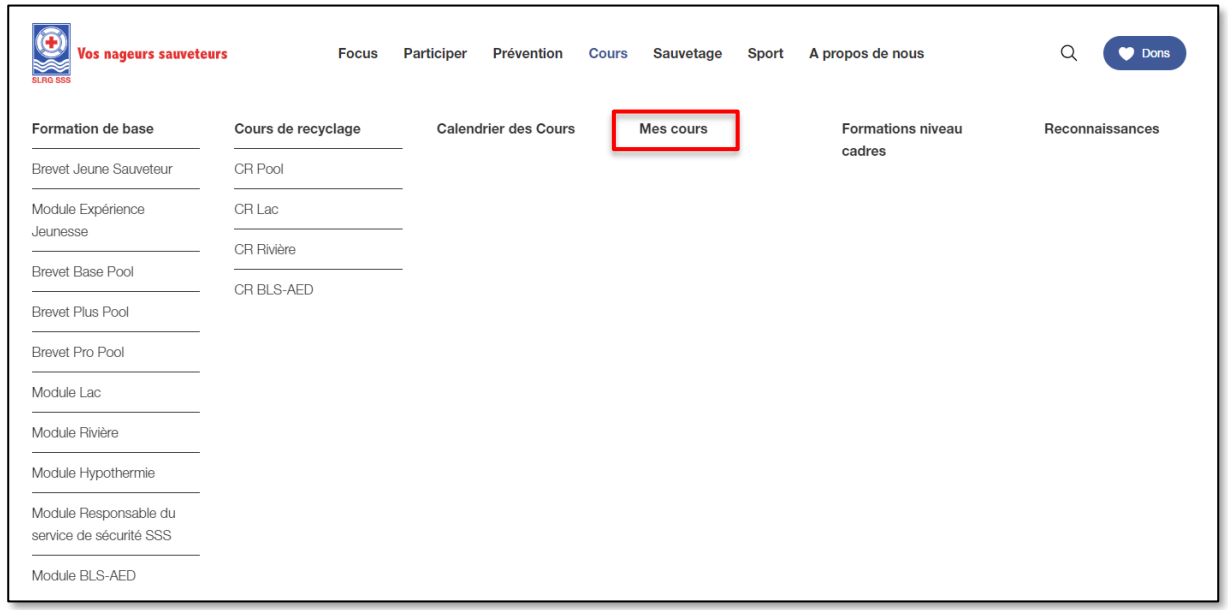

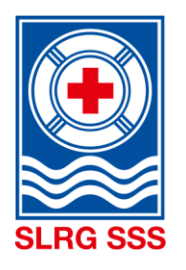

Toute personne qui effectue un cours à la SSS est enregistrée dans le système. Une adresse e-mail est nécessaire pour se connecter à l'Extranet SSS. Elle sert d'identifiant. L'adresse e-mail permet au système d'identifier la personne. Il faut donc se connecter avec l'adresse e-mail enregistrée dans le système.

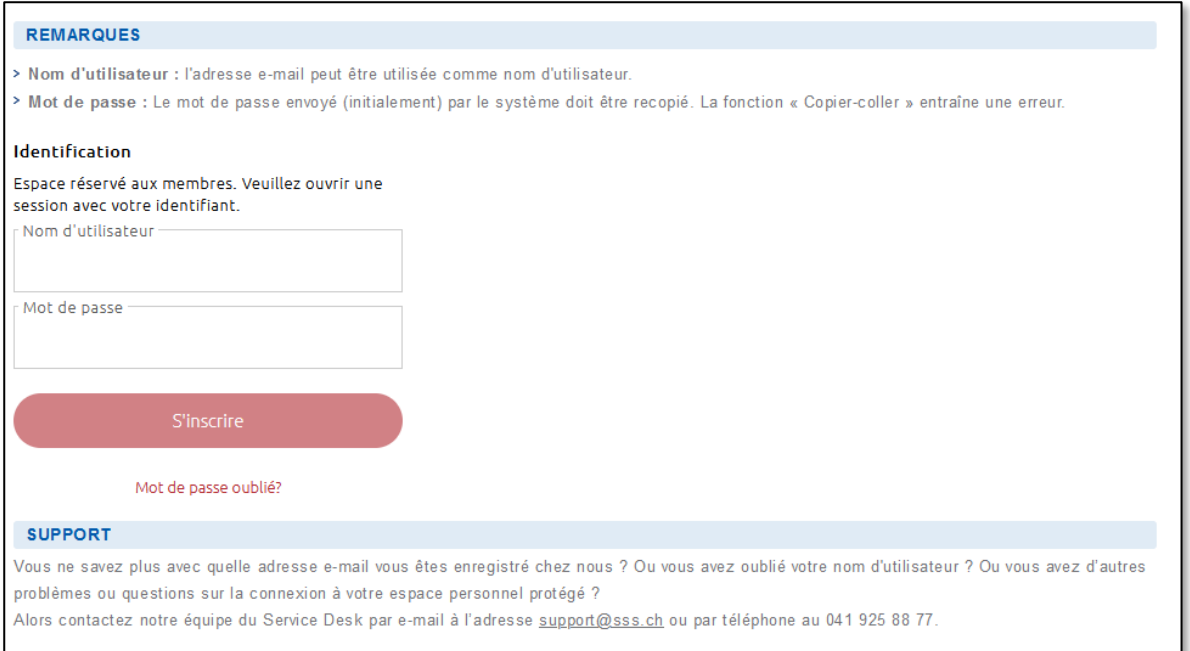

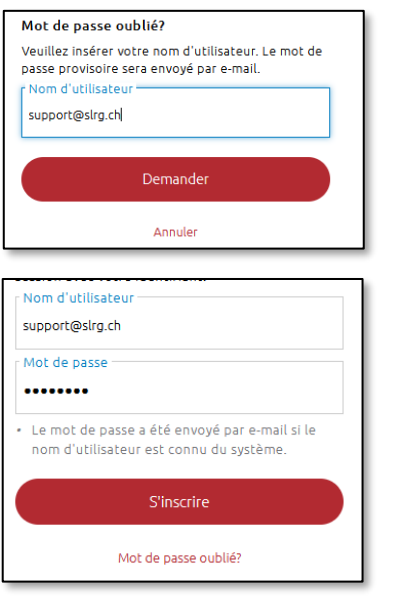

Lors de la première connexion à l'Extranet SSS, un mot de passe doit être demandé avec « Mot de passe oublié ? ». Si le système parvient à trouver une adresse e-mail, un mot de passe est envoyé sur cette dernière.

Ensuite vous pouvez vous inscrire avec l'adresse email et le mot de passe pour l'Extranet SSS. Après la première connexion, un mot de passe personnel peut être créé pour les prochaines connexions.

Une description correspondante concernant la connexion est également disponible dans les documents archivés sur l'extranet de la SSS.

## <span id="page-8-0"></span>**1.6 Assistance**

Pour toute question concernant l'extranet de la SSS, vous pouvez écrire à [support@slrg.ch](mailto:support@slrg.ch) ou appeler notre assistance téléphonique au 041 925 89 09.

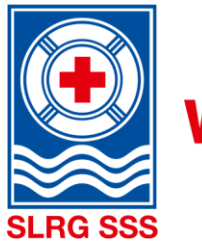

## <span id="page-9-0"></span>**2 Calendrier des cours d'Extranet**

Tous les cours proposés par les organisateurs de cours de la SSS et ouverts explicitement aux inscriptions sur l'Extranet (notamment les cours internes) sont indiqués sur le calendrier des cours d'Extranet. Les cours peuvent être édités à la fois sur le calendrier des cours d'Extranet et sur celui d'Internet (voir chapitre [3.1](#page-12-1) [Ouverture du cours,](#page-12-1) étapes 9 - 16).

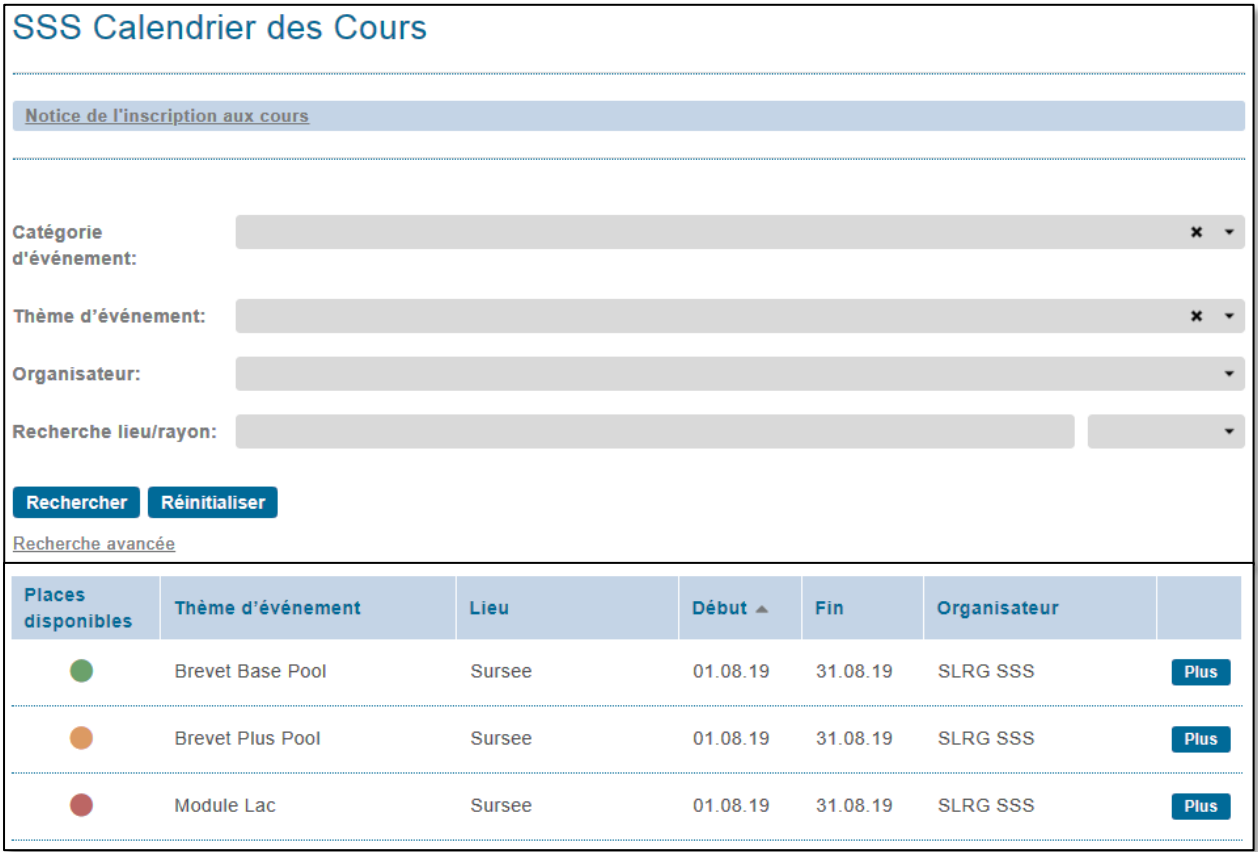

La structure comporte la notice de l'inscription en ligne, un masque de recherche et, en dessous, les cours publiés. Il est possible de modifier l'ordre des cours indiqués dans chaque colonne en cliquant  $\mathsf{sur} \triangleq$ .

Dans le masque de recherche, il est possible de rechercher un cours selon ses besoins.

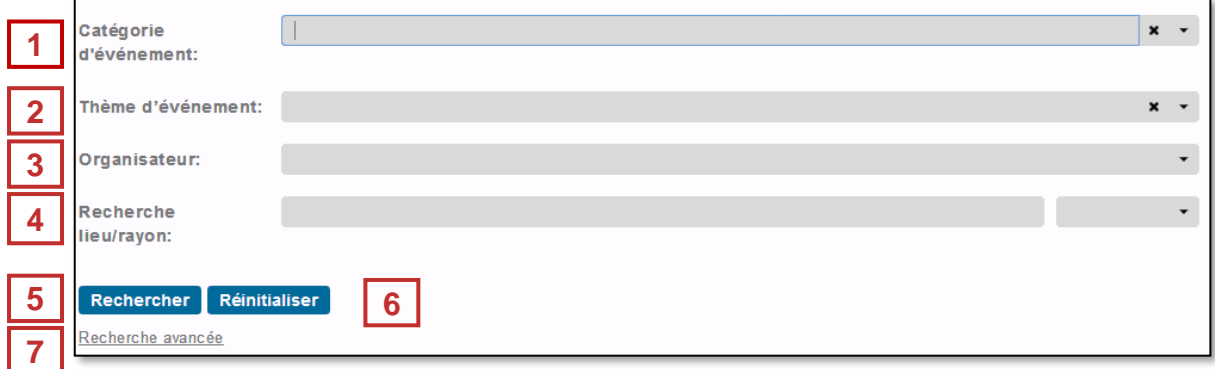

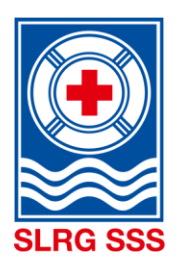

### **Remarque :** Les informations suivantes sur le contenu dans les colonnes « Représentation » sont des exemples et servent d'assistance visuelle.

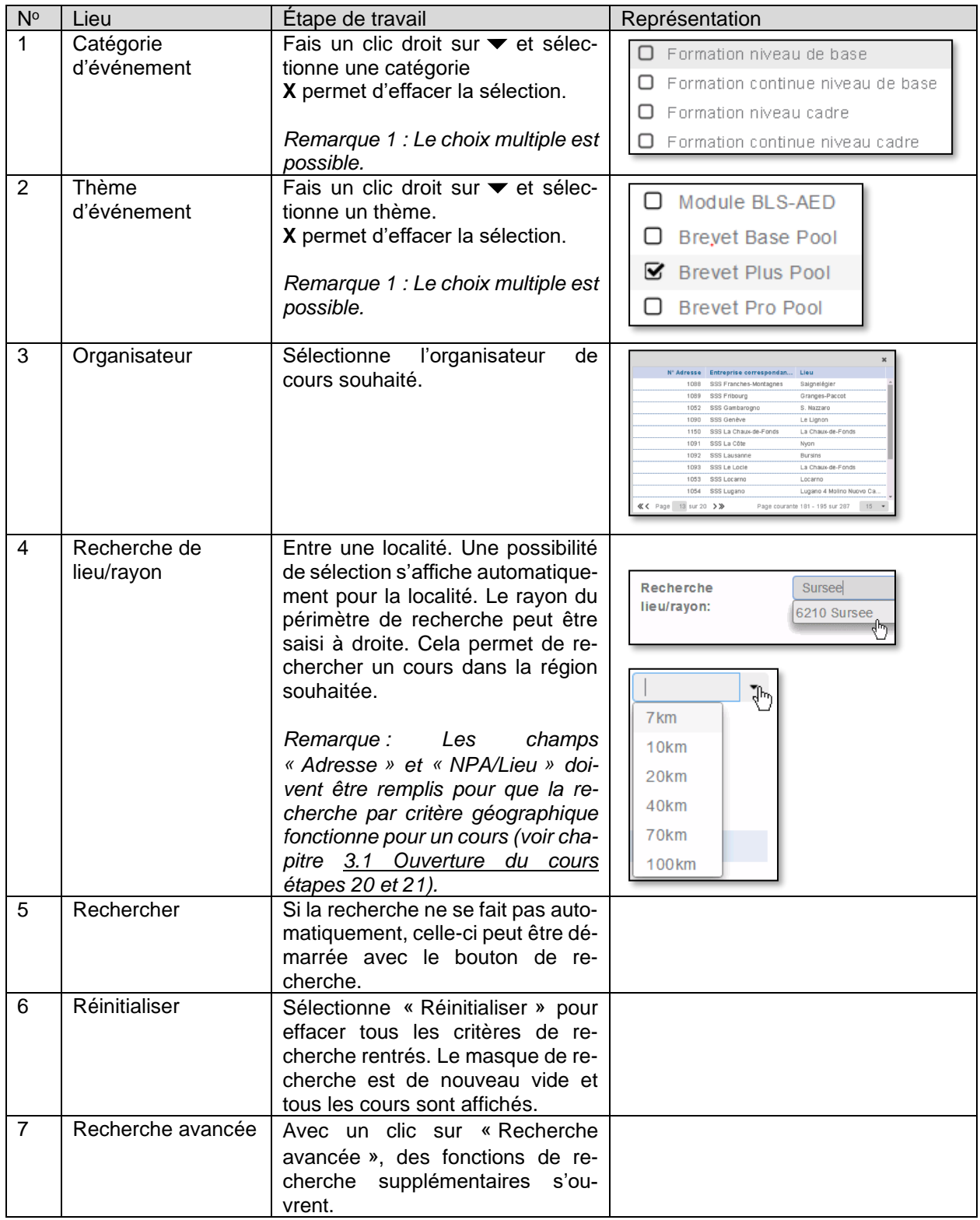

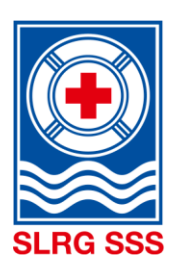

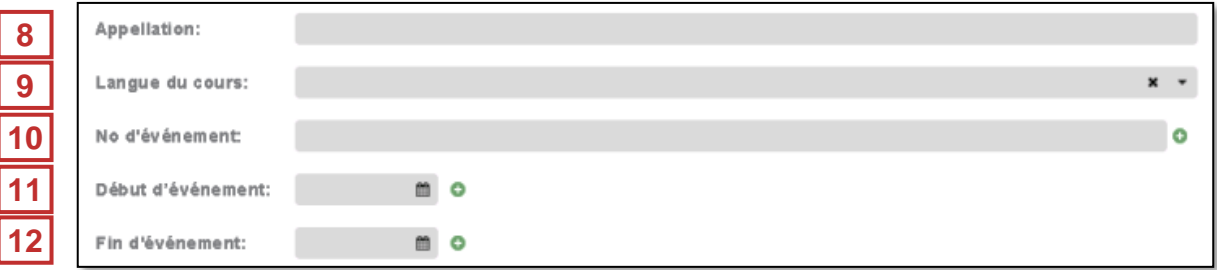

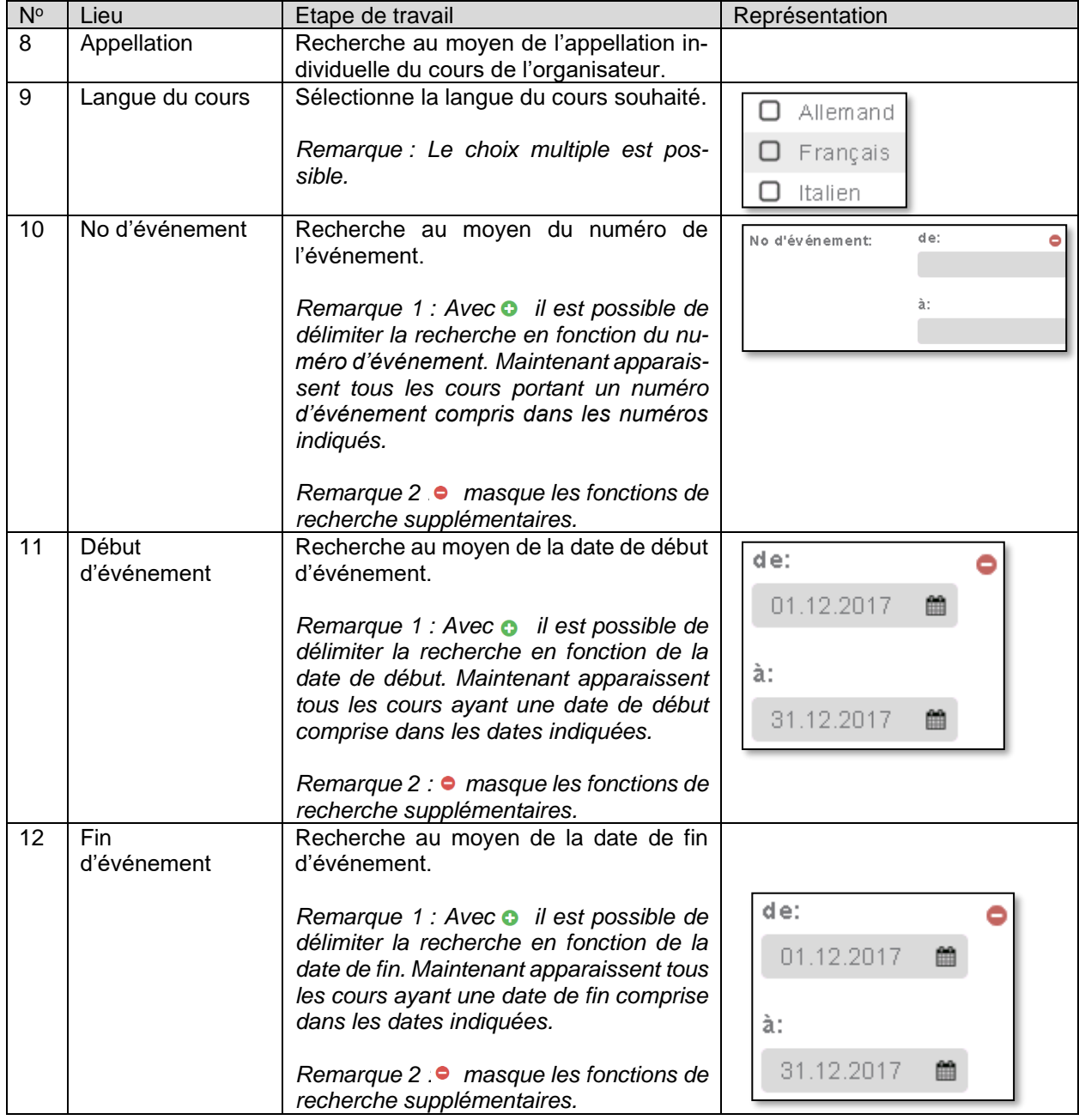

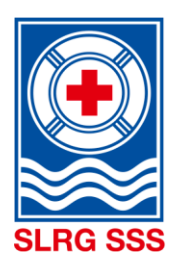

## <span id="page-12-0"></span>**3 Ouverture et gestion du cours**

**Principe :** Toutes les zones obligatoires doivent être remplies pour pouvoir enregistrer un cours. Ceci permet d'avoir un affichage uniforme des cours dans le calendrier de cours.

### <span id="page-12-1"></span>**3.1 Ouverture du cours**

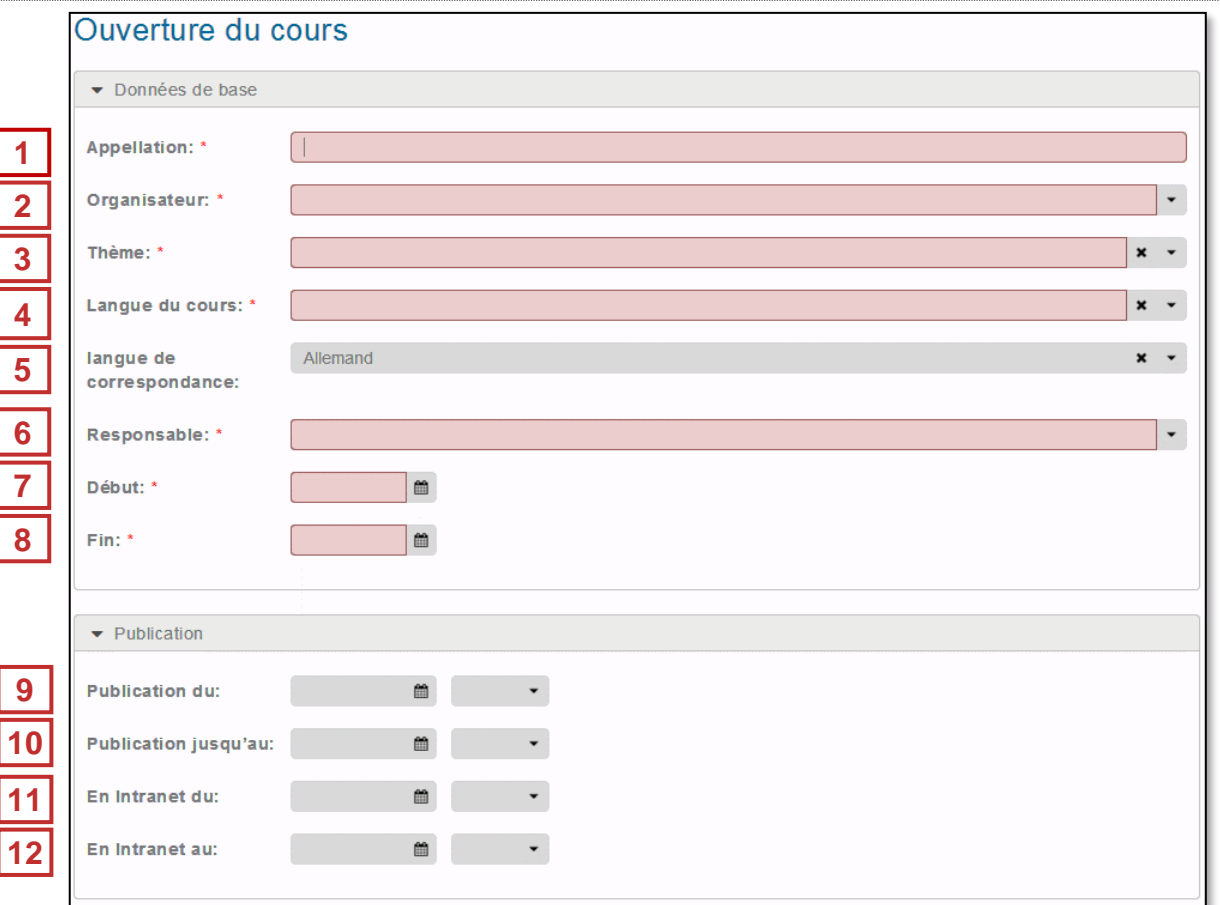

Le secteur « Données de base » permet une saisie unique des informations de cours les plus importantes. Toutes les zones au fond rouge (zones obligatoires) doivent être remplies, pour que le cours puisse être enregistré.

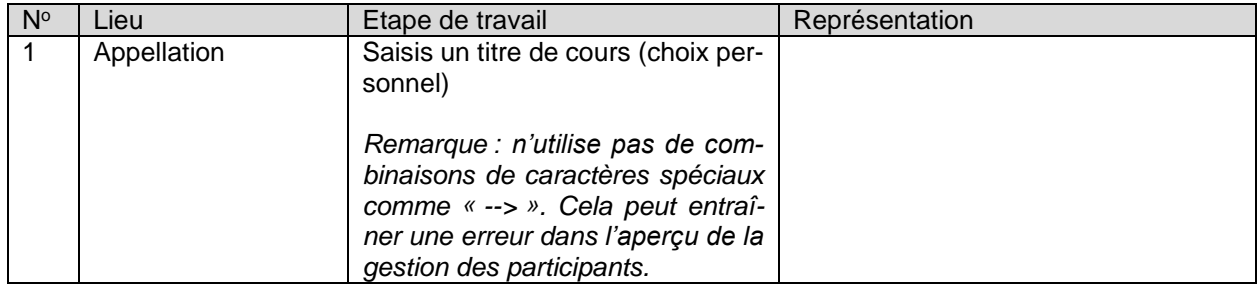

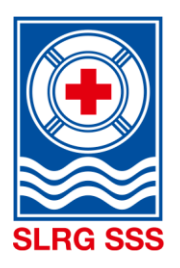

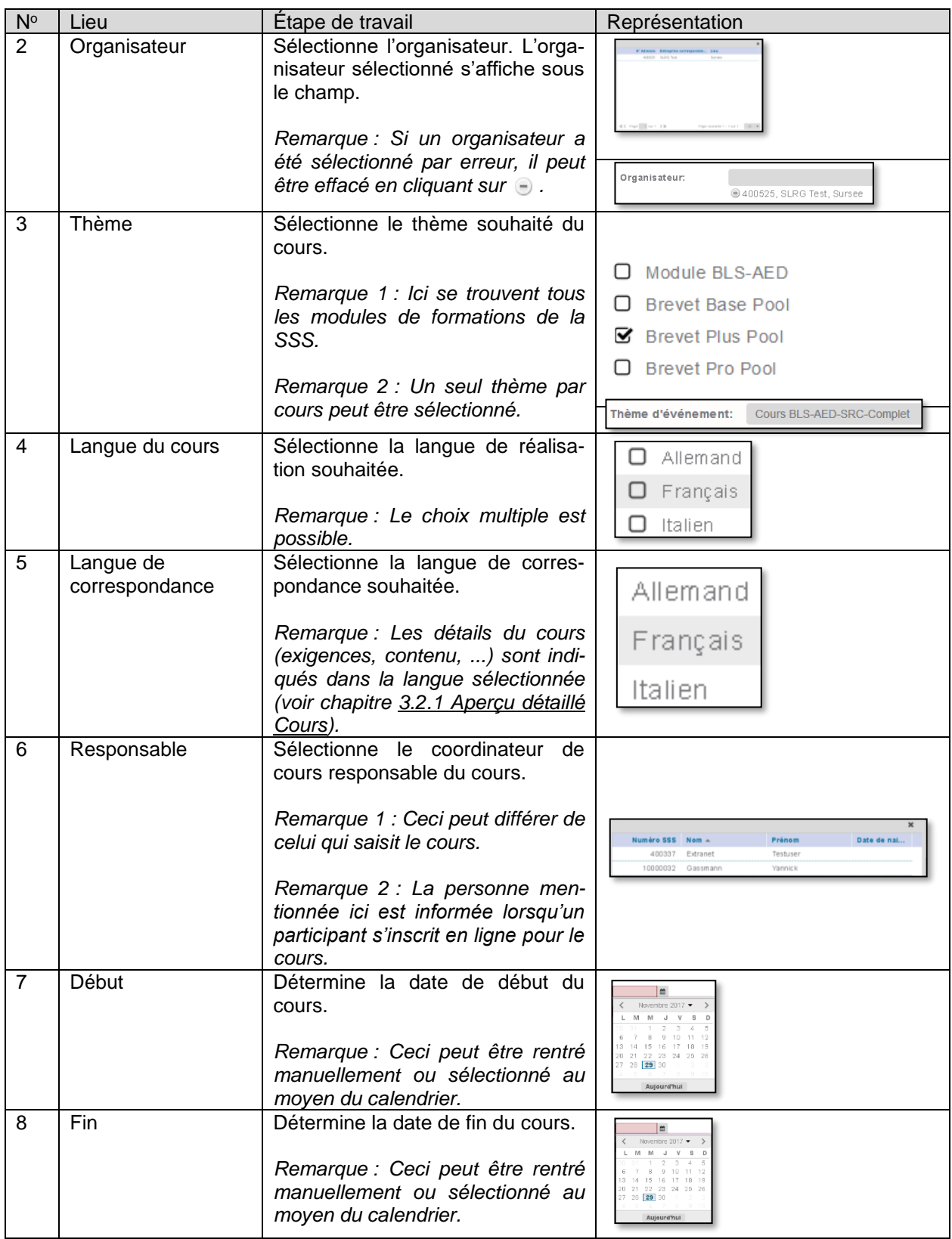

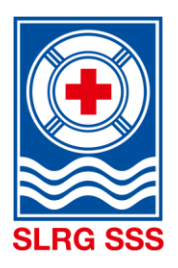

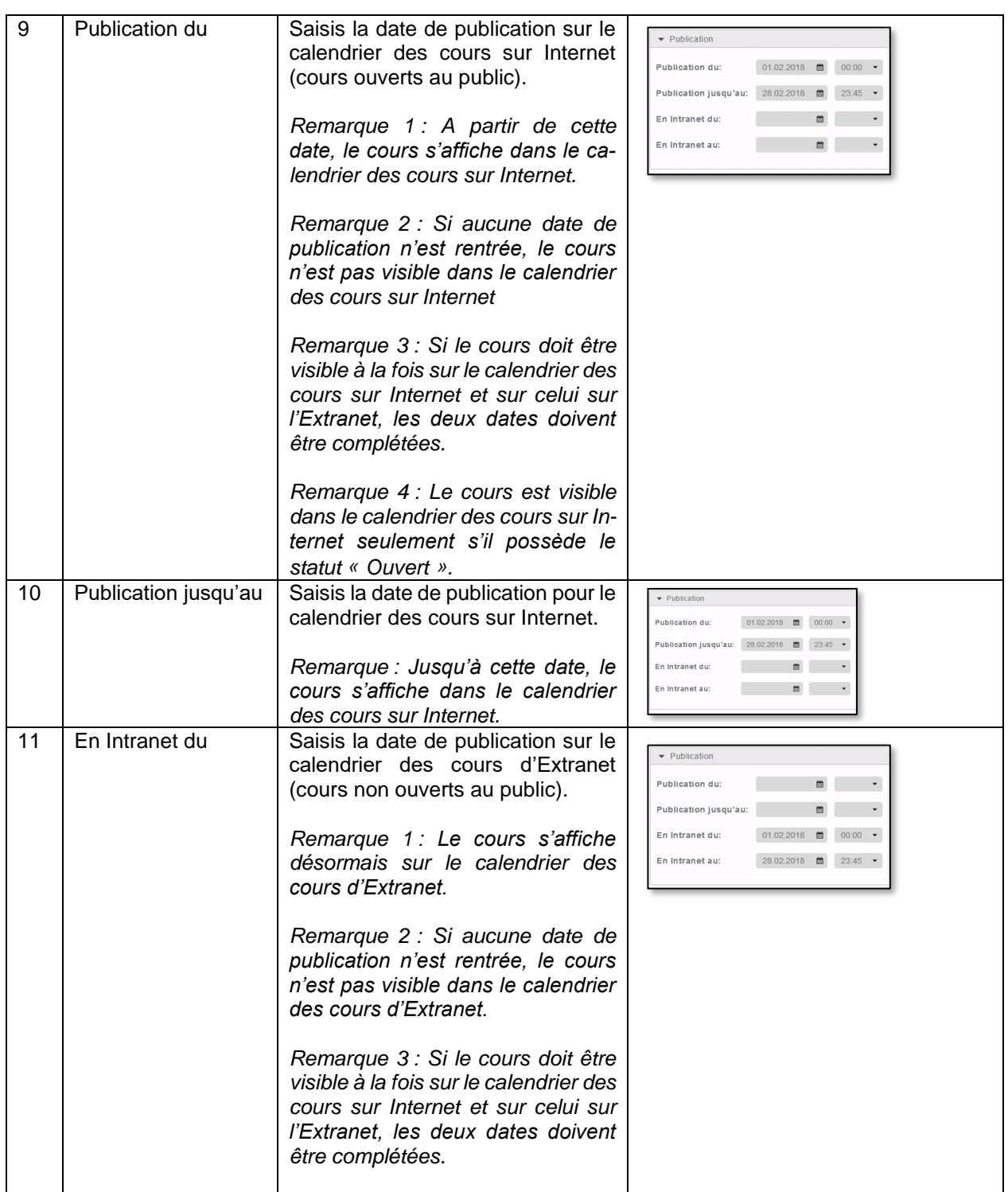

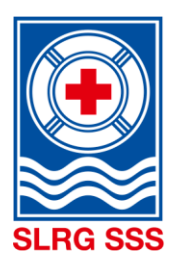

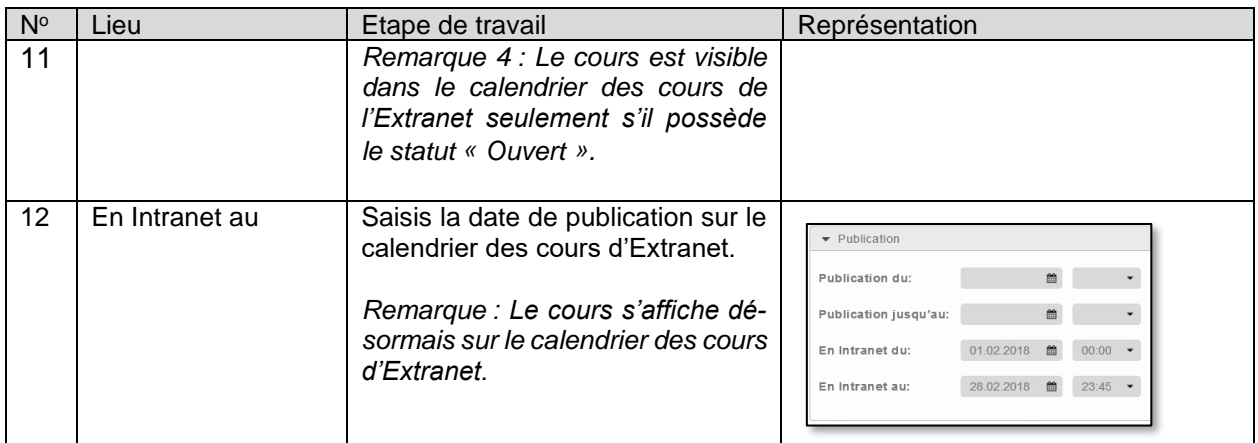

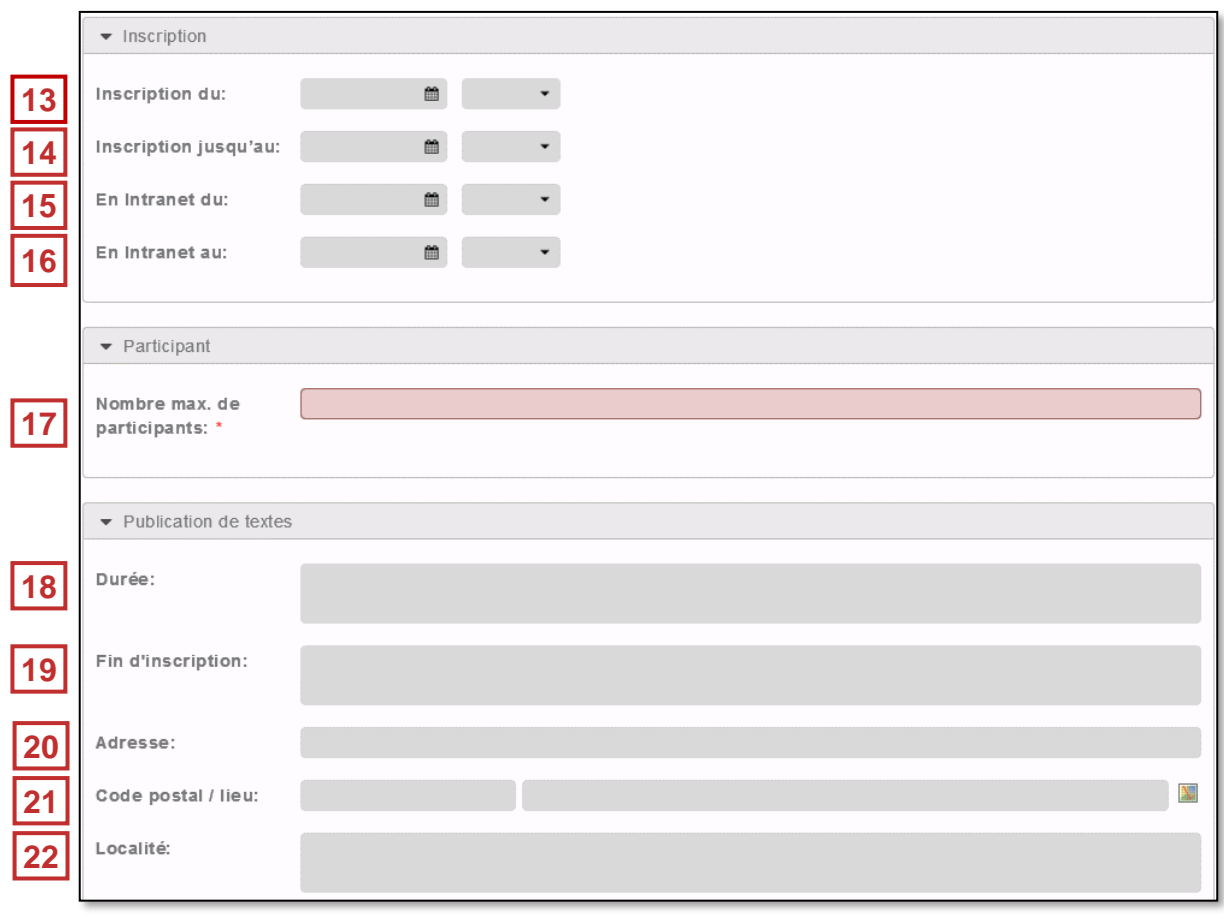

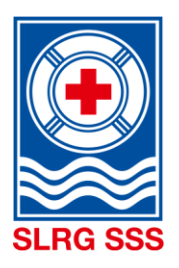

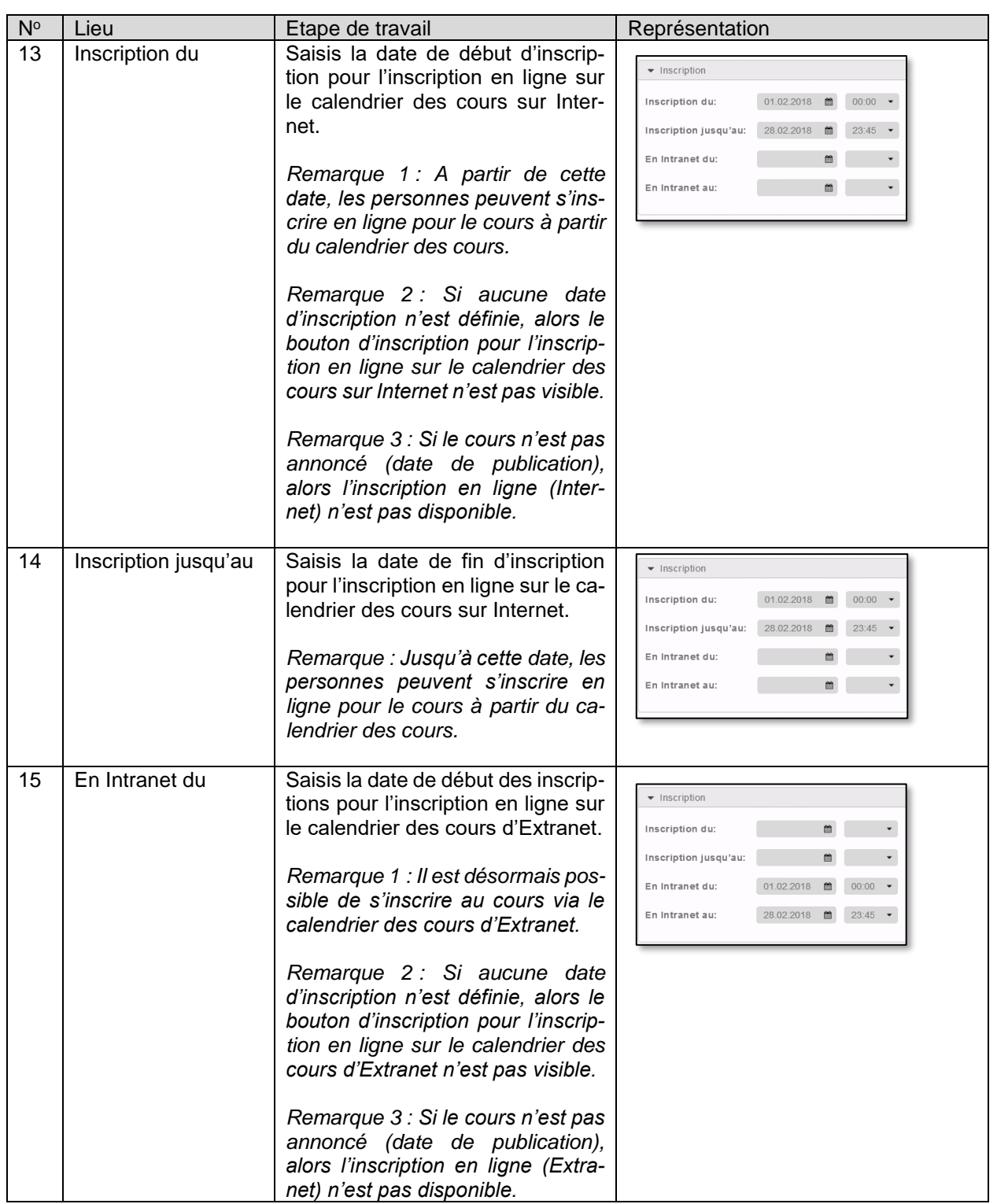

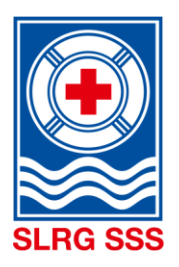

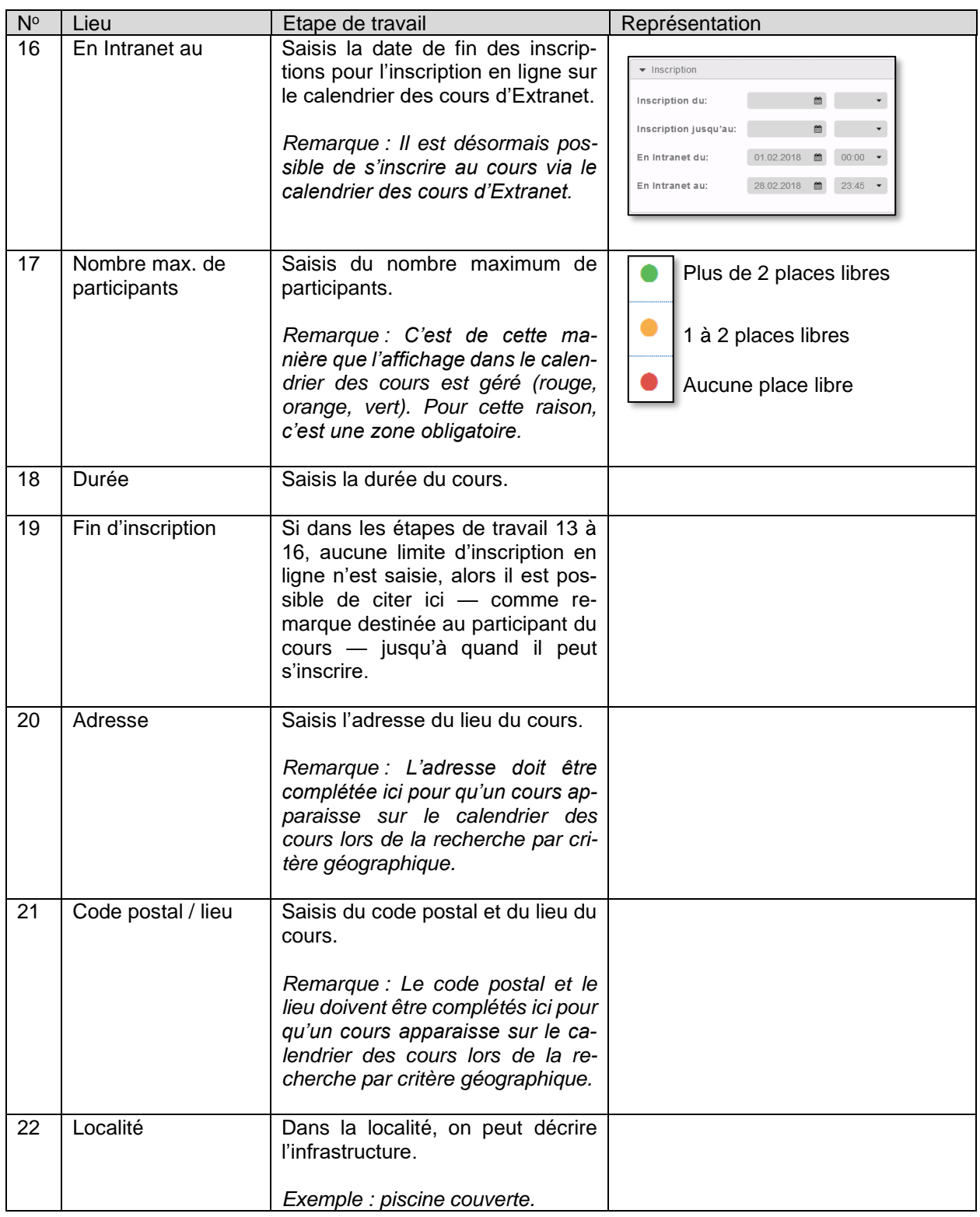

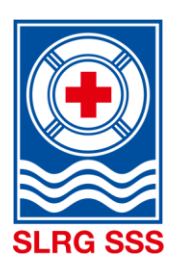

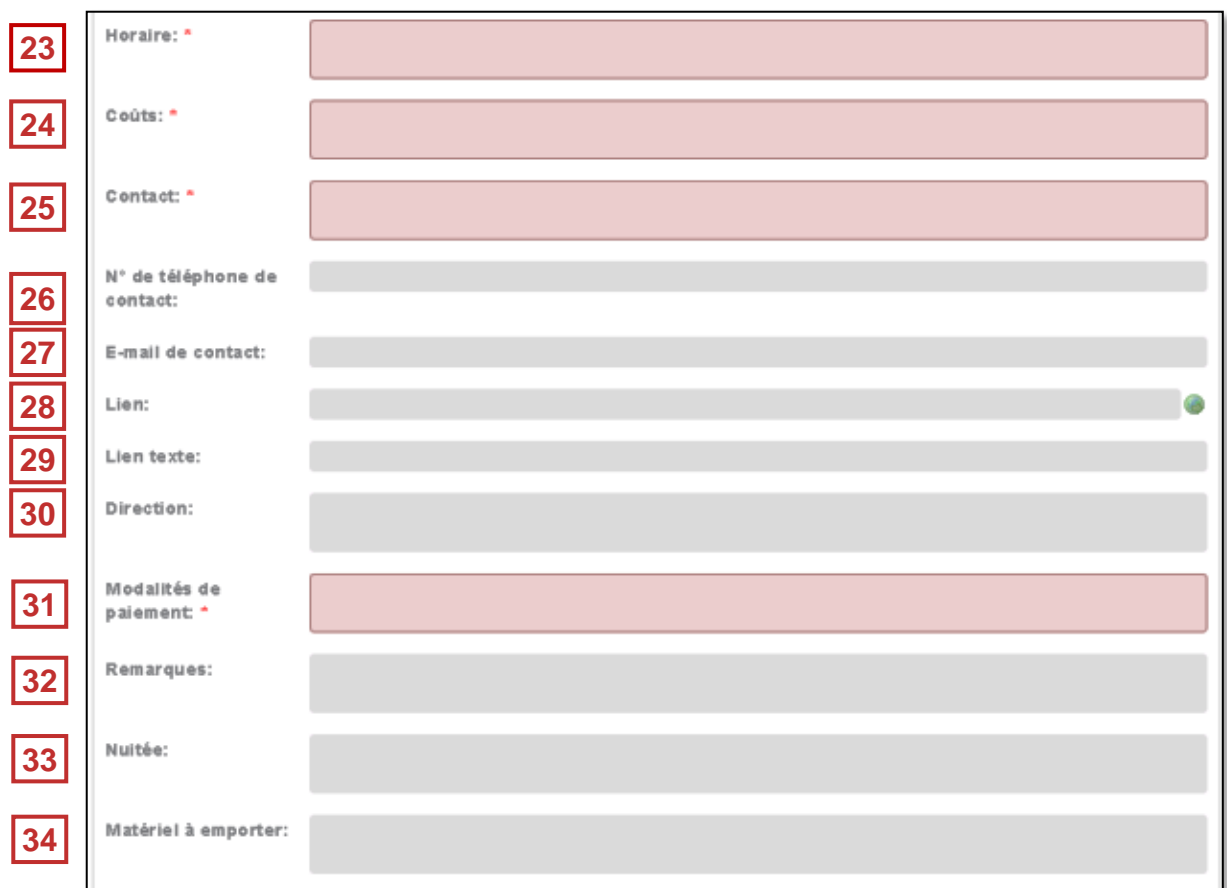

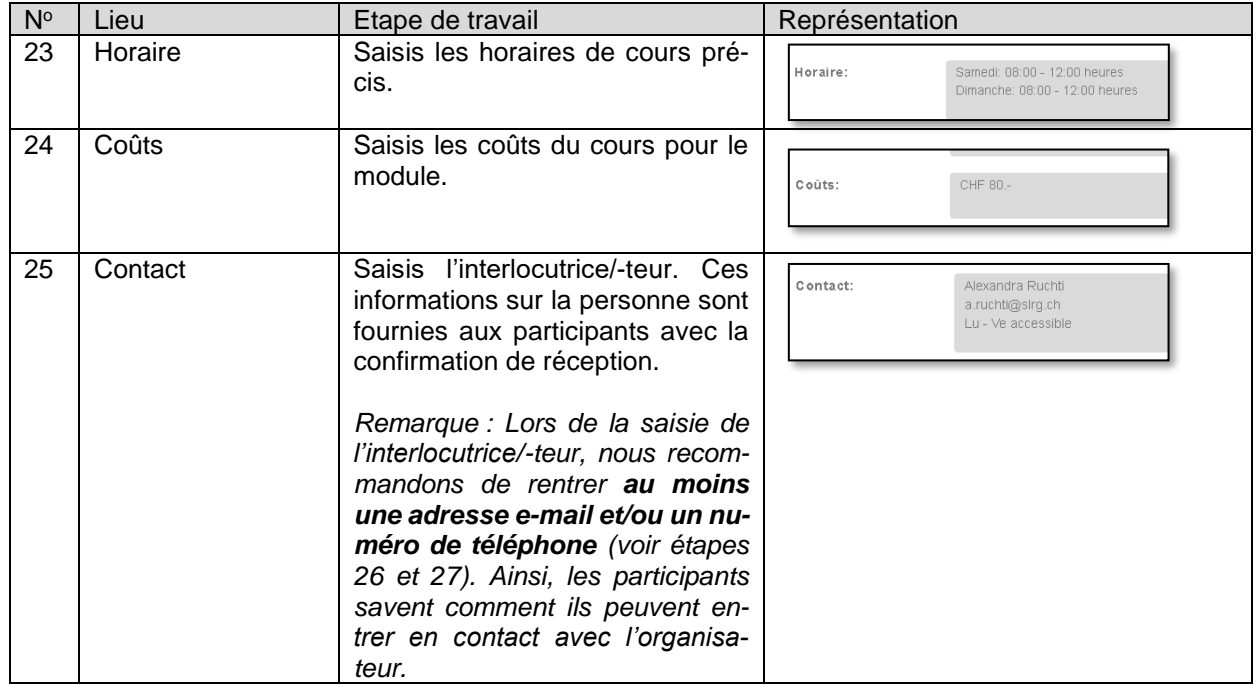

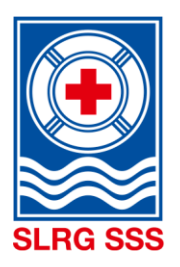

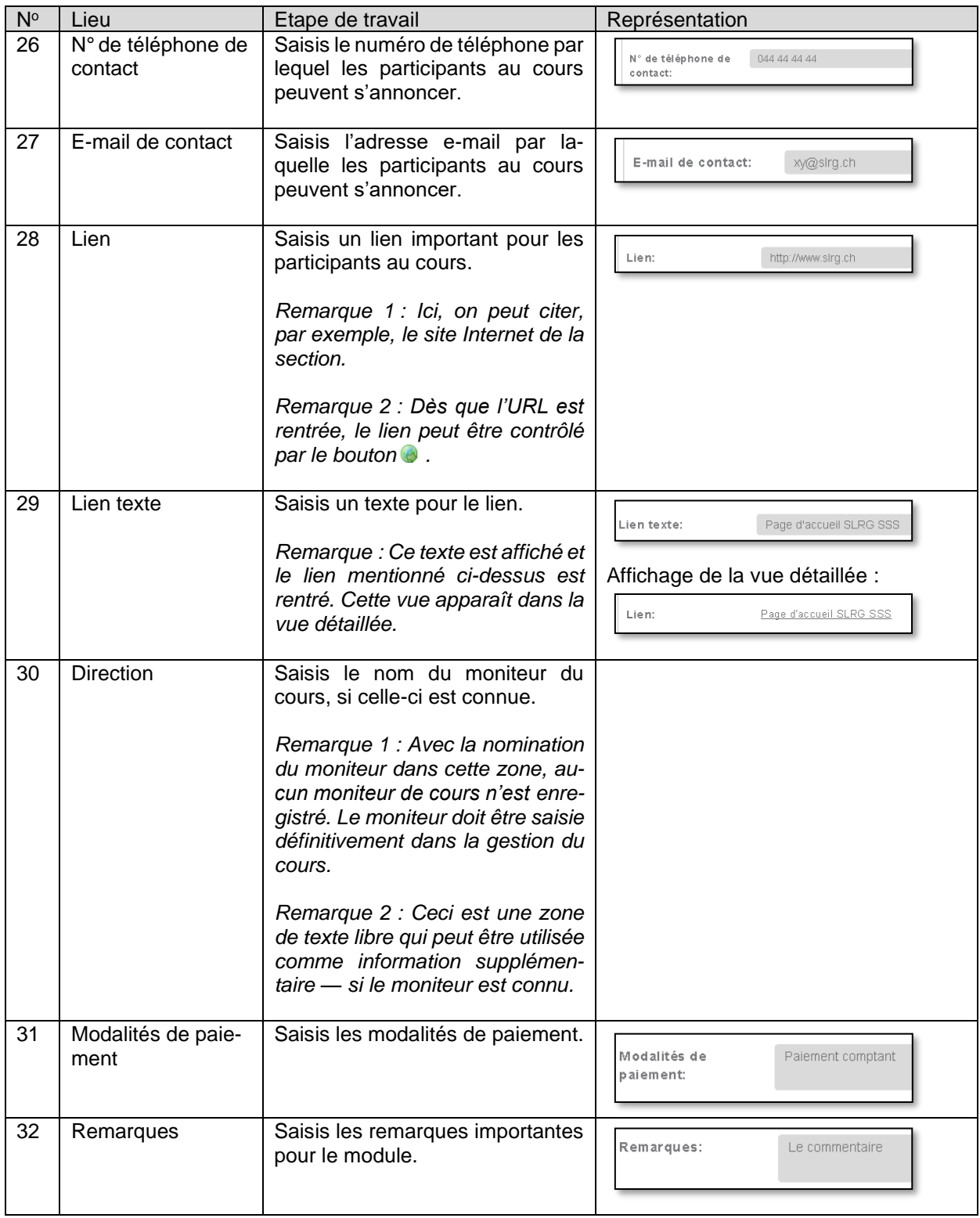

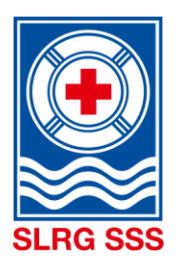

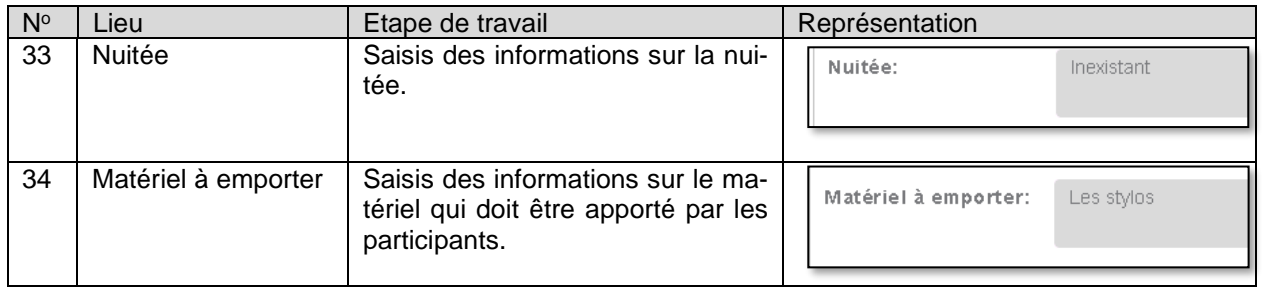

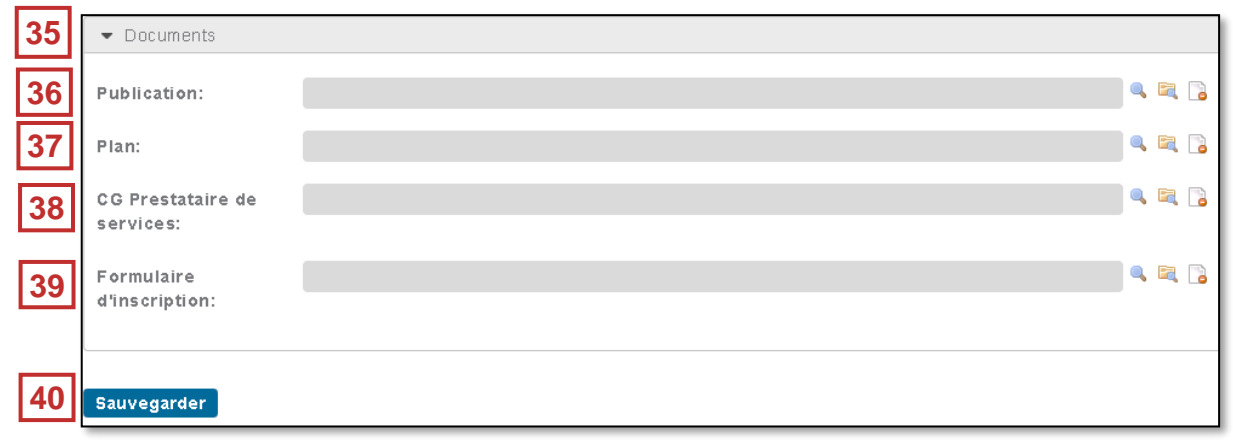

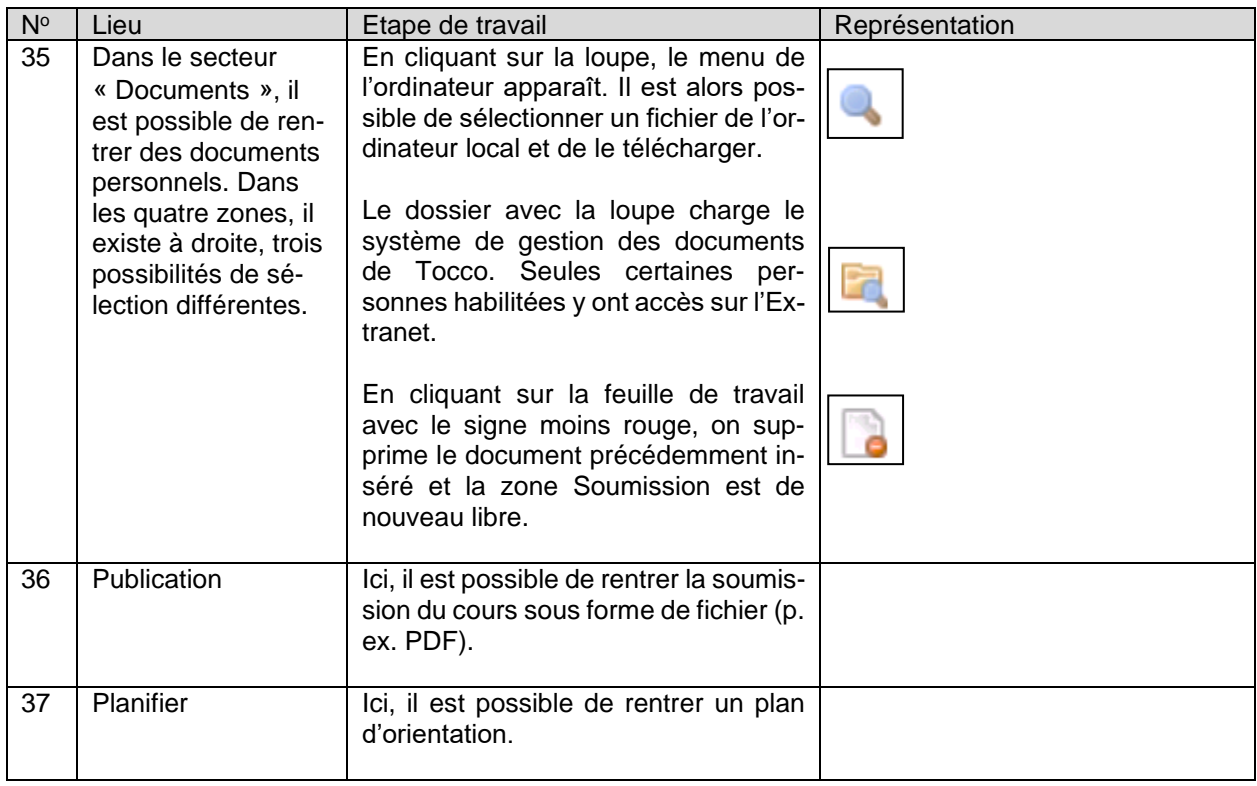

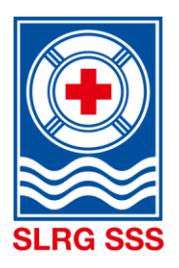

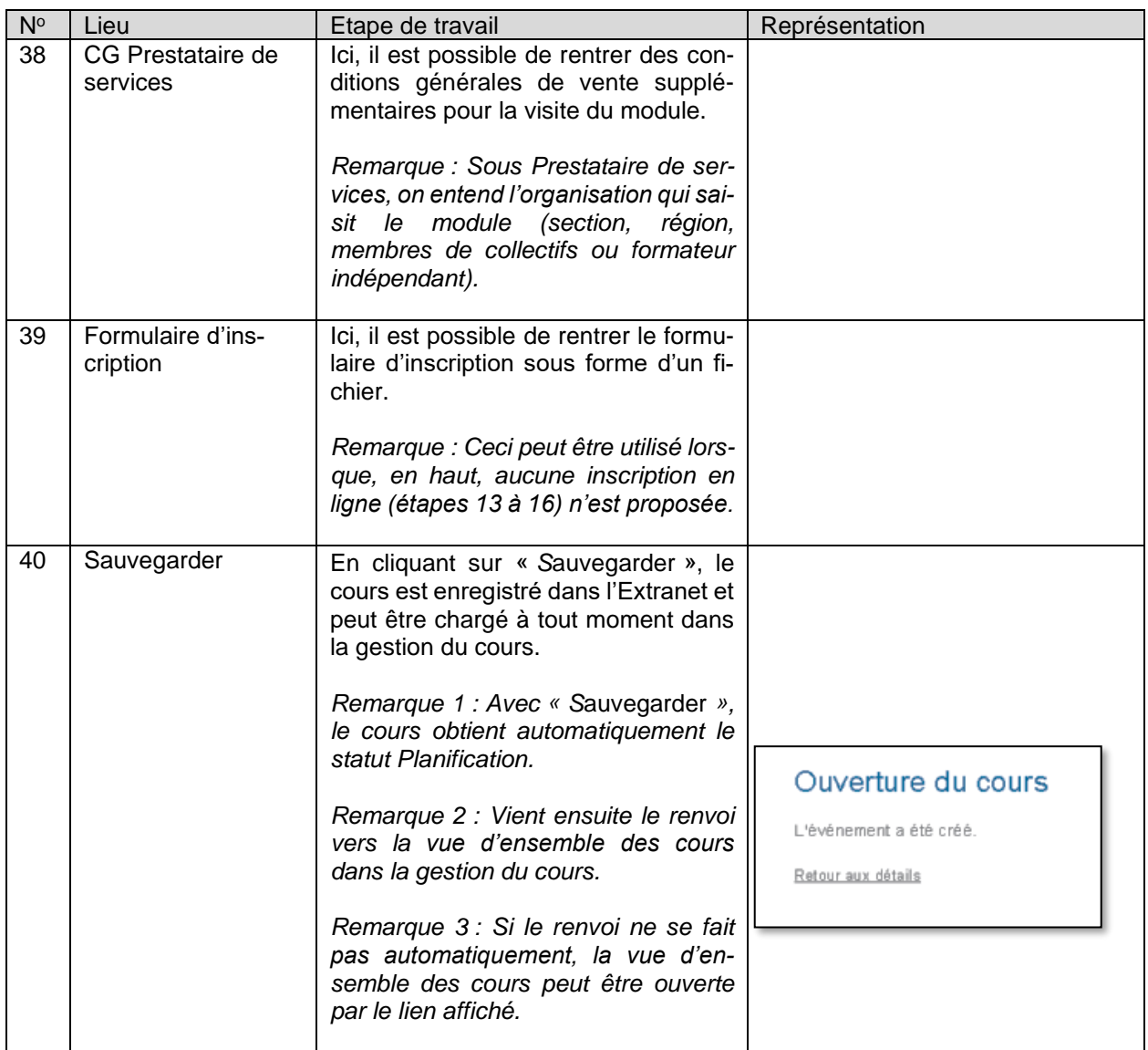

D'autres informations sur la vue détaillée de l'événement créé se trouvent dans le chapitre [3.2.1](#page-24-0) Aperçu [détaillé Cours.](#page-24-0)

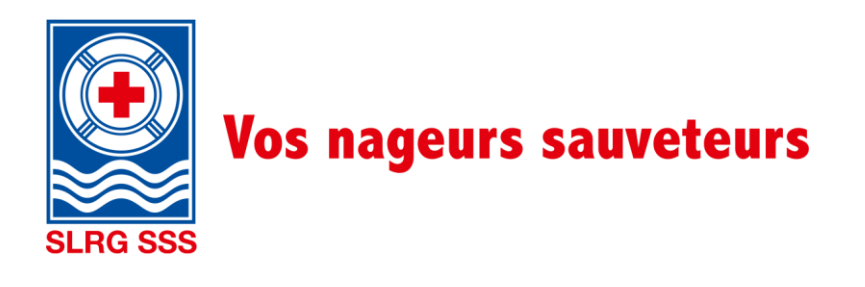

### <span id="page-22-0"></span>**3.2 Gestion du cours**

Dans le secteur « Gestion du cours », il est possible de traiter et d'administrer individuellement les cours ouverts. Un masque de recherche est disponible et il permet de rechercher un ou plusieurs cours de manière ciblée. La vue d'ensemble des cours ci-dessous peut aussi être réduite selon certains critères. Dans la vue d'ensemble des cours, on voit tous les cours d'un organisateur pour laquelle la personne connectée agit comme coordinateur de cours.

**Principe :** Dès qu'une zone de recherche est remplie, les cours ci-dessous sont automatiquement filtrés. Les propositions de recherche sont mentionnées en continu ci-dessous.

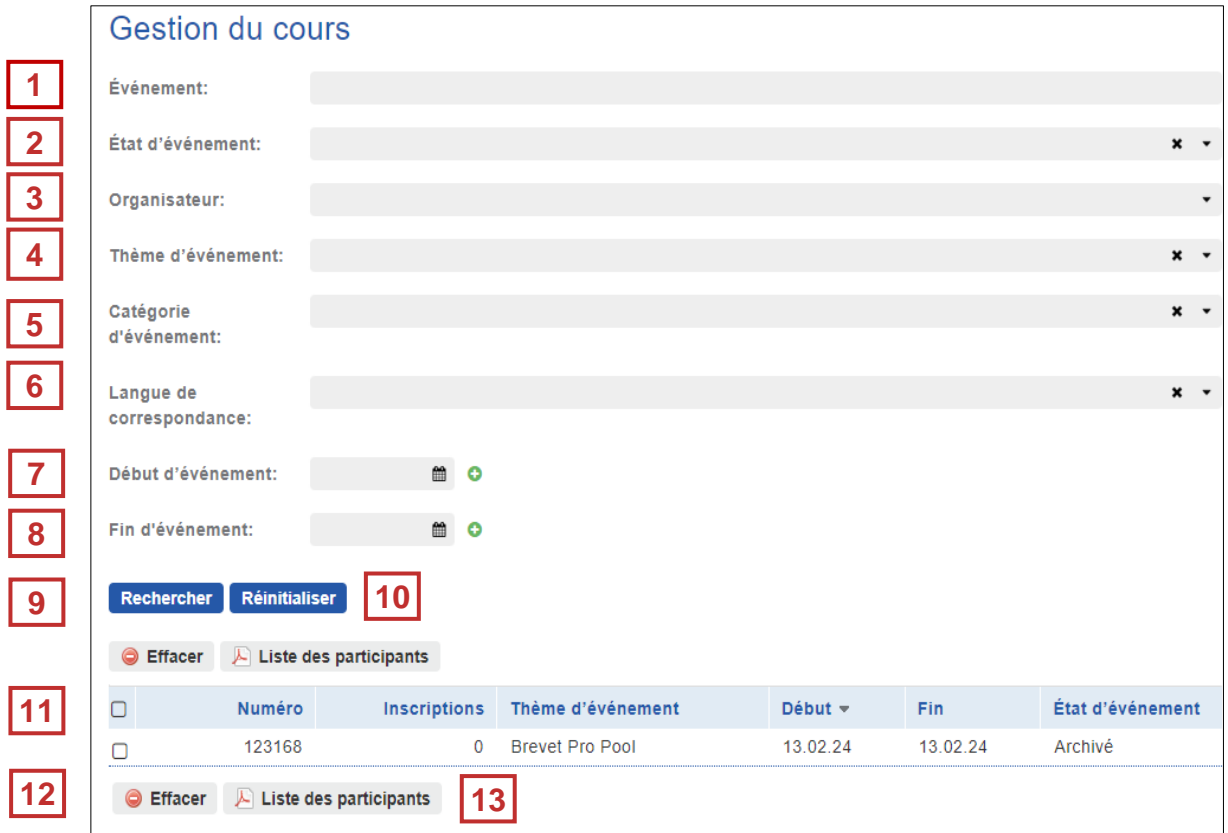

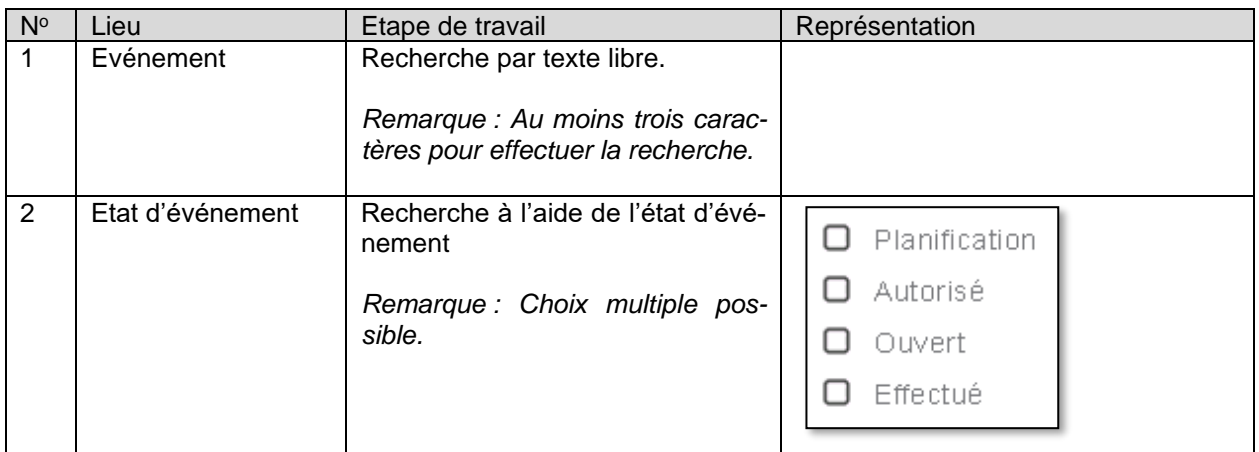

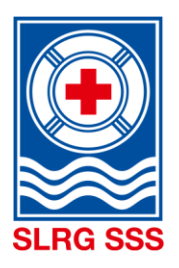

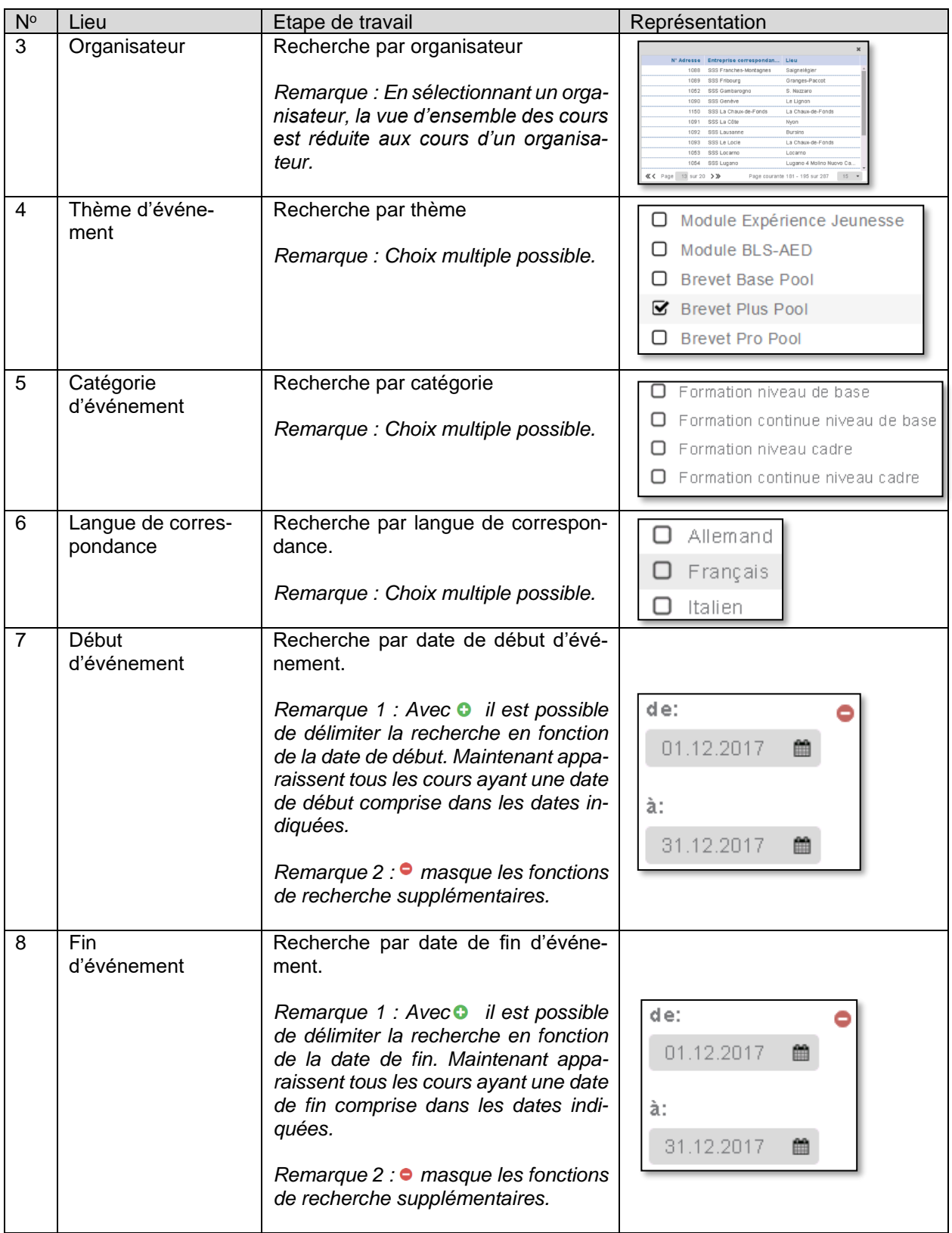

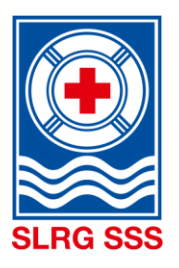

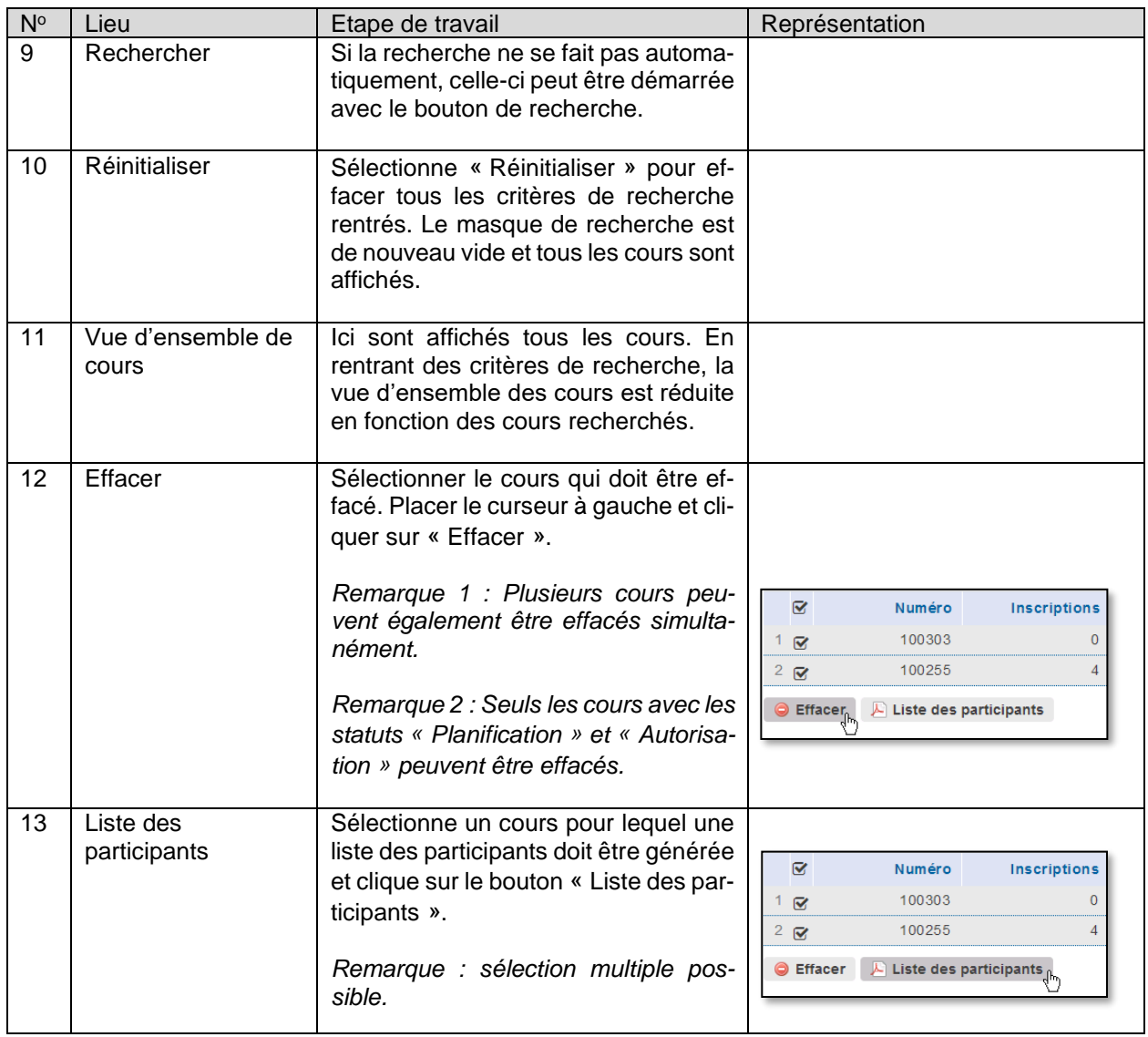

## <span id="page-24-0"></span>**3.2.1 Aperçu détaillé Cours**

La liste des cours permet d'avoir une vue d'ensemble courte de chaque cours saisi où l'on voit les numéros de cours, le nombre d'inscriptions, le thème de l'événement, la date de début et de fin du cours ainsi que le statut de l'événement.

Pour rentrer dans la vue détaillée d'un cours, il faut sélectionner le cours souhaité dans le secteur marqué en rouge. La case sur le bord gauche du cours sert à la sélection des fonctions mentionnées ci-dessous et ne renvoie pas à la vue détaillée du cours.

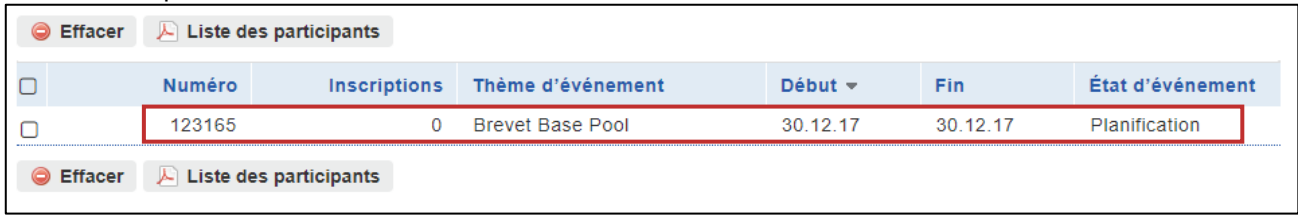

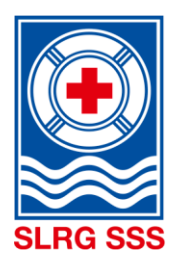

La vue détaillée est divisée comme suit :

### I. Données de base

Dans les données de base, on peut voir les informations inscrites dans l'ouverture du cours. Les secteurs marqués en rouge sont automatiquement ajoutés.

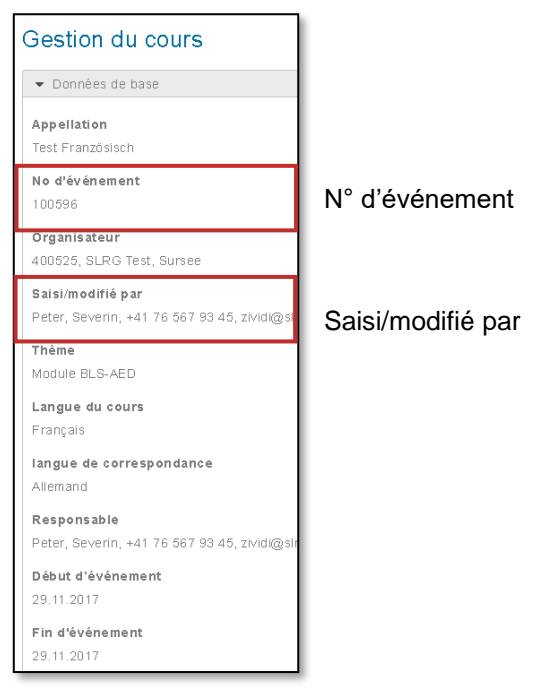

## II. Statut

L'Etat d'événement est également ajouté automatiquement et la vue détaillée est visible.

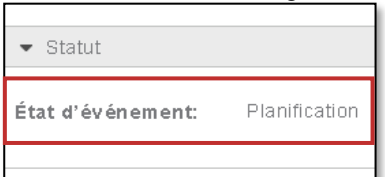

#### III. Publication

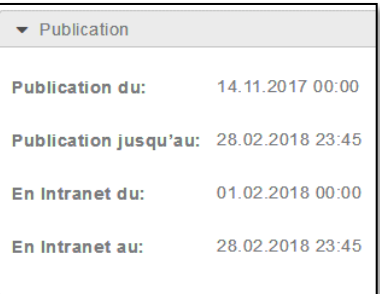

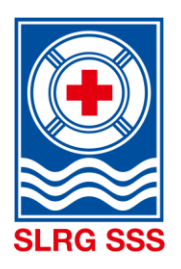

#### IV. Lieu événement

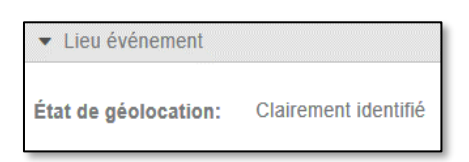

Le domaine « Lieu événement » est ajouté automatiquement dès que la géolocalisation est terminée. Si des informations sont ajoutées sous « Lieu » lors de l'ouverture du cours, la géolocalisation démarre automatiquement. Si la géolocalisation peut être identifiée clairement, le cours peut faire l'objet d'une recherche par critère géographique. Avec tous les autres statuts, le cours ne peut pas être trouvé avec la recherche par critère géographique.

Sous les informations concernant l'inscription en ligne, le type d'inscription entrante est indiqué dans le champ « Surréservation ». Il peut être adapté à chaque cours. Des informations sur les différentes fonctions d'inscription et leurs possibilités d'adaptation sont données au

chapitre [3.3.1](#page-30-0) [Sélectionner l'option d'inscription.](#page-30-0)

### V. Inscription

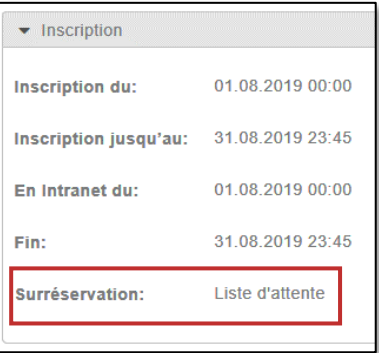

#### VI. Participants

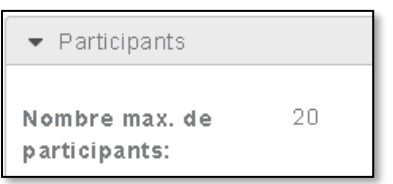

#### VII. Détails du cours

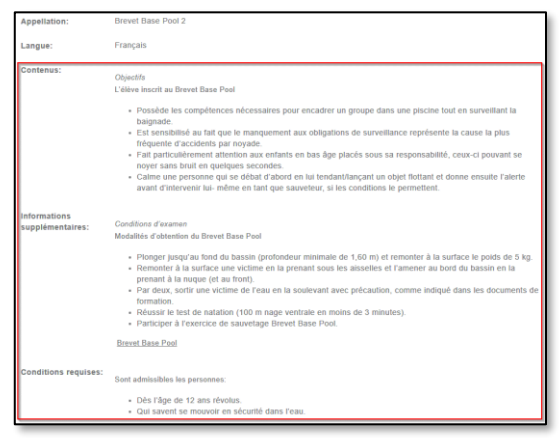

Les détails du cours sont complétés automatiquement avec des informations sur la durée, les exigences, les contenus, etc. (domaine en rouge). Il s'agit d'informations spécifiques au module. Ces informations sont rentrées pour chaque module et ne peuvent pas être modifiées.

#### VIII. Documents

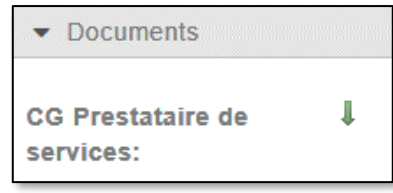

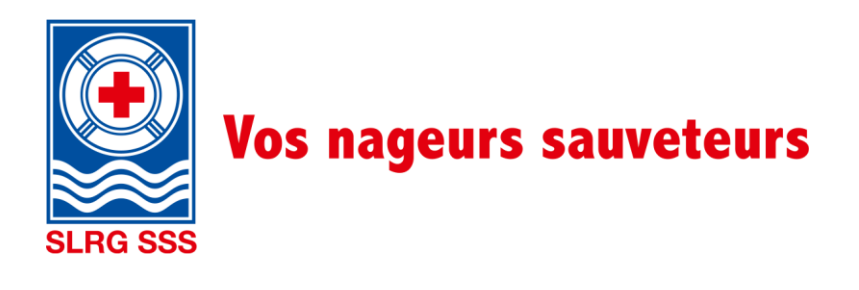

### <span id="page-27-0"></span>**3.3 Fonctions de l'administration des cours**

Au-dessus et en dessous de chaque vue détaillée du cours, il est possible d'utiliser différentes fonctions sur le cours sélectionné. Toutes les fonctions sont ensuite représentées dans les différents statuts de cours :

### Statut « Planification » **5 1 2 3 4** Modifier  $\Box$  Autoriser Retour à la vue d'ensemble **O** Effacer **&** Participants Attribuer le moniteur Attribuer l'aide-moniteur A Liste des participants A Copier **6 7 8** Statut « Autorisé » Retour à la vue d'ensemble C Effacer & Participants & Attribuer le moniteur & Attribuer l'aide-moniteur  $\boxtimes$  Modifications  $\blacksquare$   $\blacktriangleright$  Liste des participants  $\blacksquare$  Copier **911** Statut « Ouvert » **10** Retour à la vue d'ensemble Modifier & Effectué O Effacer & Participants Attribuer le moniteur Attribuer l'aide-moniteur Modifications A Liste des participants A Copier Statut « Effectué » Retour à la vue d'ensemble  $\bullet$  Effacer **&** Participants Attribuer le moniteur Attribuer l'aide-moniteur Modifications A Liste des participants A Copier Statut « Archivé » & « Annulé » Retour à la vue d'ensemble | A Liste des participants | Copier

Statut « Supprimé »

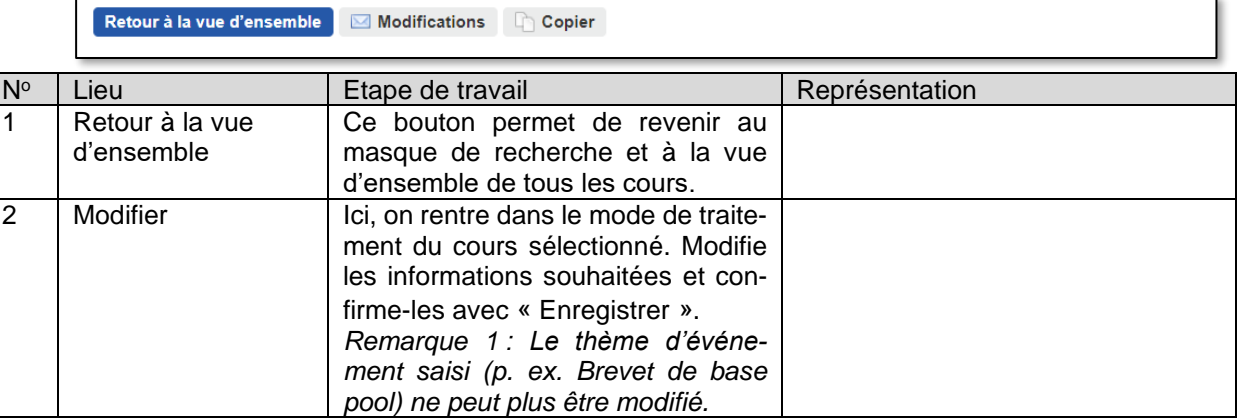

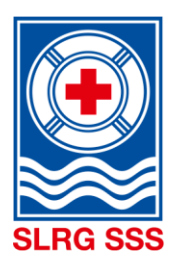

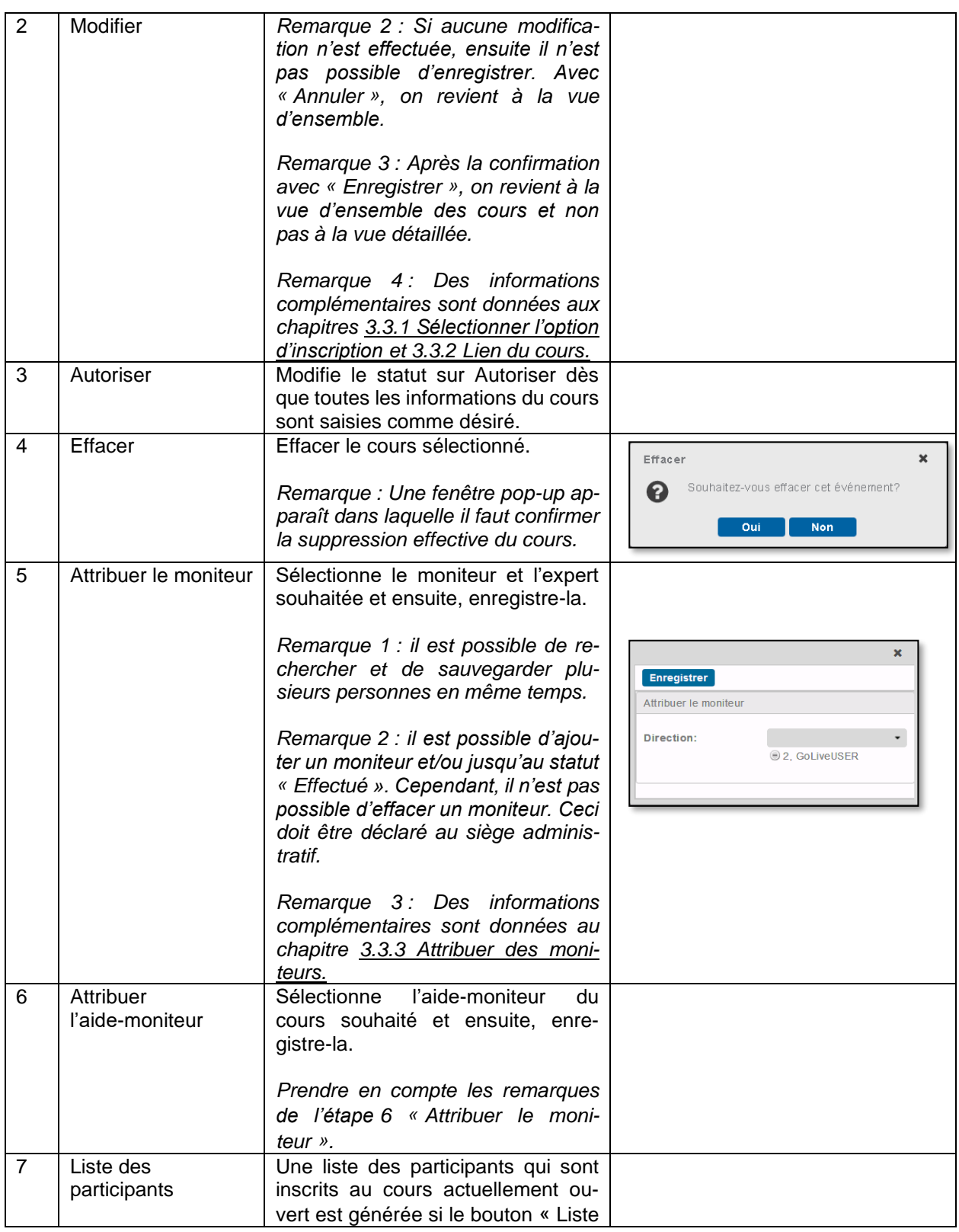

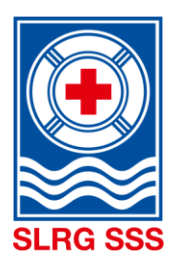

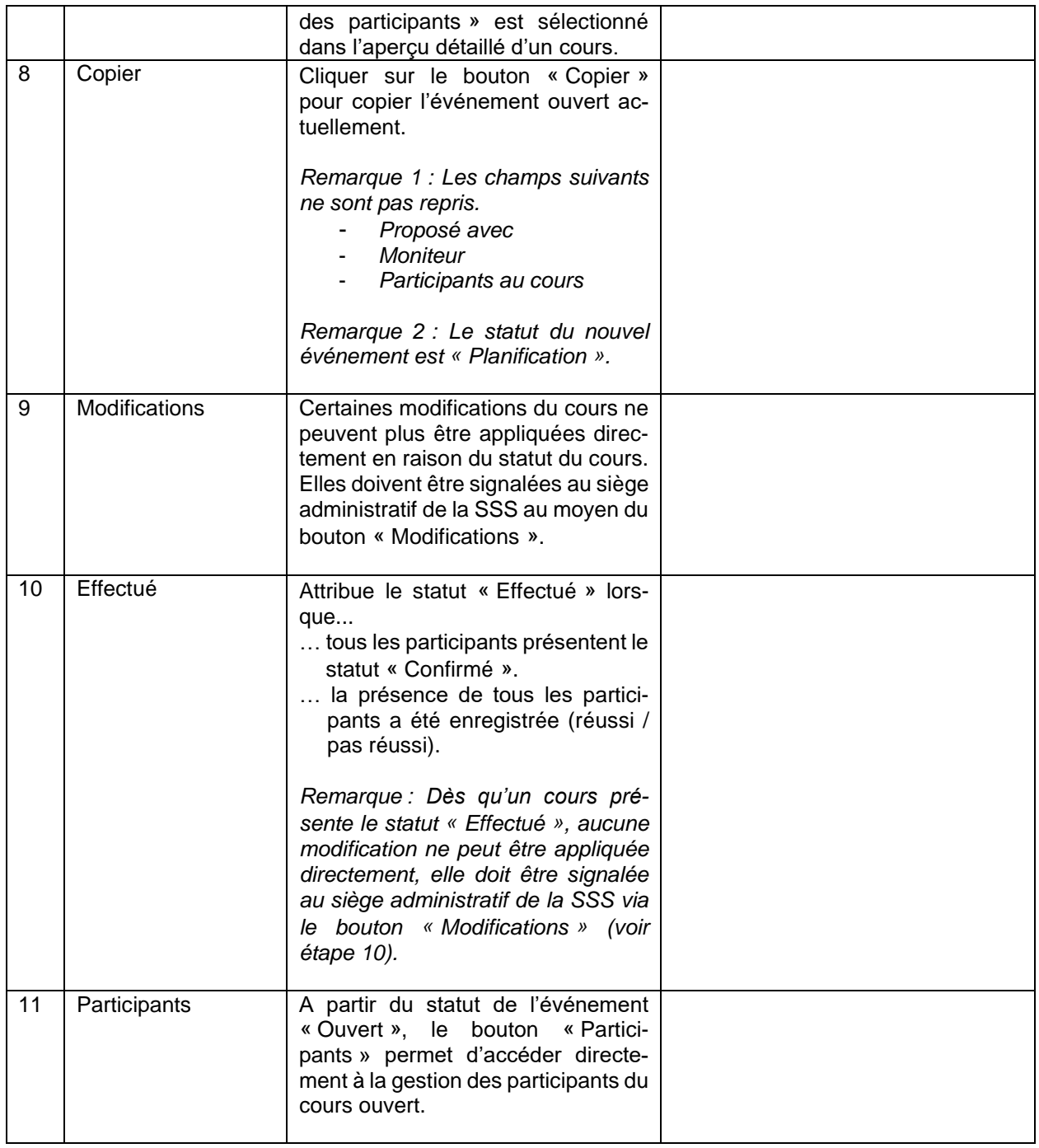

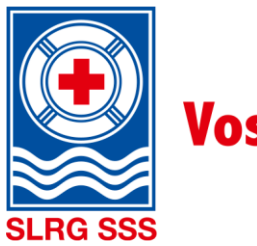

### **3.3.1 Sélectionner l'option d'inscription**

<span id="page-30-0"></span>**Remarque :** Cette modification peut exclusivement être apportée en mode Modification (Gestion des cours > Sélectionner un cours > « Modifier »).

Pour chaque cours, la fonction d'inscription peut être définie individuellement. Les options suivantes sont disponibles :

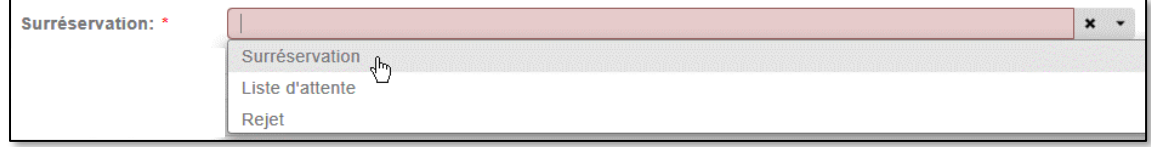

**Surréservation** : Si une personne s'inscrit à un cours qui est déjà complet (voyant rouge dans le calendrier des cours), elle est tout de même inscrite comme les autres (statut d'inscription : Inscrit). La personne reçoit un e-mail automatique qui contient la confirmation de réception sans aucune autre remarque.

Cette fonction permet aux participants de ne pas être placés sur une liste d'attente. Ils sont confirmés, refusés, ou ils se désinscrivent.

**Liste d'attente** (comme auparavant) : Si une personne s'inscrit à un cours qui est déjà complet (voyant rouge dans le calendrier des cours), elle est ajoutée automatiquement sur la liste d'attente (statut d'inscription: Liste d'attente). La personne reçoit un e-mail automatique qui contient la confirmation de réception et qui l'informe qu'elle se trouve sur liste d'attente.

**Rejet** : Si un cours est complet (voyant rouge dans le calendrier des cours), le bouton d'inscription en ligne disparaît automatiquement et il n'est plus possible de s'inscrire au cours. Si des places se libèrent, le bouton d'inscription réapparaît et l'inscription en ligne est à nouveau possible.

#### <span id="page-30-1"></span>**3.3.2 Lien du cours**

**Remarque :** Seuls les cours ayant le statut « Planification » et « Autorisé » peuvent être reliés.

Afin qu'un cours combiné puisse être visible à l'avenir dans le calendrier des cours, il est possible de créer un lien entre chaque cours ouvert. Cette fonction est disponible dans la gestion du cours, en mode traitement.

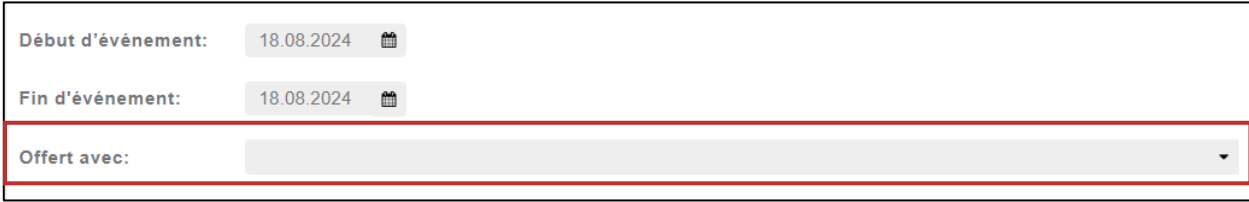

Avec la zone « Proposé avec », il est possible de relier chaque cours. Pour ce faire, on sélectionne dans la liste le cours qui doit être relié au cours ouvert. Ce champ est une zone de texte. Il est possible de rechercher un cours de manière ciblée en saisissant son numéro, par exemple.

#### <span id="page-30-2"></span>**3.3.3 Attribuer des moniteurs**

Un moniteur de cours doit être indiqué dans l'aperçu détaillé de chaque cours. Les moniteurs et les examinateurs doivent être inscrits via le bouton « Attribuer le moniteur ». Les responsables de cours auxiliaires doivent être inscrits via le bouton « Attribuer l'aide-moniteur ».

Sous « Attribuer le moniteur » sont enregistrées toutes les personnes qui disposent d'une formation du niveau cadre. Sous « Attribuer l'aide-moniteur » sont enregistrées toutes les personnes disposant d'une formation SSS, quel que soit le niveau de formation.

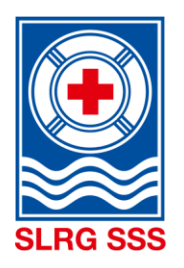

L'inscription des responsables de cours pour le Brevet Jeune Sauveteur doit être effectuée dans quelques cas via le bouton « Attribuer l'aide-moniteur ». Vous trouverez des détails supplémentaires au chapitre [3.3](#page-27-0) [Fonctions de l'administration des cours,](#page-27-0) aux étapes 6 et 7.

### <span id="page-31-0"></span>**3.3.4 Fin du cours**

Pour finaliser le cours, le coordinateur de cours attribue le statut « Effectué » au cours souhaité dans la gestion des cours, à l'aide du bouton correspondant.

Les conditions suivantes doivent être remplies pour finaliser un cours :

Tous les participants ayant effectué le cours...

- ... sont inscrits.
- … présentent le statut « Confirmé ».
- … ont un certificat de présence « réussi/pas réussi ».

Tous les participants qui se sont inscrits au cours mais qui n'ont pas pu y assister...

… présentent le statut « désinscrit », « refusé », « absent excusé » ou « absent non excusé ».

… ne reçoivent pas de note de présence.

Si ces conditions sont remplies, le cours peut être considéré comme « Effectué ».

## <span id="page-31-1"></span>**3.4 Aperçu du statut de l'événement**

Dans la gestion du cours, on peut voir le statut de chaque cours à partir de la vue d'ensemble des cours.

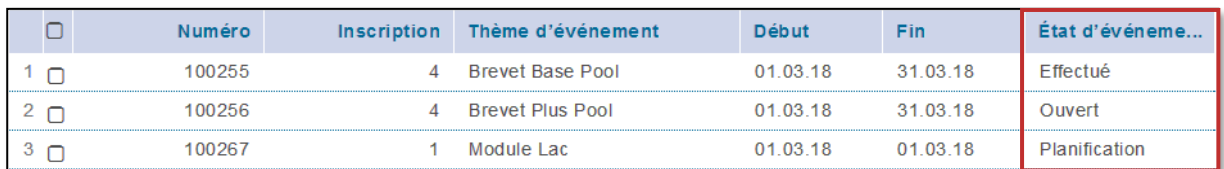

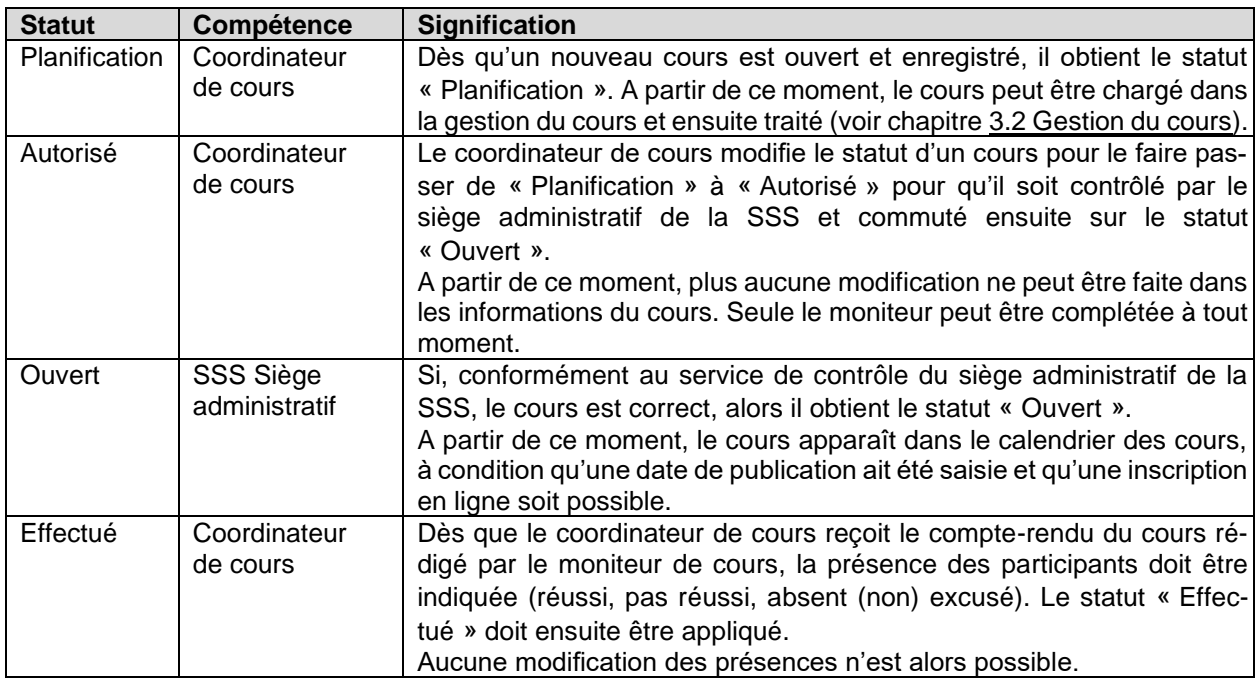

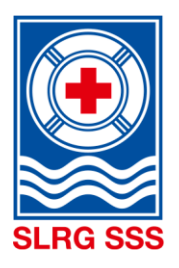

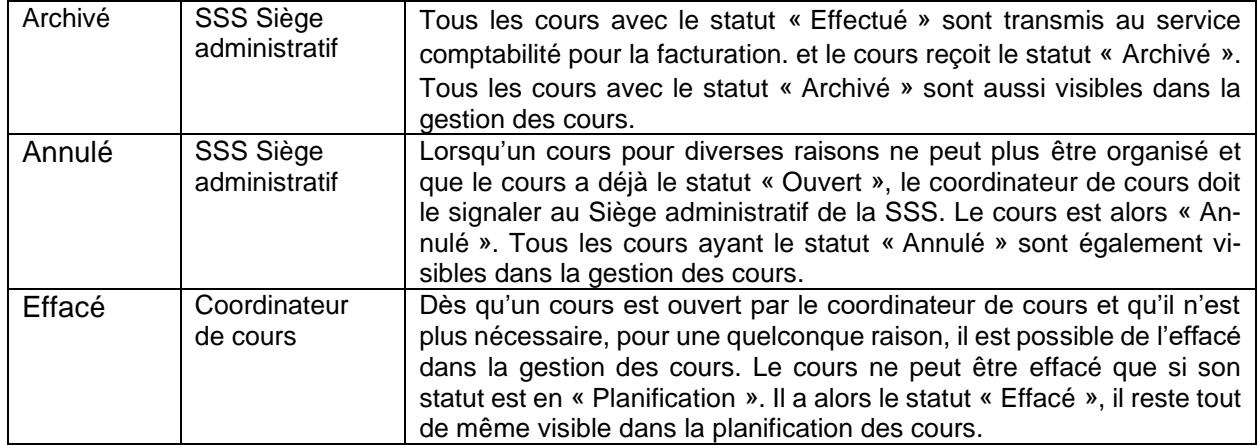

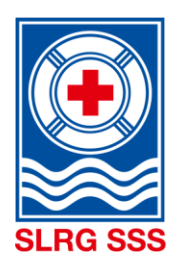

## <span id="page-33-0"></span>**4 Check brevet avec recherche de personne**

**Principe :** Le check brevet avec recherche de personne est seulement activé pour les coordinateurs de cours. Ils peuvent ainsi vérifier que leurs responsables de cours souhaités disposent des formations requises. Les responsables de cours peuvent effectuer le check brevet des participants directement dans la gestion des participants.

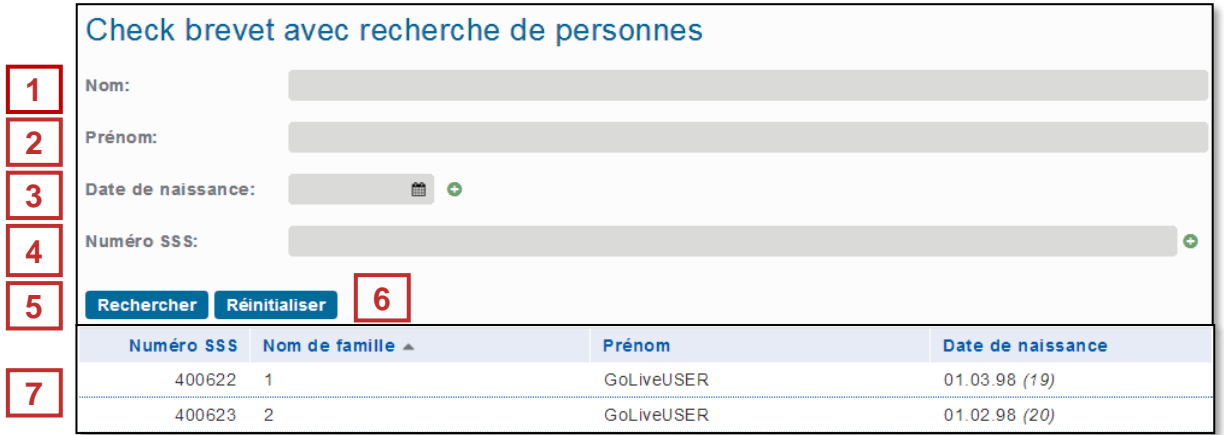

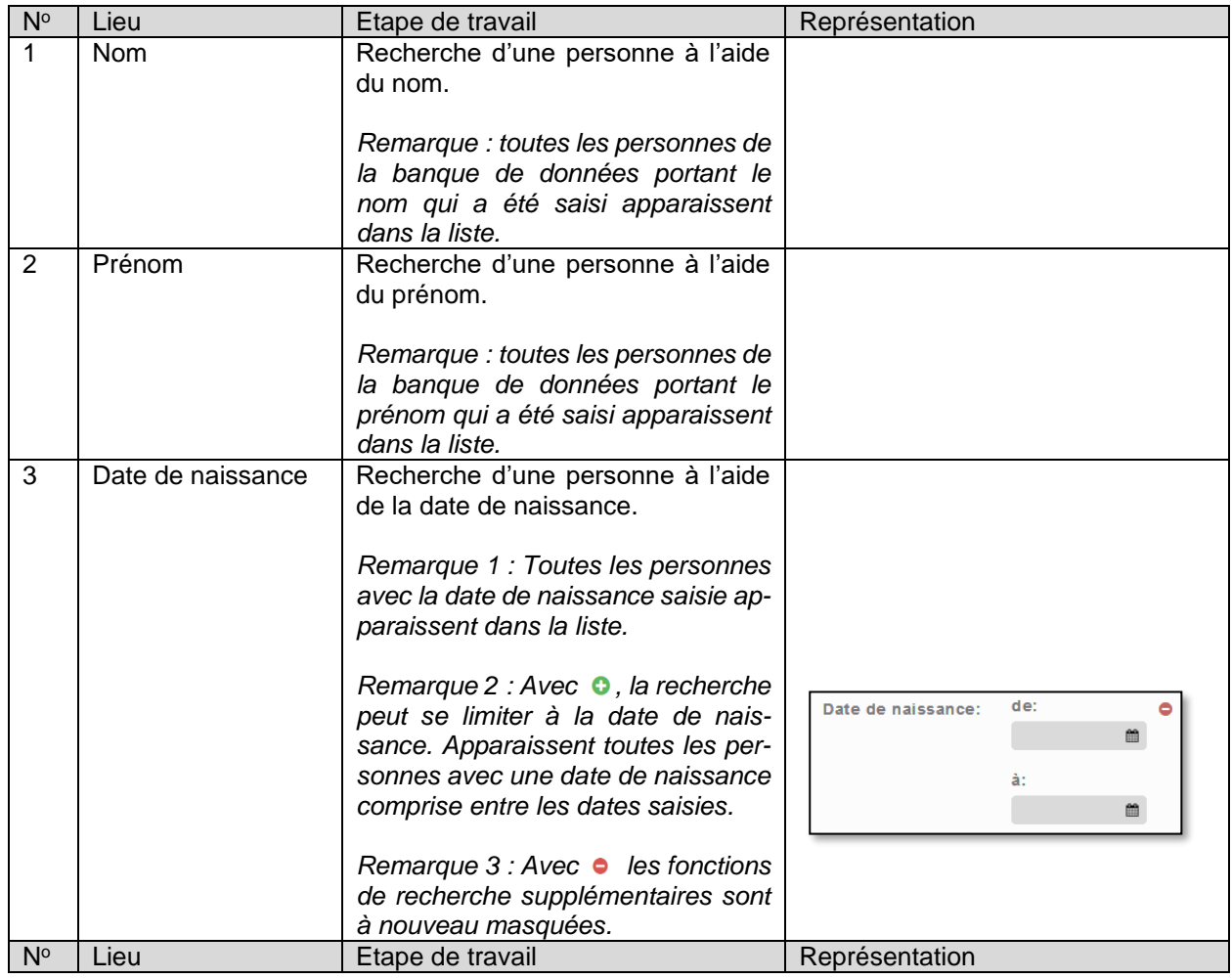

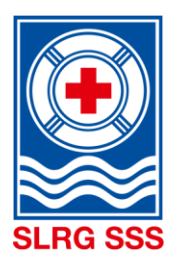

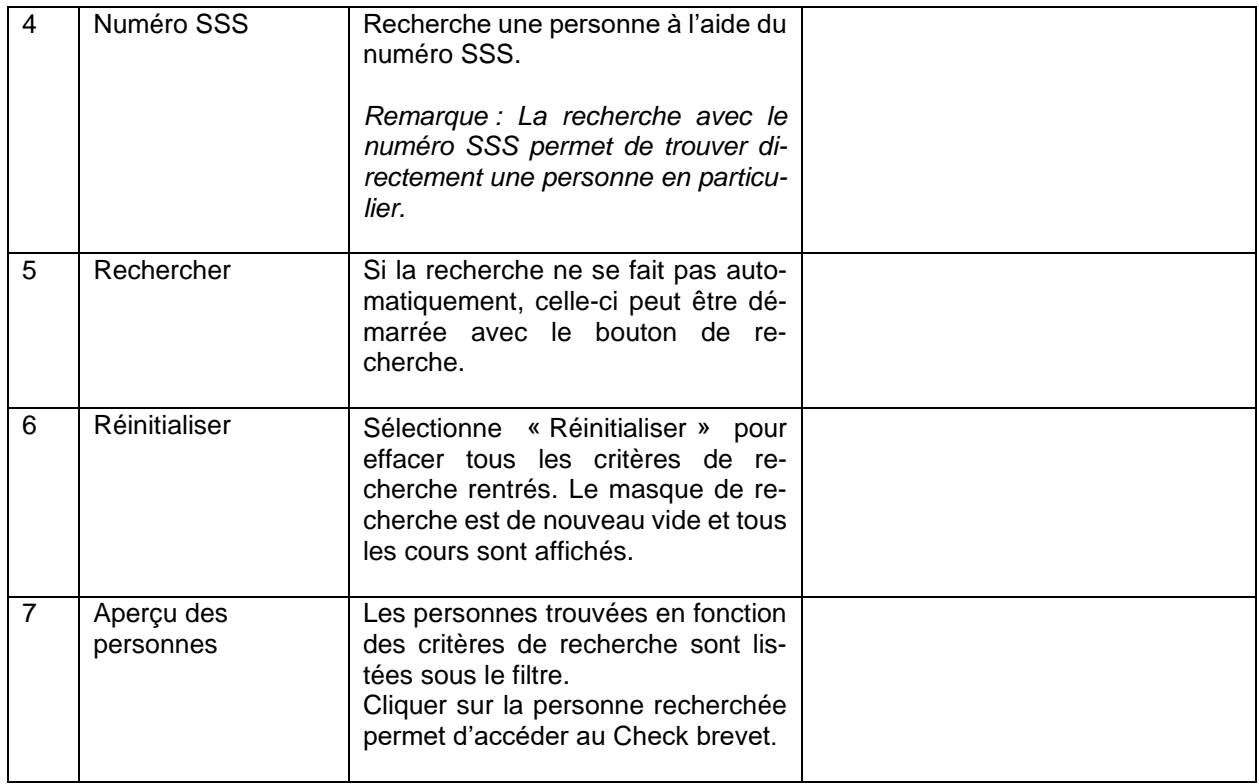

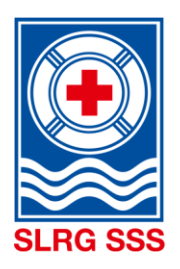

# <span id="page-35-0"></span>**5 Gestion des participants**

## <span id="page-35-1"></span>**5.1 Recherche des participants**

Le domaine Gestion des participants est à la disposition des coordinateurs de cours ainsi que des responsables de cours. Un filtre se trouvant dans la zone supérieure permet de rechercher un cours et ses participants de manière ciblée. Les critères de recherche pour les participants aux cours sont indiqués sous le champ de recherche.

**Remarque :** La recherche avec le numéro d'événement est la plus précise. Tous les participants au cours s'affichent en-dessous.

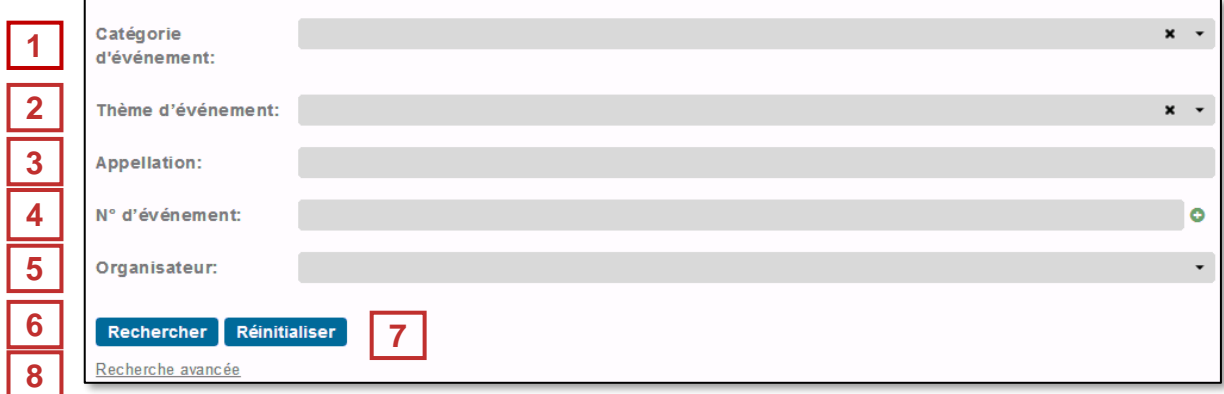

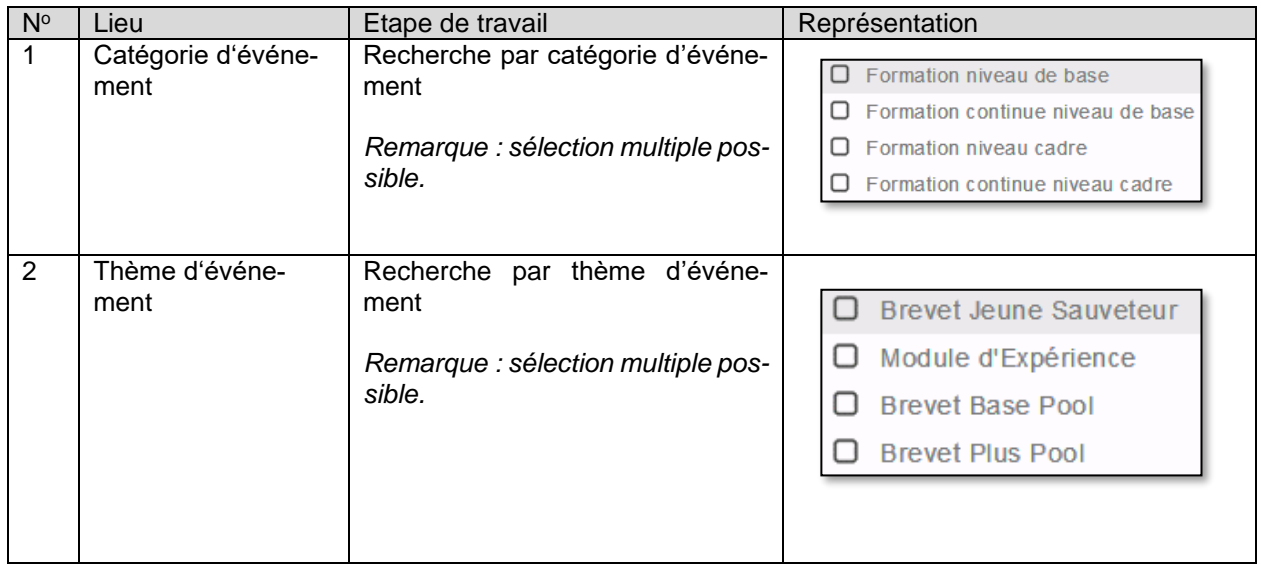

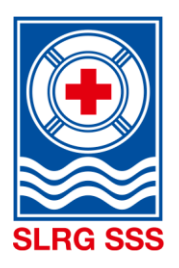

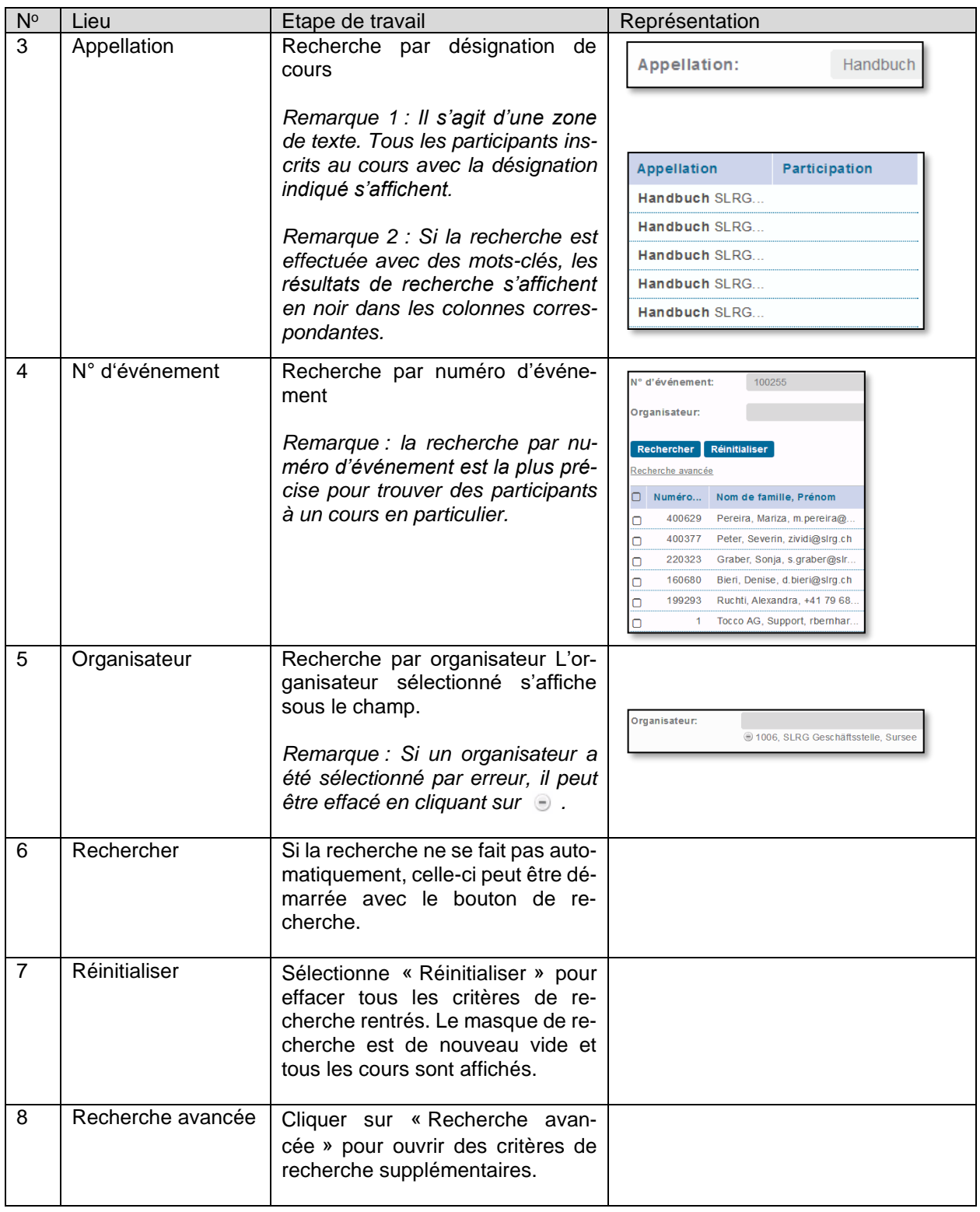

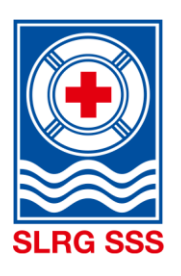

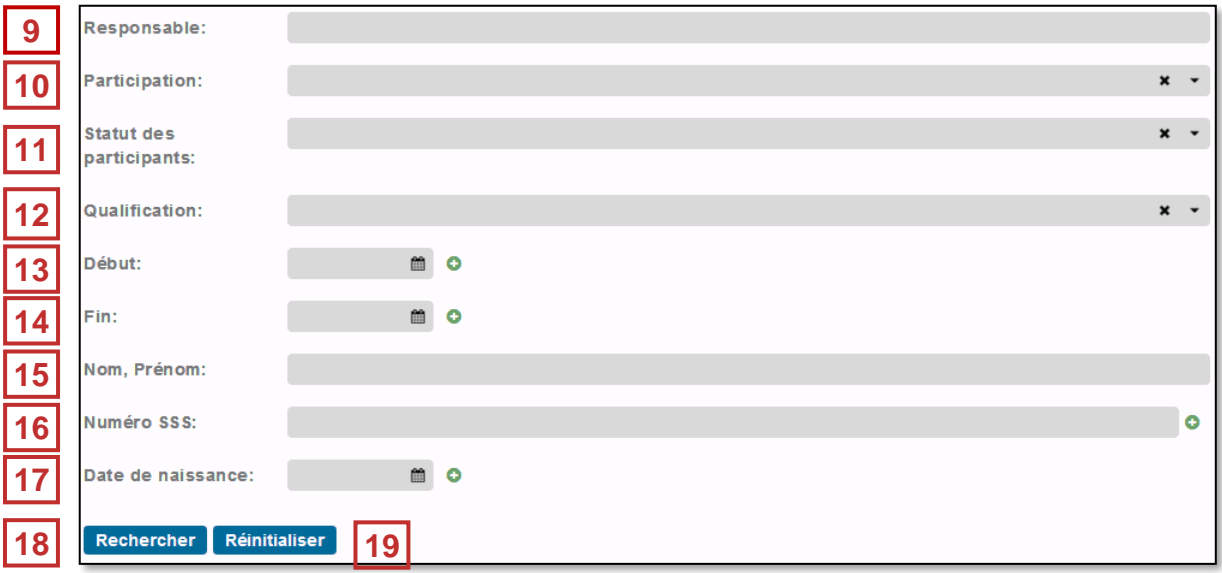

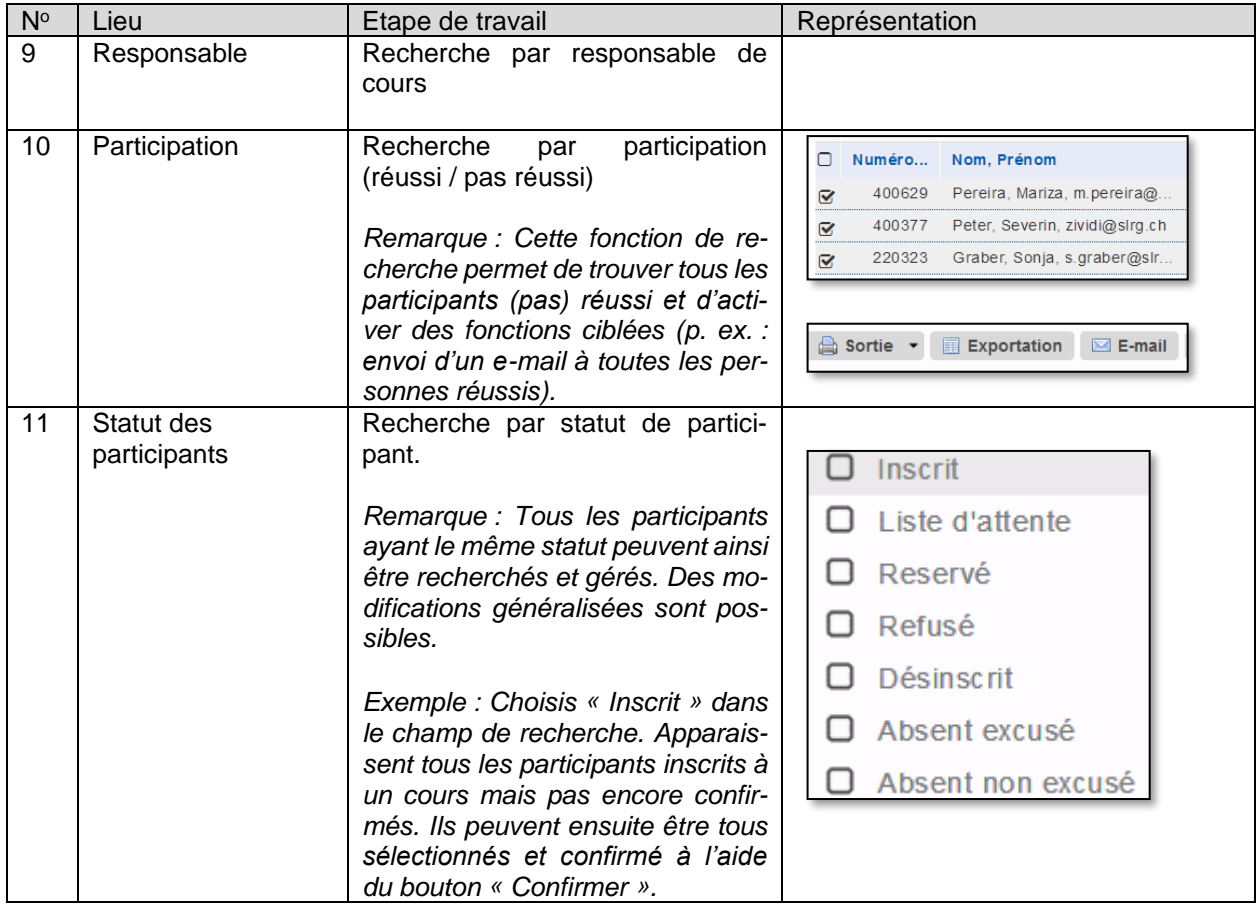

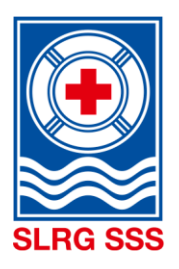

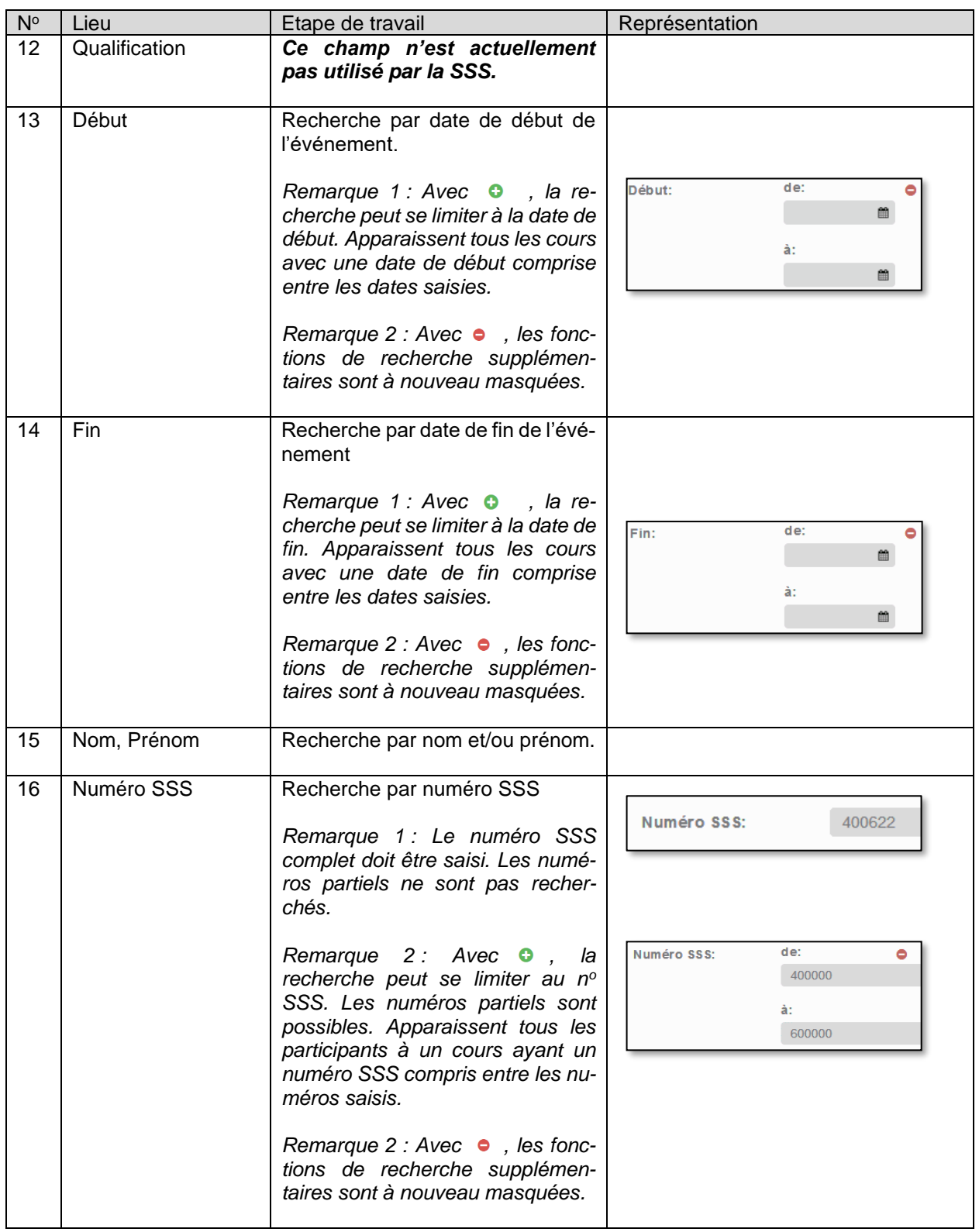

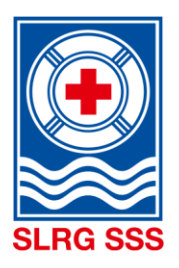

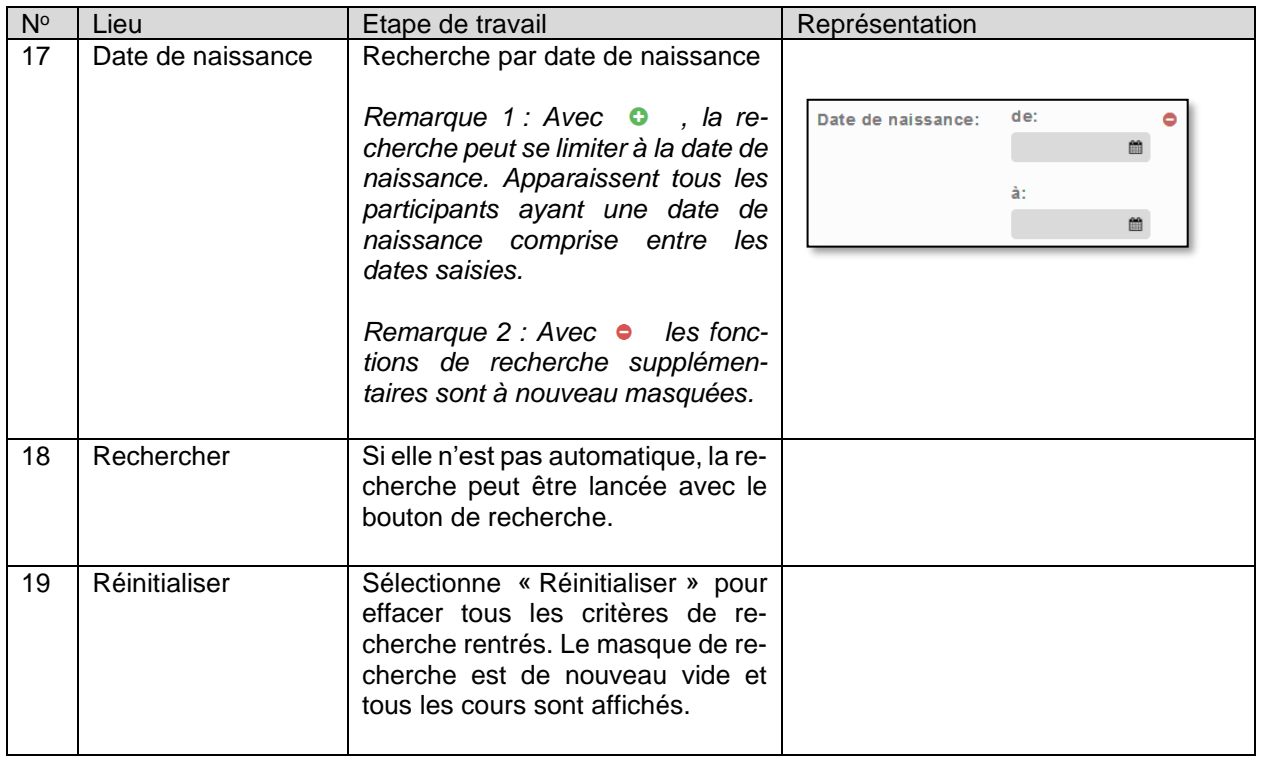

## <span id="page-39-0"></span>**5.2 Gestion des participants**

Tous les participants inscrits à un cours sont visibles dans la gestion des participants. Les indications principales sont les colonnes « État de l'inscription » et « Participation ». Les cases à gauche de la personne servent à sélectionner les fonctions détaillées en dessous.

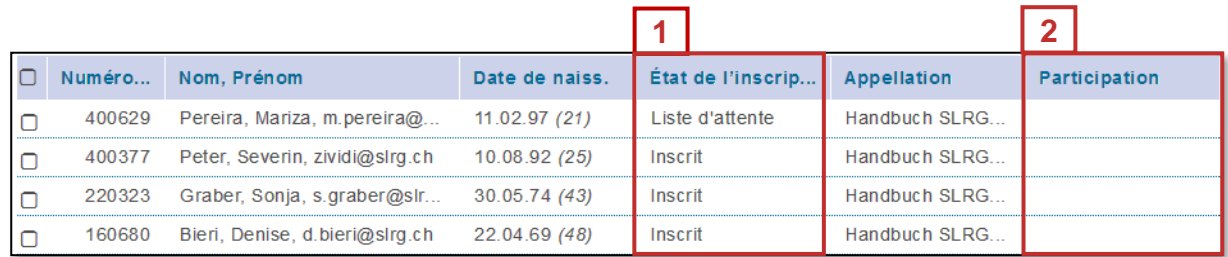

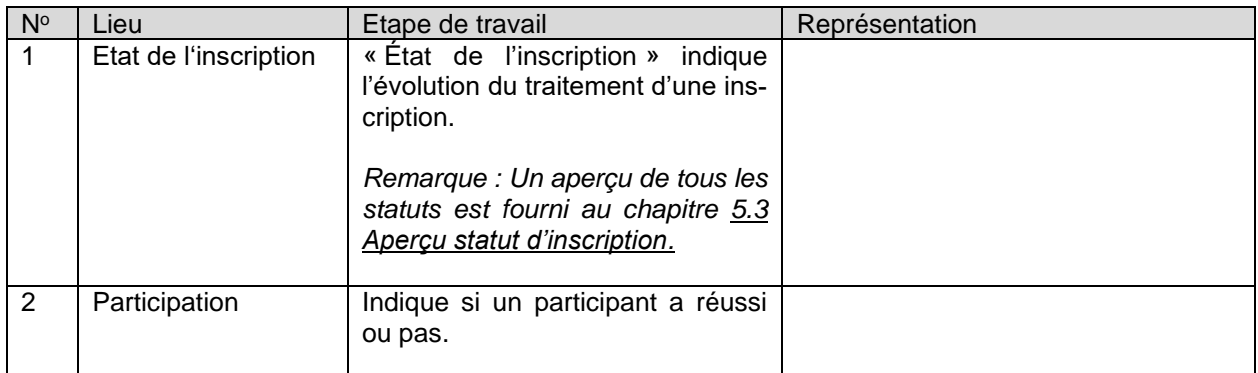

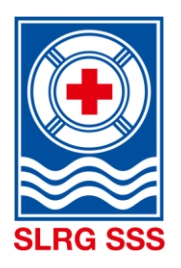

Au-dessus et en dessous de la liste des participants, différentes fonctions peuvent être appliquées aux participants sélectionnés.

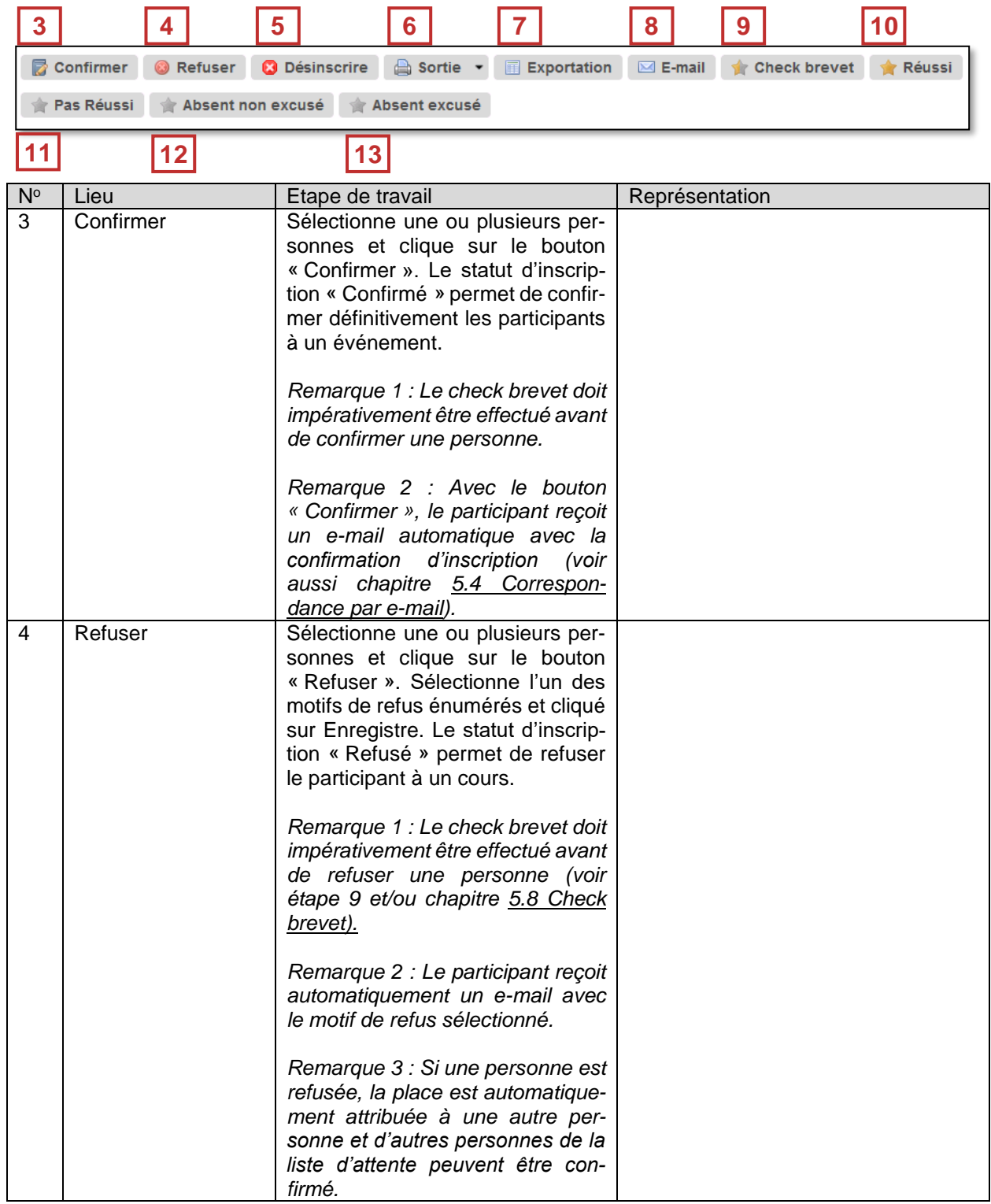

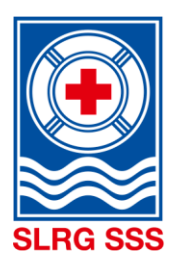

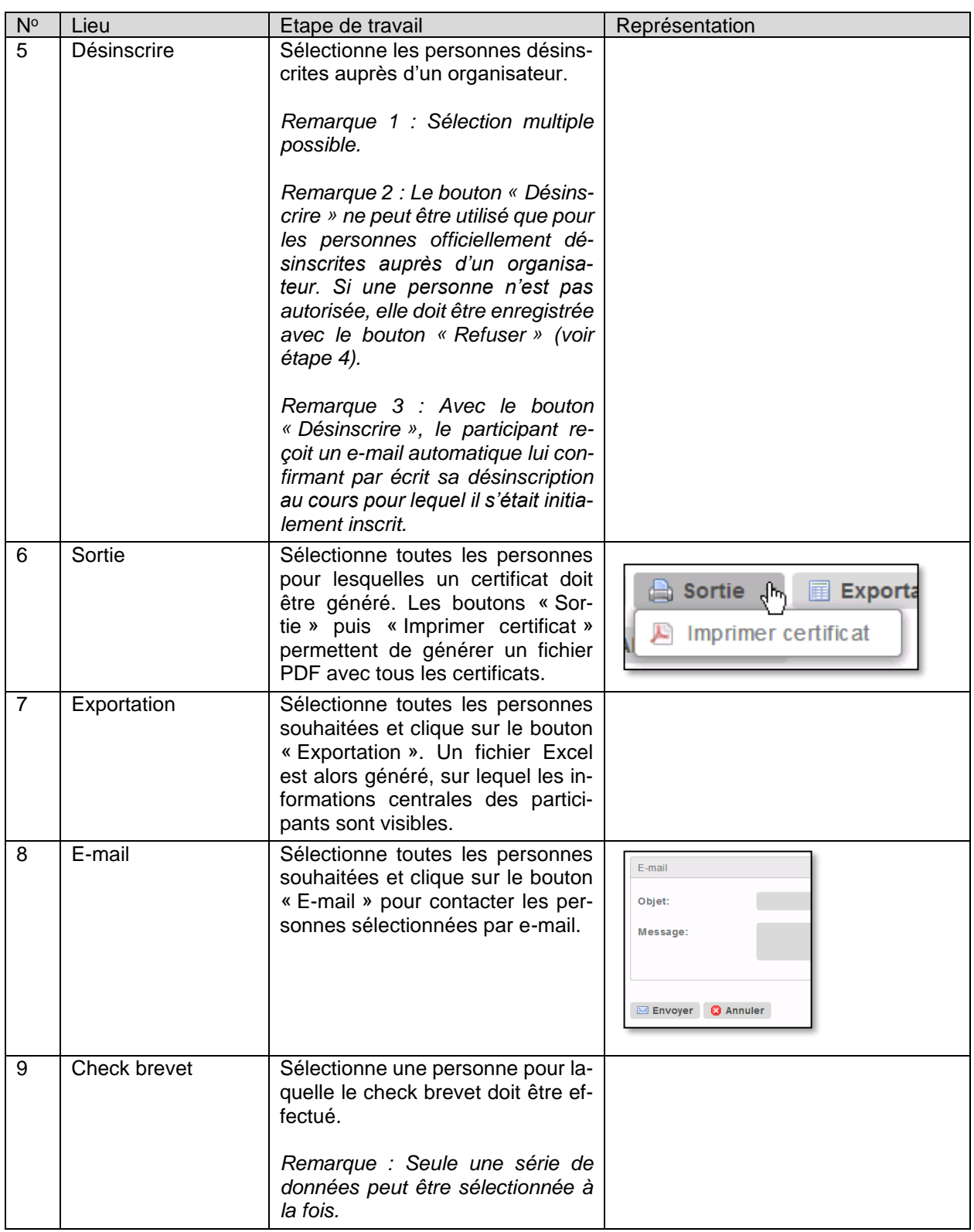

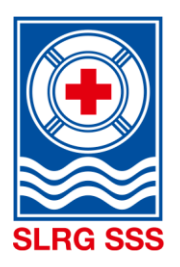

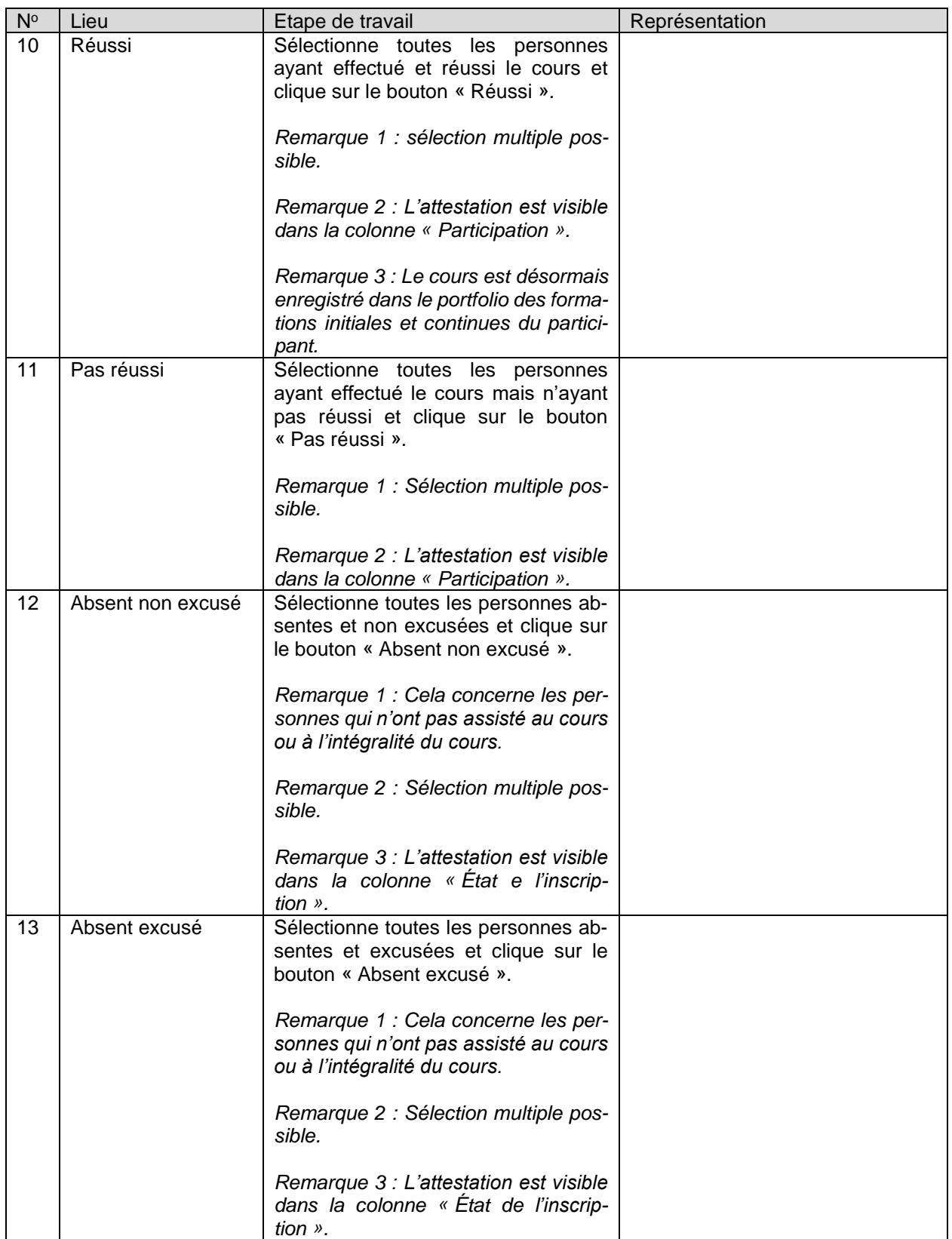

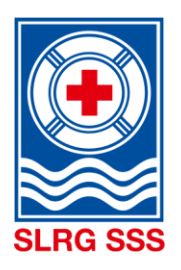

<span id="page-43-0"></span>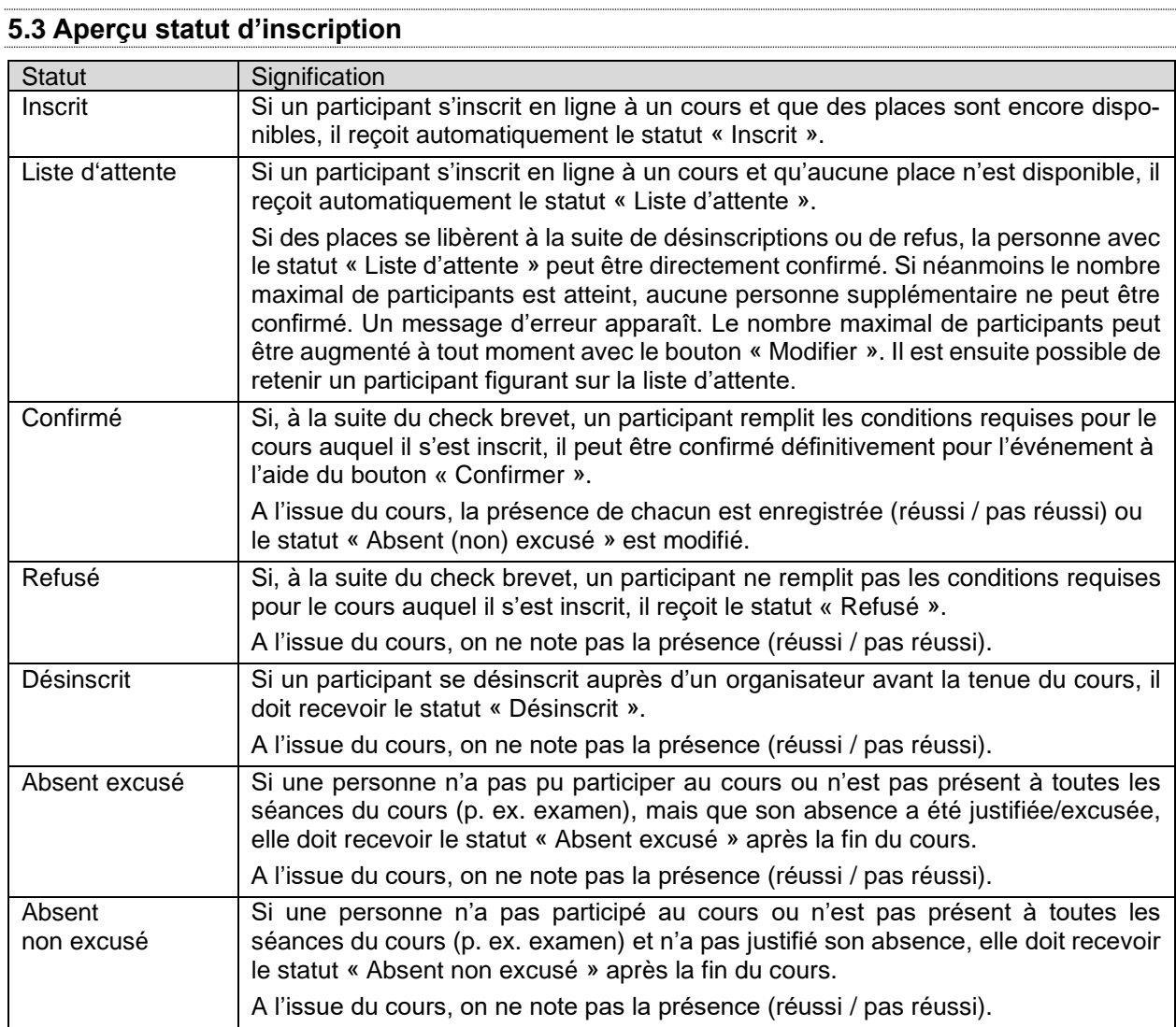

## <span id="page-43-1"></span>**5.3.1 Enregistrer la présence**

**Remarque** : Les participants ayant participé à toutes les leçons/unités d'enseignement et à l'examen reçoivent une note de présence.

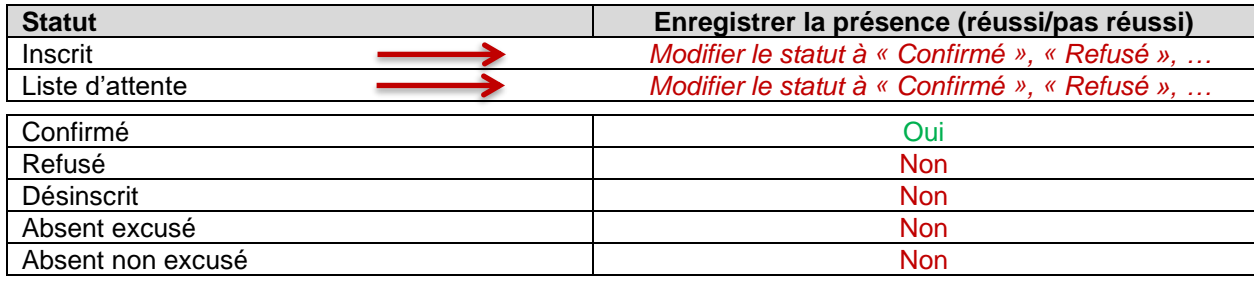

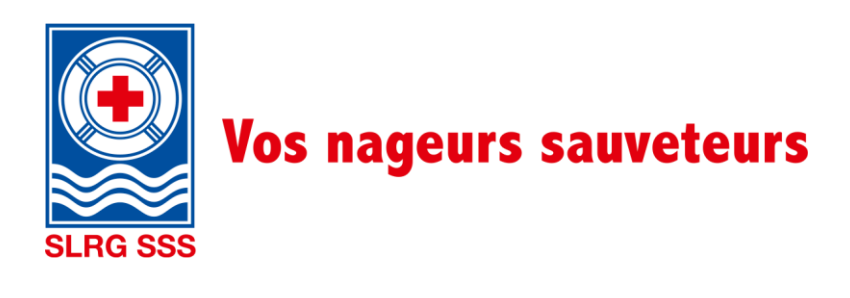

# <span id="page-44-0"></span>**5.4 Correspondance par e-mail**

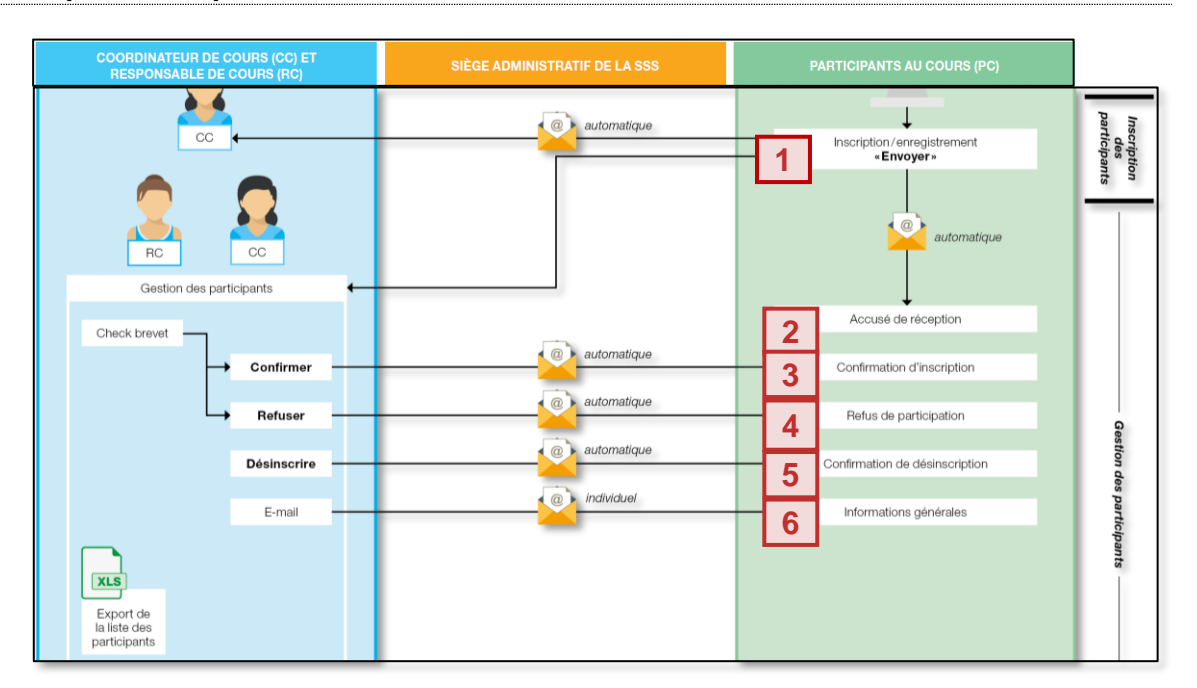

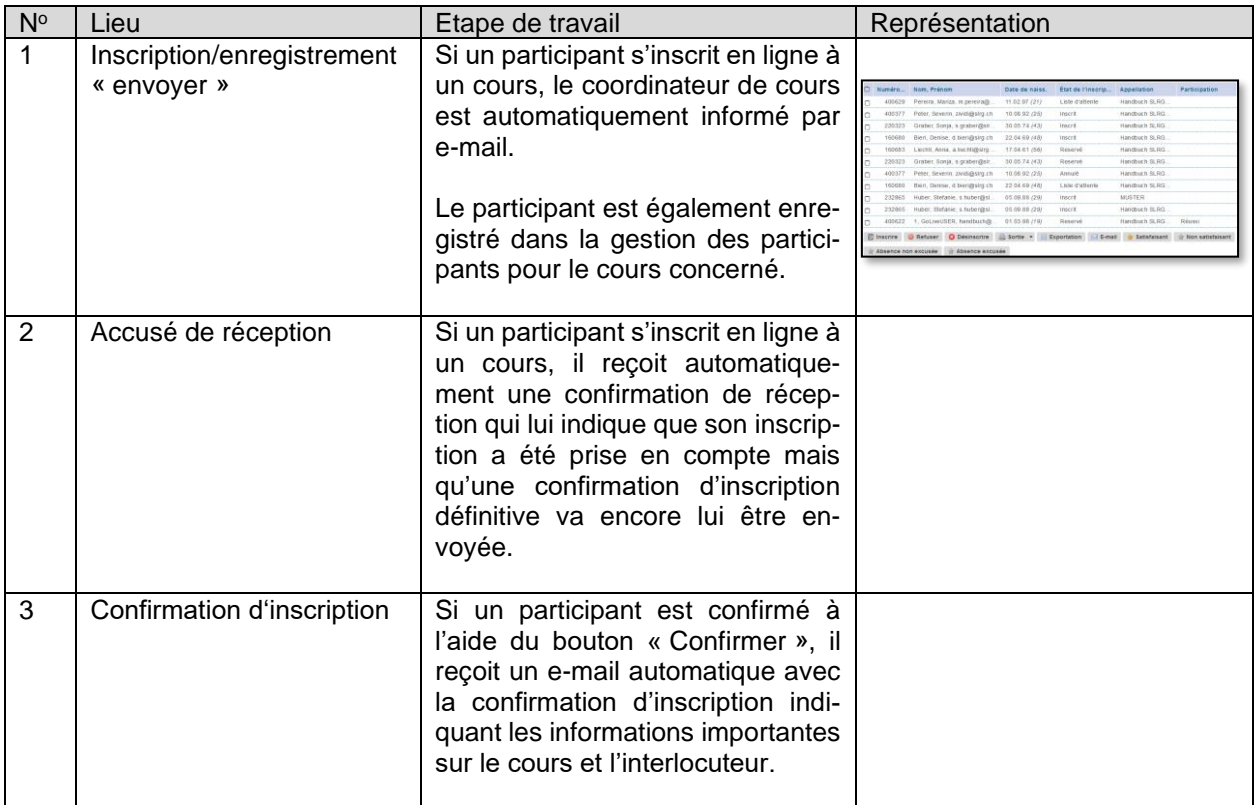

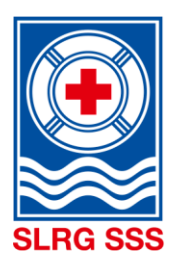

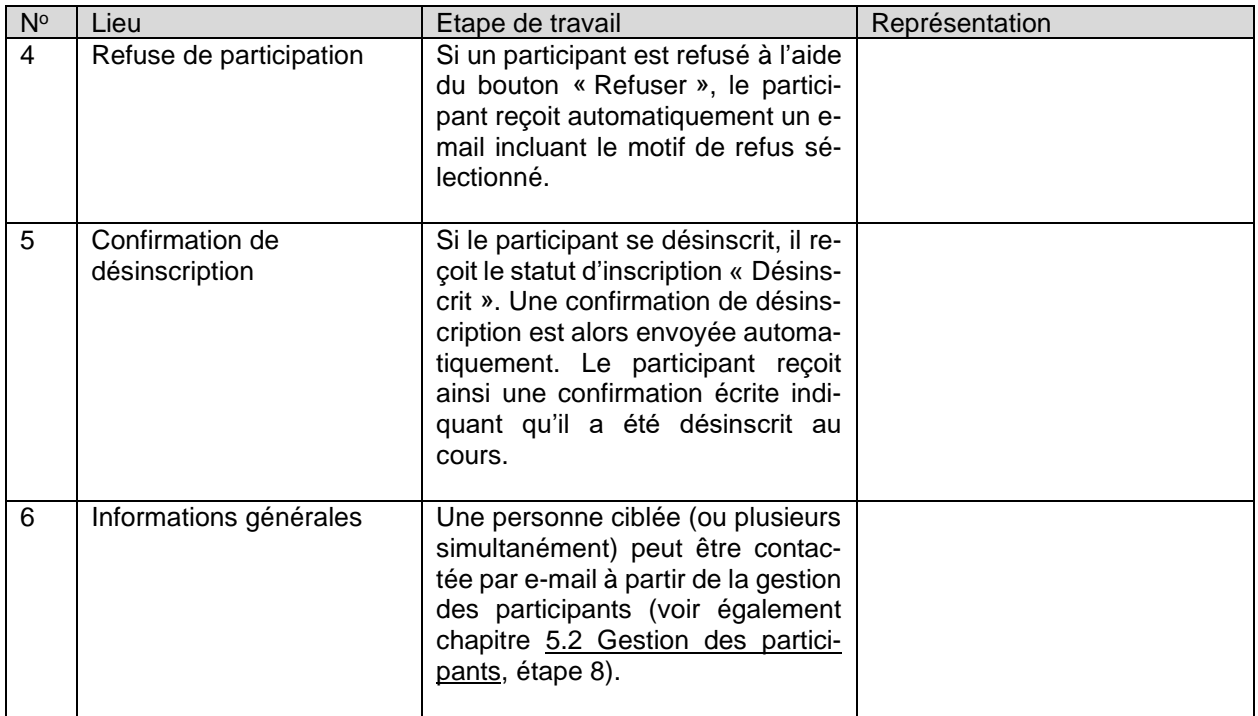

Des informations complémentaires sur les statuts d'inscription sont disponibles au chapitre [5.3](#page-43-0) Aperçu [statut d'inscription.](#page-43-0)

Le contenu précis des e-mails générés automatiquement est disponible dans [l'aperçu des e-mails évène](https://formation.sss.ch/Administration-des-cours/Apercu_des_e-mails_evenement.pdf)[ment](https://formation.sss.ch/Administration-des-cours/Apercu_des_e-mails_evenement.pdf) de l'archivage des documents de l'Extranet SSS.

#### <span id="page-45-0"></span>**5.5 Aperçu détaillé Personne**

La liste des participants donne un bref aperçu de toutes les personnes inscrites avec les informations importantes telles que le nº SSS, le nom, le prénom, la date de naissance, le statut, le nom de l'événement et la participation.

Pour consulter d'autres informations sur les personnes inscrites, le participant souhaité doit être sélectionné dans la zone en rouge. La case à gauche de la personne sert à sélectionner les fonctions indiquées en dessous et ne donne pas accès à l'aperçu détaillé de la personne.

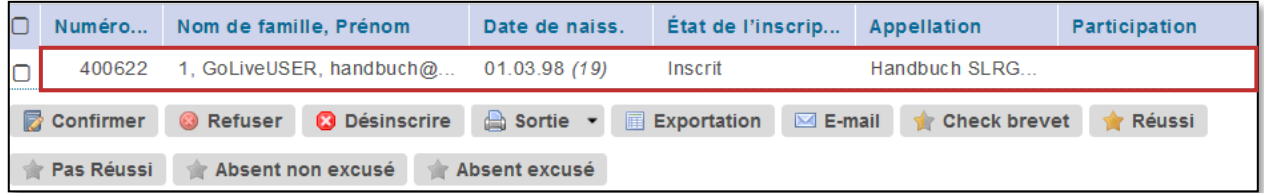

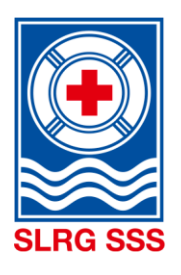

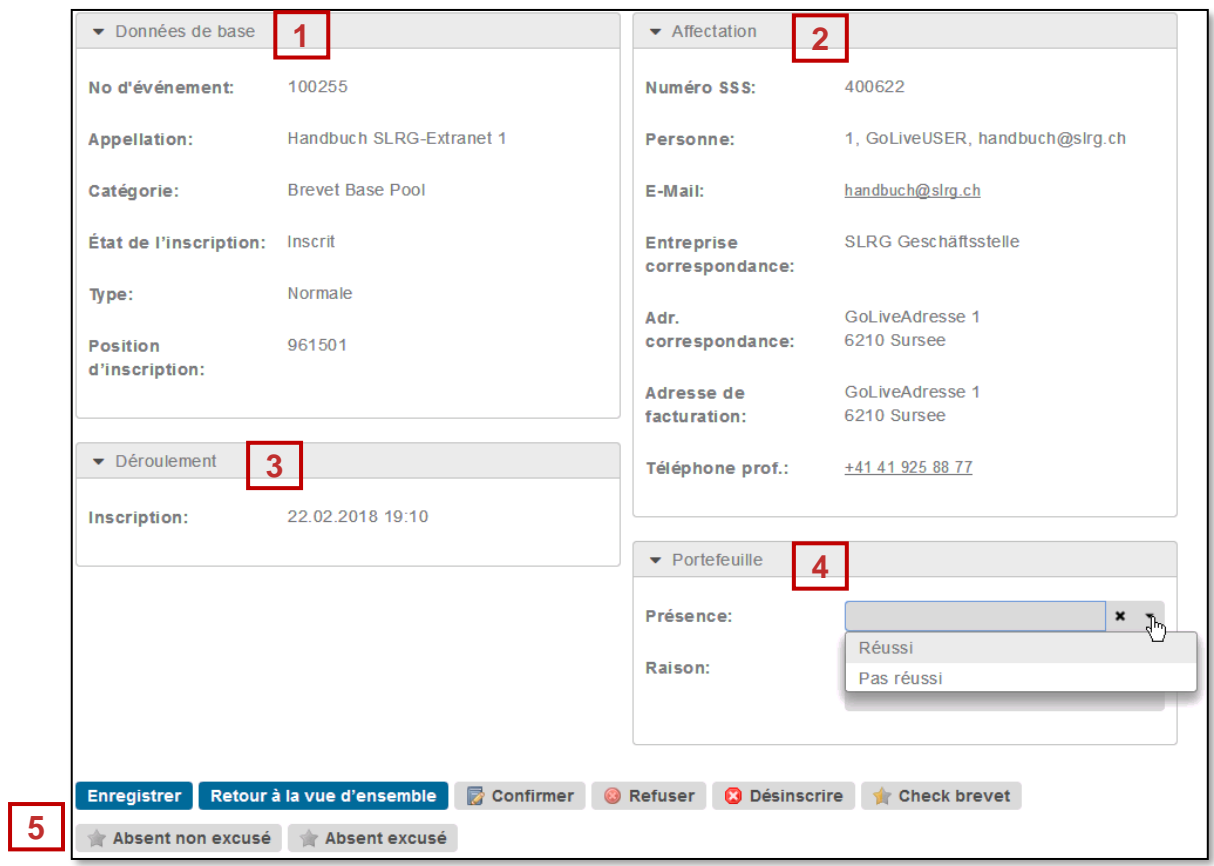

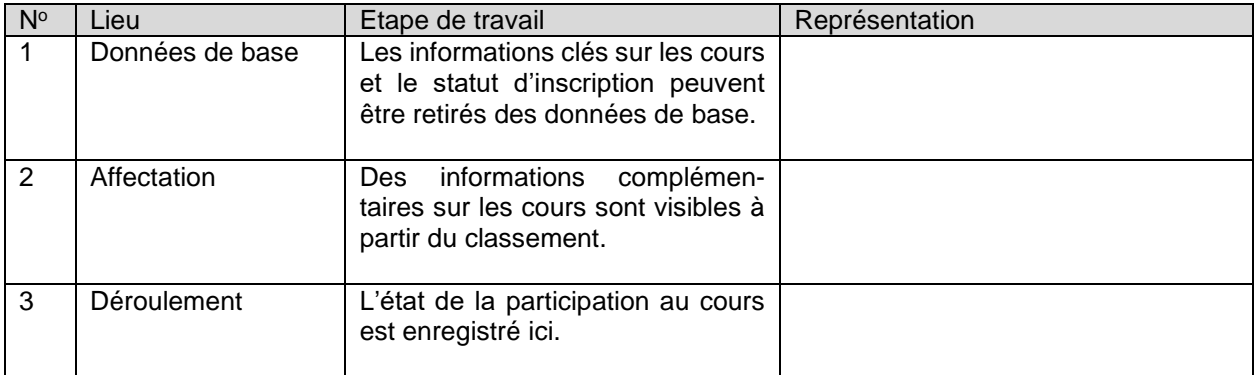

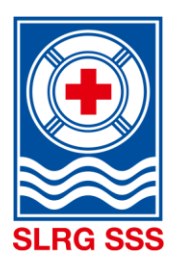

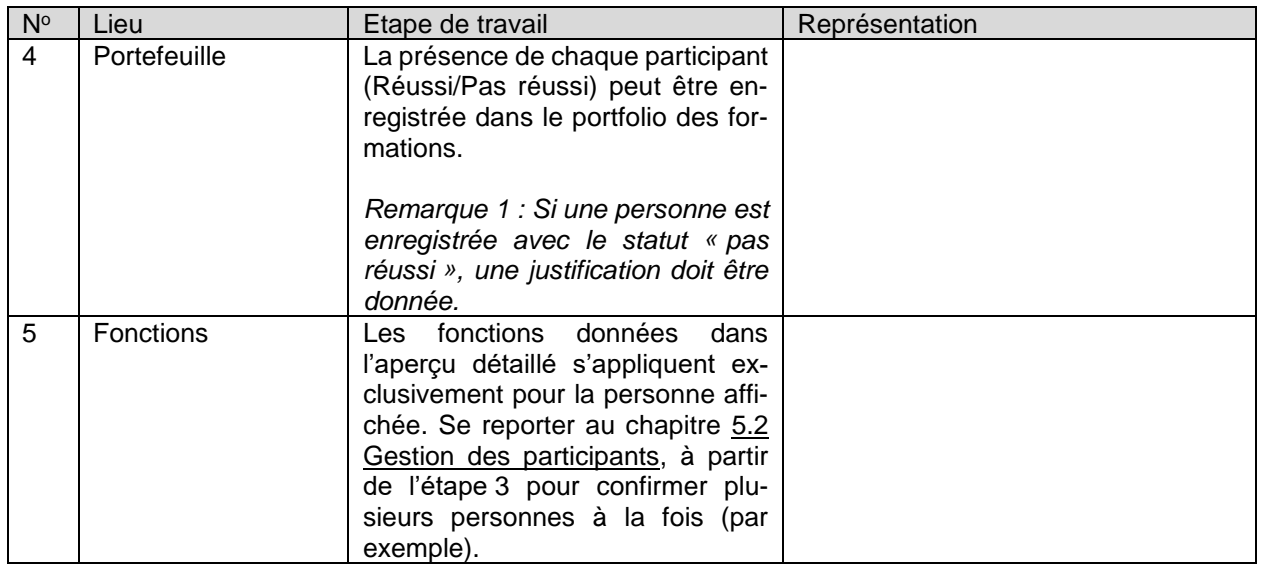

## <span id="page-47-0"></span>**5.6 Liste des participants**

La liste des participants à un cours ne peut être générée que par le coordinateur du cours dans la gestion des cours. Il existe deux possibilités :

#### 1. Gestion des cours – Aperçu du cours

Un ou plusieurs cours, pour lesquels une liste des participants doit être générée, peuvent être sélectionnés dans la gestion des cours. La procédure exacte pour générer la liste des participants est présentée au chapitre [3.2](#page-22-0) [Gestion du cours,](#page-22-0) étape 13.

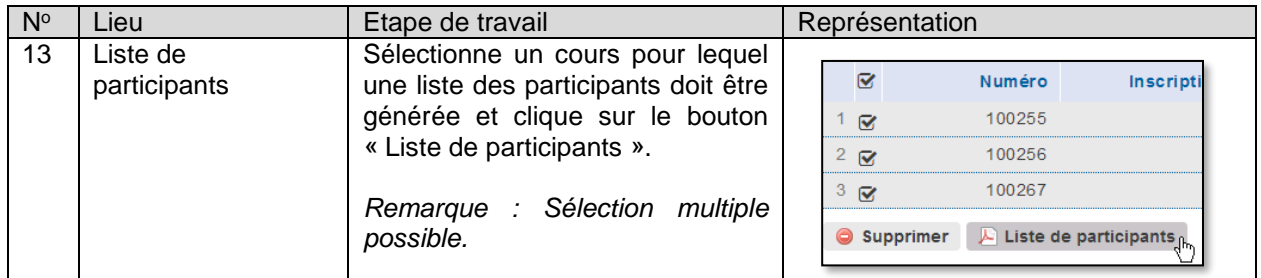

### 2. Gestion des cours – Aperçu détaillé du cours

La liste des participants à un cours peut être générée dans l'aperçu détaillé du cours souhaité. La procé-dure exacte est également présentée au chapitre [3.3](#page-27-0) [Fonctions de l'administration des cours,](#page-27-0) étape 7.

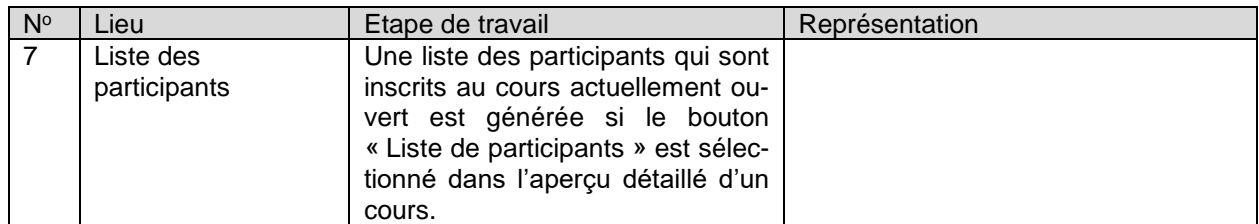

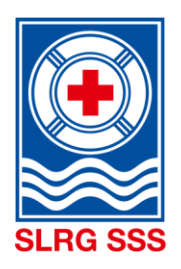

Un responsable de cours peut générer une liste des participants dans la gestion des participants avec un export Excel. La procédure exacte pour générer l'export Excel est présentée au chapitre [5.2](#page-39-0) [Gestion des](#page-39-0)  [participants,](#page-39-0) étape 7.

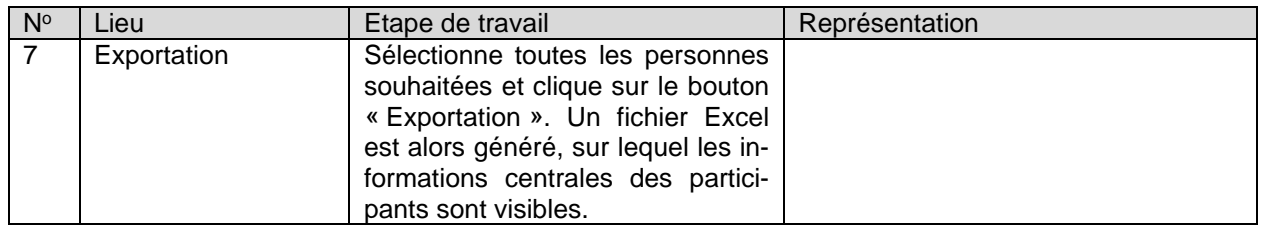

## <span id="page-48-0"></span>**5.7 Certificat**

Le certificat permet désormais aux responsables de cours de fournir sur place aux participants une preuve de leur réussite au cours. Le coordinateur de cours ou le responsable de cours peut l'imprimer chez lui. Le certificat peut être généré dans la gestion des participants. La procédure exacte pour générer le certificat est présenté au chapitre [5.2](#page-39-0) [Gestion des participants,](#page-39-0) étape 6.

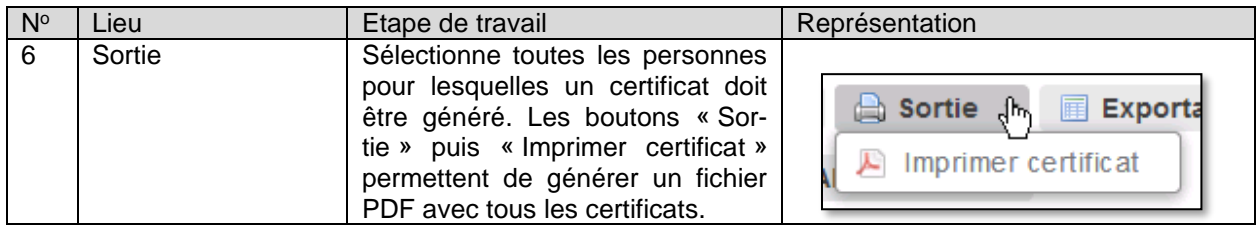

Des informations complémentaires sur le certificat sont données au chapitre [8.5](#page-59-0) [Documents sur la forma](#page-59-0)[tion initiale et continue.](#page-59-0)

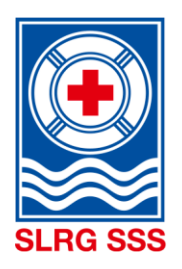

## <span id="page-49-0"></span>**5.8 Check brevet**

**Principe :** L'organisateur détermine si le coordinateur de cours ou le responsable de cours doit effectuer le check brevet des participants inscrits au cours.

C'est le devoir du CC/RC de contrôler tous les participants au cours pour les formations au niveau de base. Des contrôles aléatoires doivent être effectués pour les formations du niveau cadres.

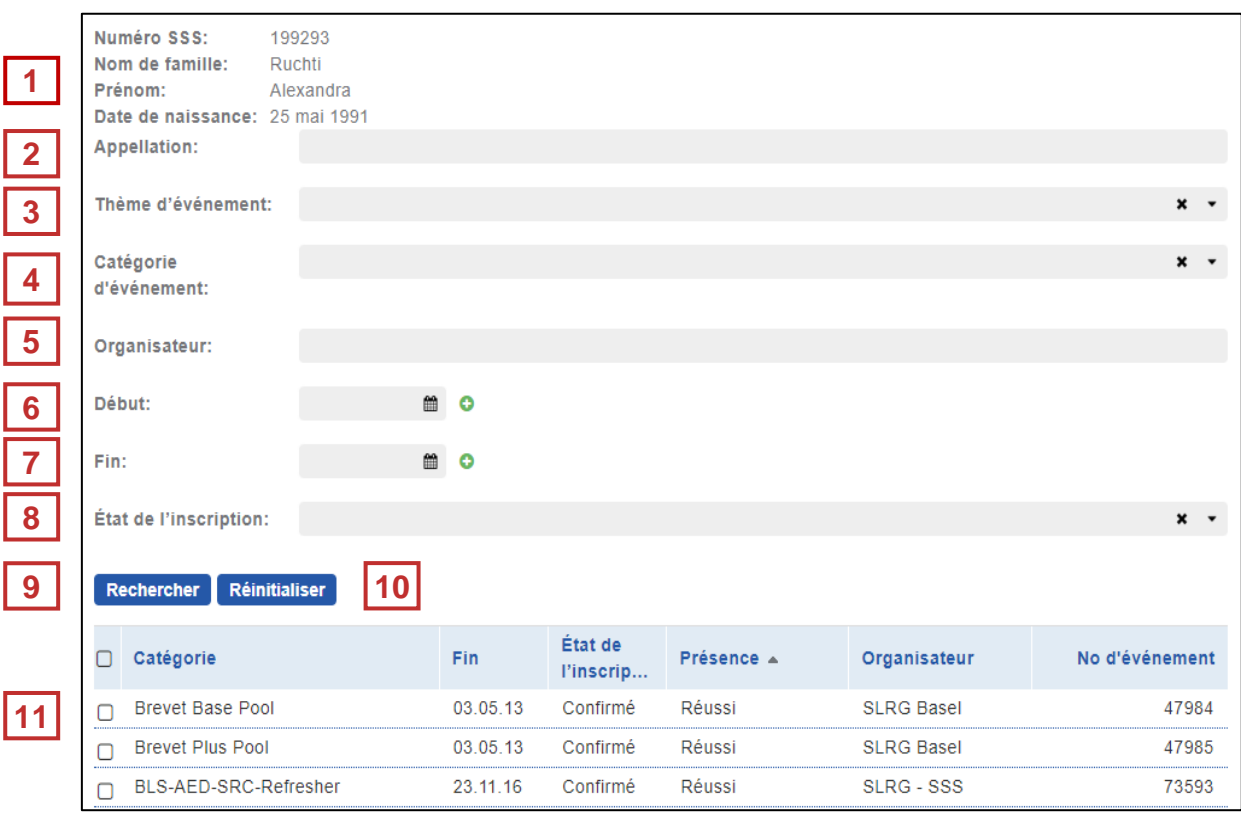

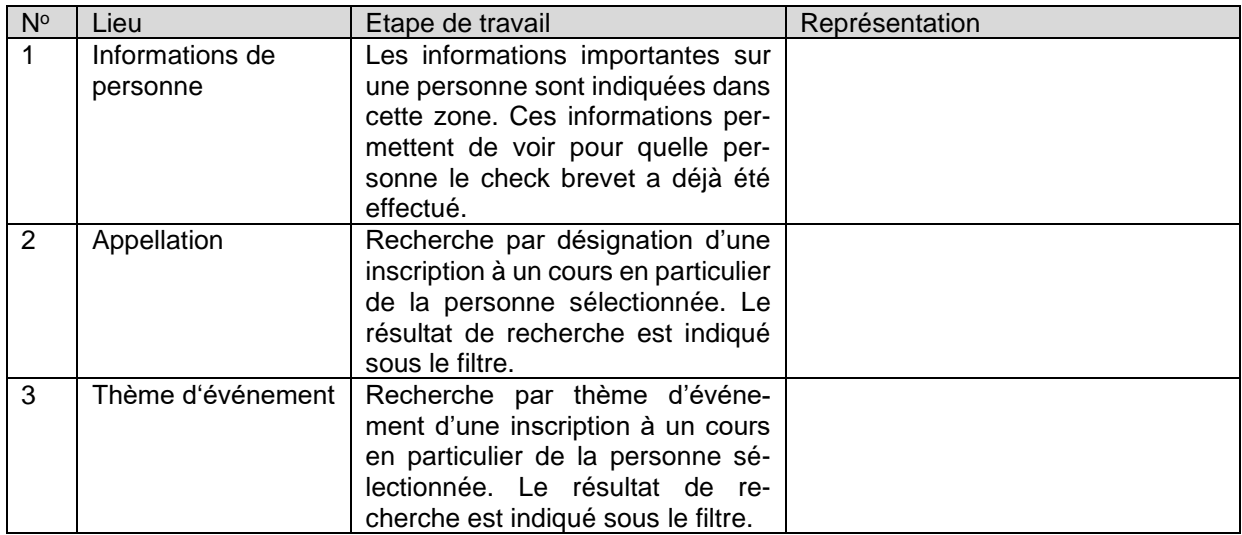

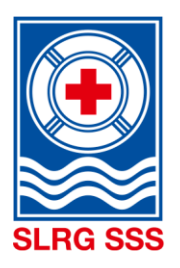

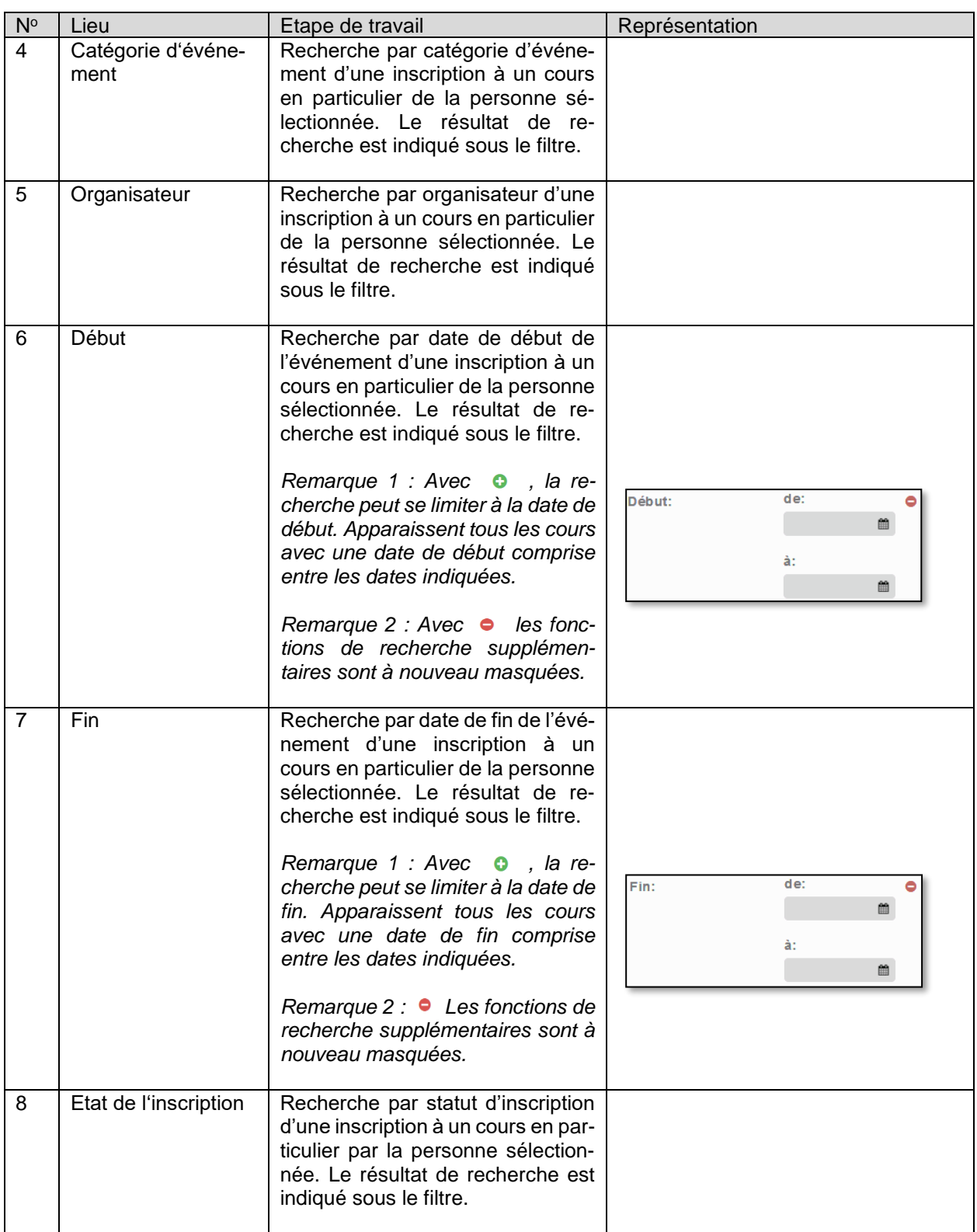

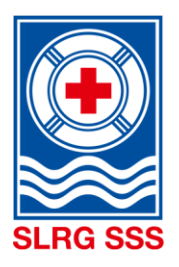

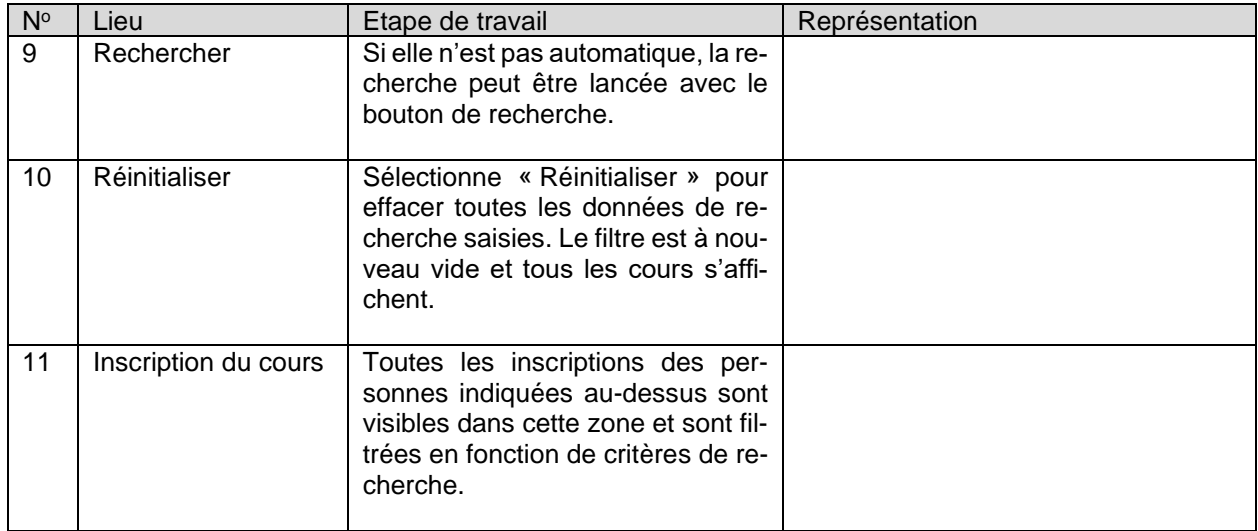

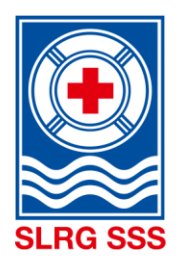

# <span id="page-52-0"></span>**6 Documents**

**Remarque :** Seuls les responsables et les coordinateurs de cours ont accès à l'archivage des documents.

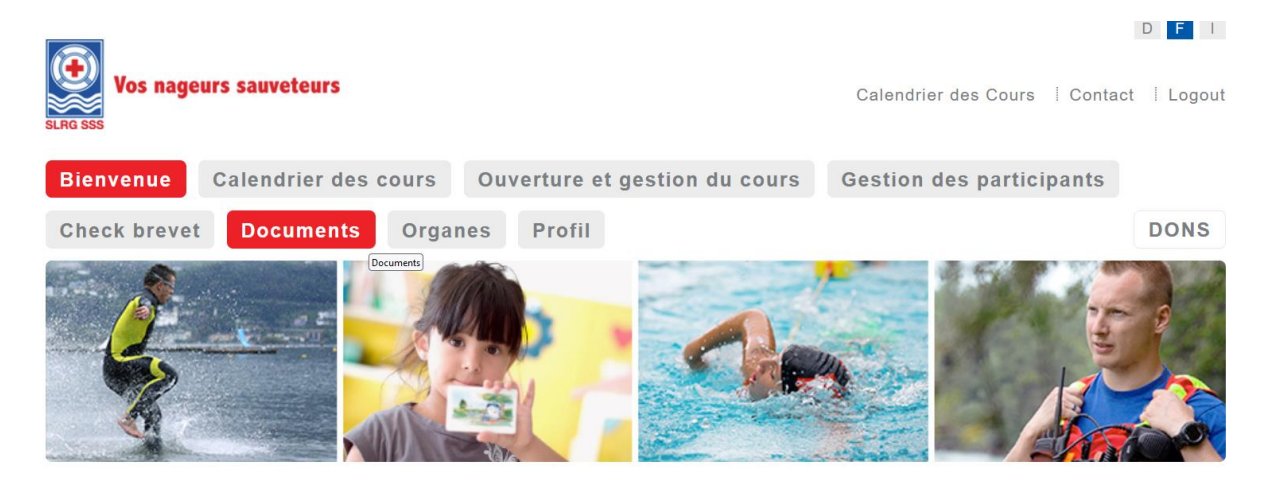

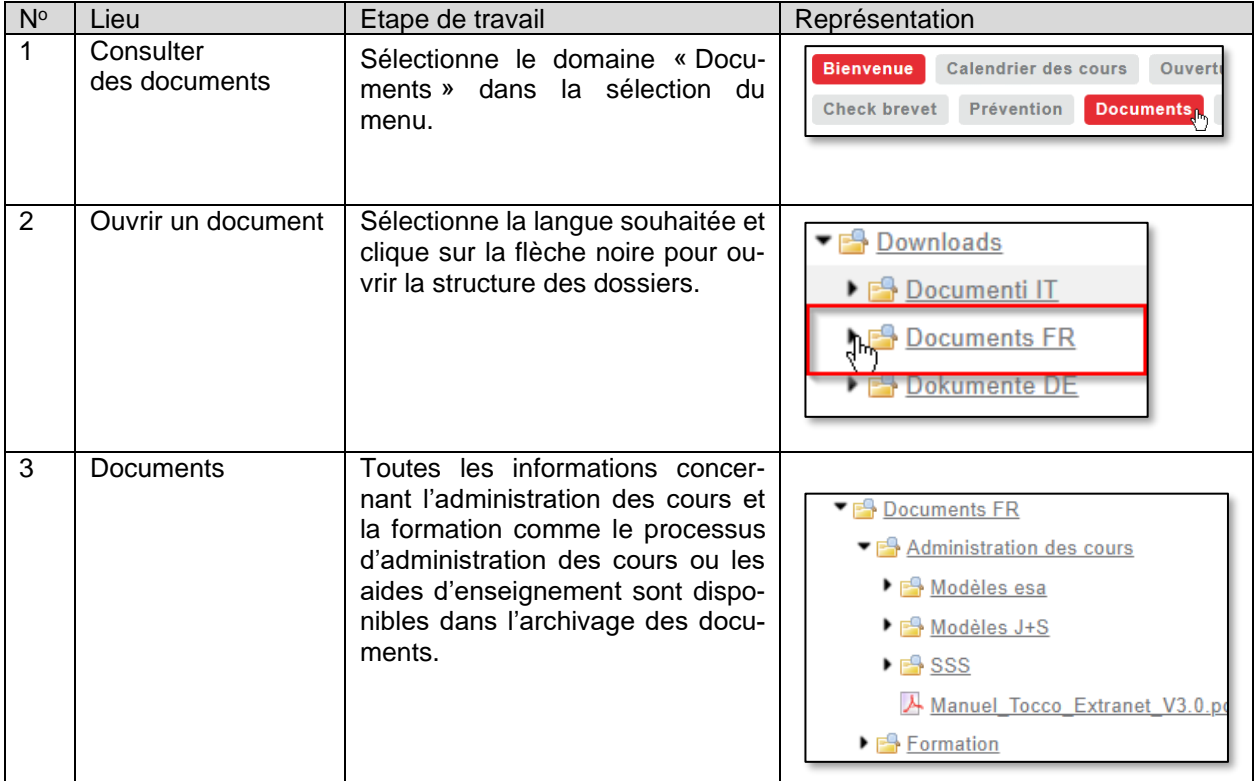

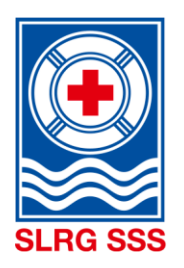

# <span id="page-53-0"></span>**7 Profil**

**1**

**2**

La zone Profil affiche toutes les informations relatives à la personne connectée. Aucune information sur d'autres personnes ne peut s'afficher ici. Il existe un filtre permettant de chercher de manière ciblée **ses propres** formations initiales et continues.

## <span id="page-53-1"></span>**7.1 Portfolio des formations initiales et continues**

Le secteur « formations initiales et continues » propose d'une part la vue d'ensemble de toutes les formations et formations continues terminées et, d'autre part, la création du portfolio des formations initiales et continues. Le portfolio des formations initiales et continues constitue une documentation formelle sur les cours et peut servir d'attestation à l'attention des employeurs et autres. Ceci peut être généré comme suit :

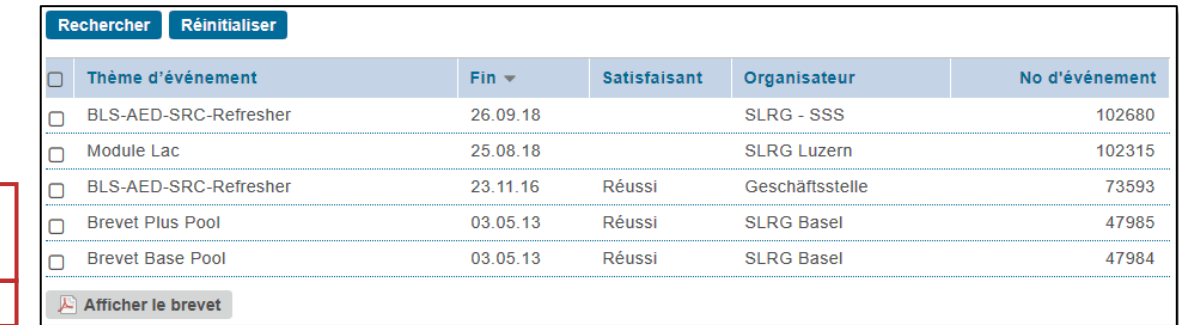

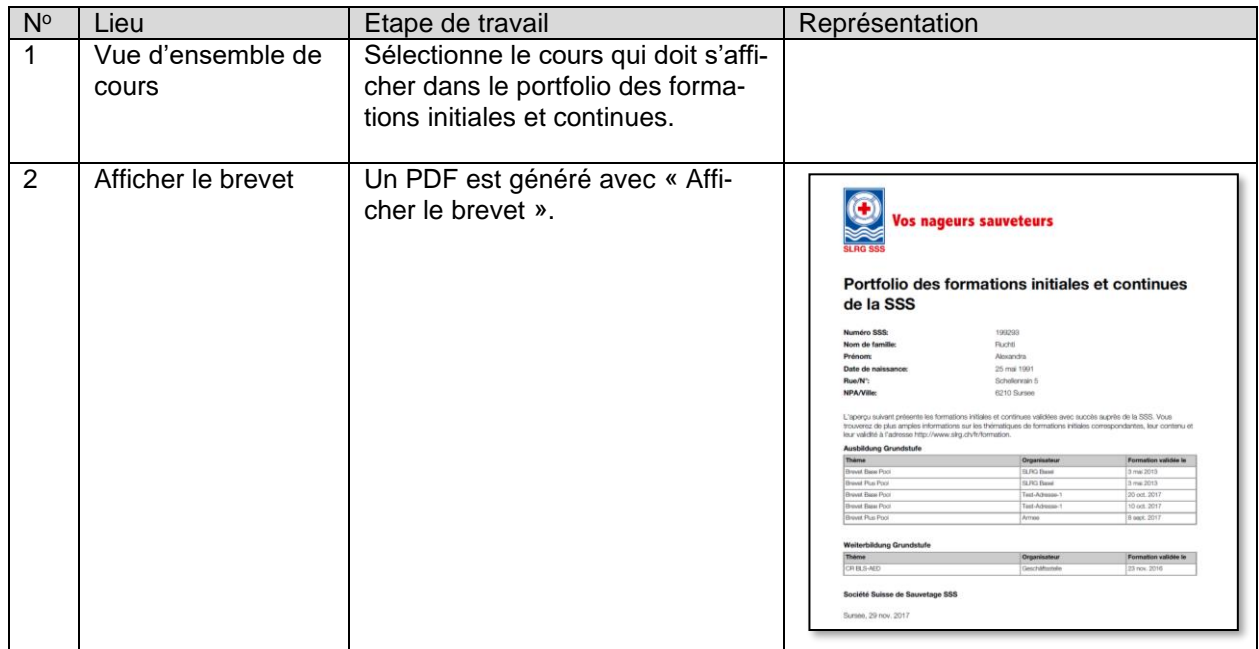

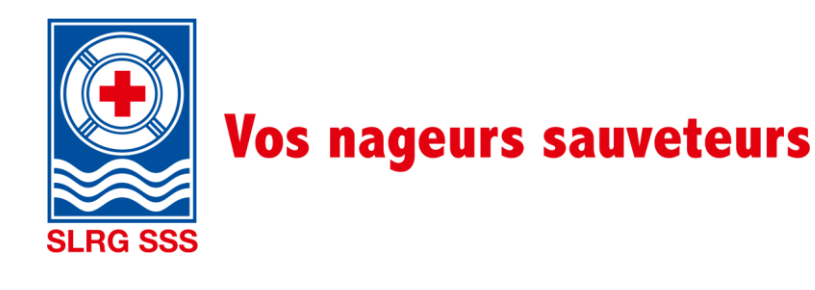

### <span id="page-54-0"></span>**7.2 Mot de passe**

Dans ce secteur, il est possible de modifier le mot de passe de connexion. Ici, il faut respecter les règles de sécurité.

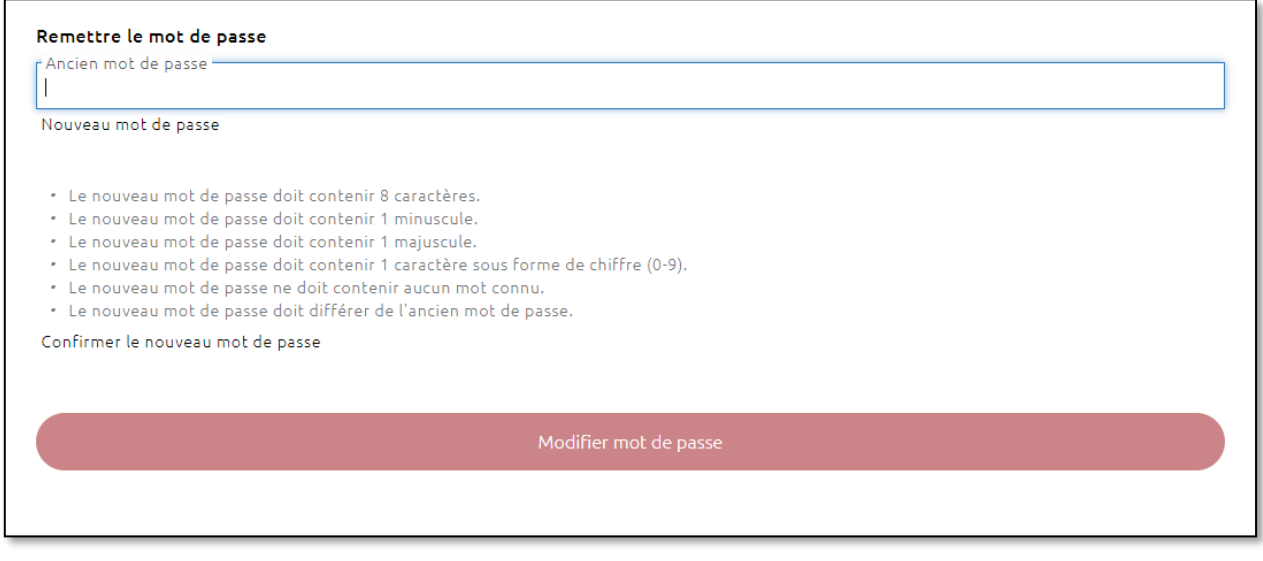

## <span id="page-54-1"></span>**7.3 Personne**

La zone Personne fournit un aperçu des données personnelles enregistrées dans le système. Il est possible de modifier ces données en cliquant sur le bouton « Editer ». Les informations suivantes peuvent être modifiées :

- **Coordonnées**
- **Adresse**
- Adresse de facturation
- Informations de communication, dont adresse(s) e-mail

# <span id="page-54-2"></span>**8 Annexe**

### <span id="page-54-3"></span>**8.1 Listes à importer**

Toutes les inscriptions aux cours doivent être effectuées en ligne via Tocco. Cela doit permettre de réduire à long terme la charge administrative pour les organisateurs des cours mais aussi pour le siège administratif de la SSS et de maintenir un niveau de qualité des données élevé. Si l'inscription en ligne n'est pas possible, les organisateurs de cours peuvent également enregistrer les données des participants avec une liste Excel – en respectant les critères de qualité prévus – puis faire importer cette dernière par le siège administratif de la SSS. Cela implique des frais administratifs forfaitaires de CHF 150.- par module. Ces frais de traitement ne sont pas appliqués lorsque :

- Il s'agit de cours donnés par des organisateurs indépendants
- Il s'agit d'un Brevet Jeune Sauveteur/d'un Module Expérience Jeunesse
- Il s'agit de cours organisés à la demande des écoles pour les élèves jusqu'en troisième année de secondaire.

Les listes ne répondant pas aux critères de qualité présentés seront retournées à l'expéditeur concerné pour modification.

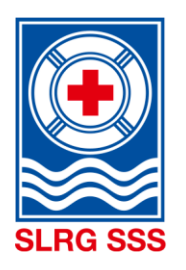

### **8.1.1 Déroulement des Brevets Jeune Sauveteur et Modules Expérience Jeunesse**

<span id="page-55-0"></span>Pour le Brevet Jeune Sauveteur et le Module Expérience Jeunesse, il faut tenir compte de certaines particularités :

### **a. Répartition des moniteurs et experts d'examen**

Conformément au « Règlement des cours SSS niveau de base », les moniteurs et les experts d'examen ne disposent d'aucune formation d'expert SSS dans un Brevet Jeune Sauveteur ou Module Expérience Jeunesse. Il suffit que les personnes employées aient 16 ans révolus et détiennent un Brevet Plus Pool avec le statut « valable » et un cours BLS-AED-SRC-Complet avec le statut « valable ». Le bouton « Attribuer le moniteur » ne permet pas d'afficher ces personnes. Elles doivent être enregistrées avec le bouton « Attribuer l'aide-moniteur » (voir chapitre [3.3.3](#page-30-2) [Attribuer des moniteurs\)](#page-30-2).

#### **b. Déroulement des inscriptions pour les cours en collaboration avec des écoles**

Si un Brevet Jeune Sauveteur ou un Module Expérience Jeunesse est exécuté dans le cadre du cours de sport ou du sport scolaire volontaire, alors la section SSS a, en règle générale, un interlocuteur direct dans l'école qui règle les inscriptions.

En règle générale, le déroulement administratif des cours est le suivant :

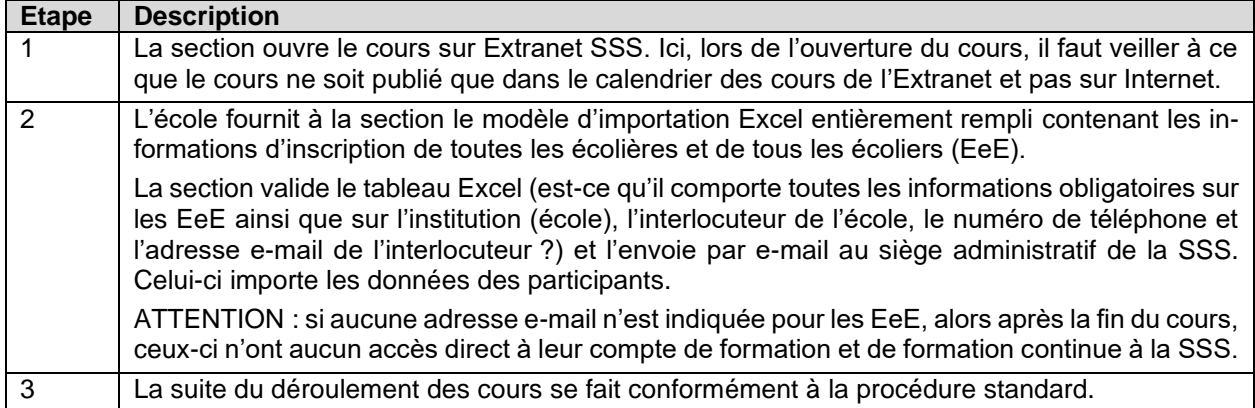

Si des cours sont proposés en collaboration avec l'école, alors pour les EeE mineurs, la récupération de l'autorisation après des tuteurs légaux est, en général, du ressort de l'école – indépendamment du fait de savoir si une inscription à un cours a été faite via Excel ou directement en ligne par les EeE.

Les frais habituellement prélevés de CHF 150.- par cours par la SSS lors de l'inscription au moyen de l'importation Excel sont décrétés en collaboration avec l'école dans le cas des cours pour le Brevet Jeune Sauveteur et/ou Module Expérience Jeunesse.

La décision sur les frais de l'exportation Excel des données de participants est aussi valable pour d'autres modules SSS directement proposés aux écoles (p. ex. Basis Pool). Il s'agit ici de prendre en compte la « [notice d'utilisation des listes à importer](https://formation.sss.ch/Administration-des-cours/Notice_utilisation-des-listes-à-importer.pdf) » sur l'Extranet SSS.

#### **c. Déroulement des inscriptions dans le cas de cours directement proposés par les sections**

Lorsque des sections proposent directement – c'est-à-dire sans intervention active des écoles ou sans lien avec le sport scolaire obligatoire ou volontaire — des cours de Brevet Jeune Sauveteur ou des Modules Expérience Jeunesse, alors l'administration des cours se fait selon la procédure standard. C'est-à-dire que les participants s'inscrivent directement en ligne. Comme autre solution, la section peut fournir au siège administratif de la SSS les informations des participants à l'aide du modèle d'importation Excel.

Le montant de CHF 150.- par module généralement prélevé par la SSS en cas d'inscription via l'importation Excel sera exonéré également pour les Brevets Jeune Sauveteur et/ou les Modules Expérience Jeunesse proposés par les sections.

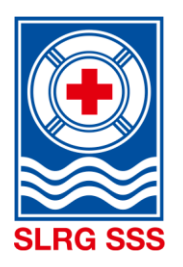

Le problème de la minorité des participants aux cours peut, par exemple, être traité par les sections de manière à ce que lorsque l'inscription en ligne est effectuée, une déclaration d'accord soit envoyée par email au participant et celle-ci est ensuite présentée le premier jour du cours après avoir été signée par le tuteur légal.

#### **Digression – Contrats avec des personnes mineures : Sont-ils valides ?**

Les personnes de moins de 18 ans sont considérées comme mineures. Conformément à la loi, leur capacité juridique est restreinte. Pour cette raison, conformément à l'Art. 19 du Code Civil (CC) suisse, les contrats conclus avec des personnes mineures ne sont que provisoirement valables, c'est-à-dire pas définitifs.

La raison est qu'une personne mineure ne peut signer des contrats qu'avec l'accord de son tuteur légal (p. ex. les parents) (Art. 19 alinéa 1 CC). Les parents peuvent donner l'autorisation avant ou après la conclusion du contrat. Ils ne doivent pas le faire expressément mais peuvent autoriser le contrat, même par un comportement correspondant — de manière tacite.

Cependant, si les parents ne sont pas d'accord avec le contrat, alors la situation est traitée comme si le contrat n'avait jamais été conclu : les deux partis peuvent réclamer leurs prestations.

Source : Notice « Contrats avec des personnes mineures » ; Fondation pour la protection des consommateurs ; Berne ; juillet 2016 ; www.konsumentenschutz.ch

### <span id="page-56-0"></span>**8.2 Déroulement des « cours internes »**

Dans les sections avec les moniteurs indépendants ou des membres collectifs, il est possible que des cours internes (cours non rendus publics) soient proposés. C'est-à-dire seul un certain groupe de personnes (membres de sections, étudiants de chaque PH ou autres) peut s'inscrire.

Les présentes notices donnent des renseignements sur la manière de traiter le cas.

En règle générale, un cours peut être publié à deux endroits différents :

- a) Sur le calendrier des cours à accès public sur<https://formation.sss.ch/>
- b) Sur le calendrier des cours uniquement accessible sur Extranet à l'adresse <https://formation.sss.ch/extranet/Calendrier-des-cours>

L'endroit où le cours sera publié peut-être défini à l'ouverture du cours. Nous recommandons de ne publier les cours internes que dans le calendrier de l'extranet (excepté pour la première visite, par ex. le Brevet Base Pool et le Brevet Jeune Sauveteur). Pourquoi ? Si des cours internes sont publiés dans le calendrier public, c'est très frustrant pour les participantes externes de voir dans la description que le cours est interne quand ils cliquent sur un cours. Il peut même arriver qu'ils s'inscrivent et que le responsable de cours doive refuser leur inscription (c'est ennuyeux pour les participantes et une charge de travail supplémentaire pour les responsables de cours). Le paramètre correspondant peut être changé à tout moment dans la gestion des cours jusqu'au statut « Ouvert » inclus.

L'exemple ci-dessous montre un cours publié **exclusivement** dans le calendrier des cours de l'Extranet :

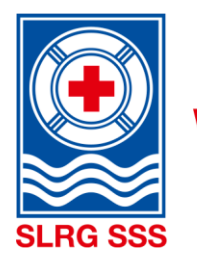

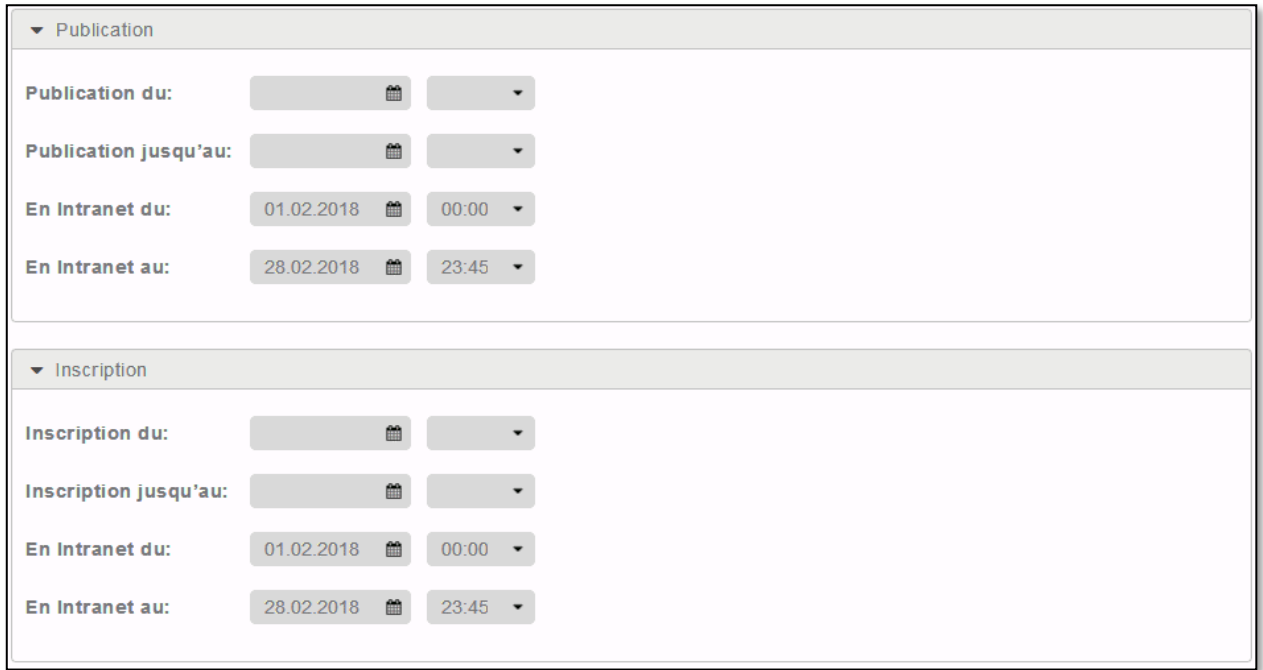

Aussi bien pour la publication que pour l'inscription en ligne, il faut définir où et à quelle période ceci doit être possible.

Lors de la description du cours, sous sa désignation et dans les remarques, il faut attirer l'attention sur le fait qu'il s'agit d'un cours interne/fermé (voir exemple ci-dessous)

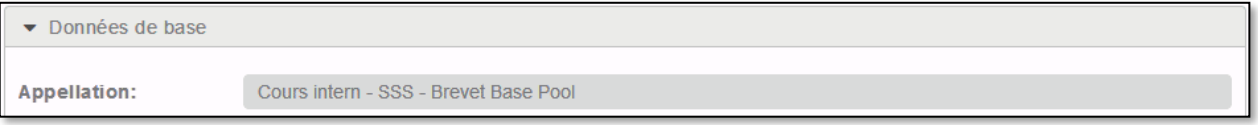

#### « Cours interne »

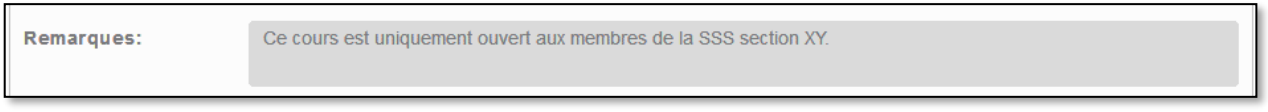

« Ce cours est uniquement ouvert aux membres de la SSS section XY. »

Il est également possible d'envoyer de manière ciblée un lien à des participants potentiels aux cours (membres de sections, étudiants etc.), lien qui renvoie directement à l'offre de la manifestation en question.

La somme de ces possibilités réduit considérablement la probabilité d'inscriptions indésirables.

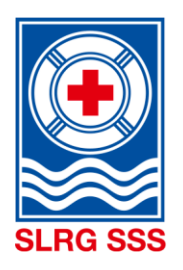

### **ATTENTION**

• Pour les cours qui sont exclusivement proposés sur Extranet, seules peuvent s'inscrire les personnes ayant déjà un accès à Extranet. Ce sont toutes les personnes qui, par le passé, ont déjà achevé un cours.

S'il devait être possible de s'inscrire pour des personnes qui n'ont encore terminé aucun cours SSS, alors il faut prévoir une publication ainsi qu'une possibilité d'inscription par le calendrier des cours publics.

Cependant, afin de pouvoir réduire la probabilité d'inscriptions indésirables, nous recommandons, lors de la description du cours, dans sa désignation et dans les remarques, d'attirer l'attention sur le fait qu'il s'agit d'un cours interne/fermé. Nous recommandons aussi pour les cours combinés (par ex. Brevet Base Pool, module BLS-AED et Brevet Plus Pool) de ne publier que le premier cours de base à la fois dans le calendrier interne et externe pour permettre l'inscription et la création d'un identifiant.

#### Exemple :

Une Section propose pour les enseignantes d'une école un Brevet Base Pool, un module BLS-AED et une Brevet Plus Pool. Le coordinateur de cours publie le Brevet Base Pool dans le calendrier de cours interne et externe et indique dans la description et dans les remarques qu'il s'agit d'un cours interne. Ensuite, le lien de la description du cours peut être copié. Le module BLS-AED et le Brevet Plus Pool ne sont publiés que dans le calendrier interne. Le coordinateur de cours peut ensuite générer dans le calendrier interne les liens des descriptions de cours et les envoyer aux enseignantes avec la consigne de s'inscrire/s'enregistrer d'abord pour le Brevet Base Pool.

Les sections, les moniteurs indépendants ou les membres collectifs qui veulent totalement renoncer à une publication et/ou à une possibilité d'inscription en ligne doivent, lors de l'ouverture du cours, laisser libres les zones dans les secteurs « publication » et/ou « inscription ». Pour effectuer une importation, les données des participants peuvent être envoyées au siège administratif de la SSS moyennant des frais de CHF 150.- au moyen d'un fichier Excel prédéfini. Les personnes intéressées par ce type d'administration des cours doivent d'abord se faire connaître auprès de [support@sss.ch.](mailto:support@sss.ch)

### <span id="page-58-0"></span>**8.3 Déroulement d'un examen de rattrapage**

Conformément au règlement de cours de la SSS, tous les participants ont la possibilité de se représenter dans un délai de trois mois à un examen auquel ils ont échoué. Afin que ce rattrapage soit correctement pris en compte par le système Extranet de la SSS, il est nécessaire de suivre la procédure énoncée cidessous :

Le coordinateur ou responsable des cours inscrit l'ensemble des participants dans la section Gestion des participants, qu'ils aient réussi l'examen ou non. Ainsi, chaque personne reçoit le certificat correspondant dans son portefeuille de formation initiale ou de formation continue, sans devoir attendre trois mois. Le coordinateur ne modifie pas le statut « Ouvert » du cours dans la section Gestion des cours tant que l'examen de rattrapage n'a pas été effectué (dans un délai de trois mois). Une fois l'examen de rattrapage effectué, les personnes compétentes indiquent si l'examen a été réussi ou non (dans la section Gestion des participants) et sélectionnent le statut « Effectué » (dans la section Gestion des cours).

### <span id="page-58-1"></span>**8.4 Déroulement d'une inscription tardive**

Les inscriptions tardives sont toujours effectuées par l'organisme ou la personne responsable de la formation (section, région, association ou formateur indépendant). Le participant doit être informé des conditions générales et des exigences relatives au cours.

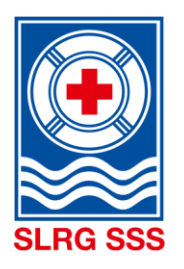

L'organisateur recueille les informations sur le participant inscrit tardivement et les transmet entièrement sur le modèle d'importation des participants. Le document doit ensuite être envoyé au siège administratif de la SSS, à l'adresse [support@sss.ch.](mailto:support@sss.ch) Le siège administratif de la SSS se charge d'enregistrer le participant dans le système et de l'inscrire au cours souhaité.

Il existe aussi un modèle supplémentaire pour les utilisateurs de Mac. Les modèles peuvent être téléchargés sous « Documents » sur l'Extranet SSS.

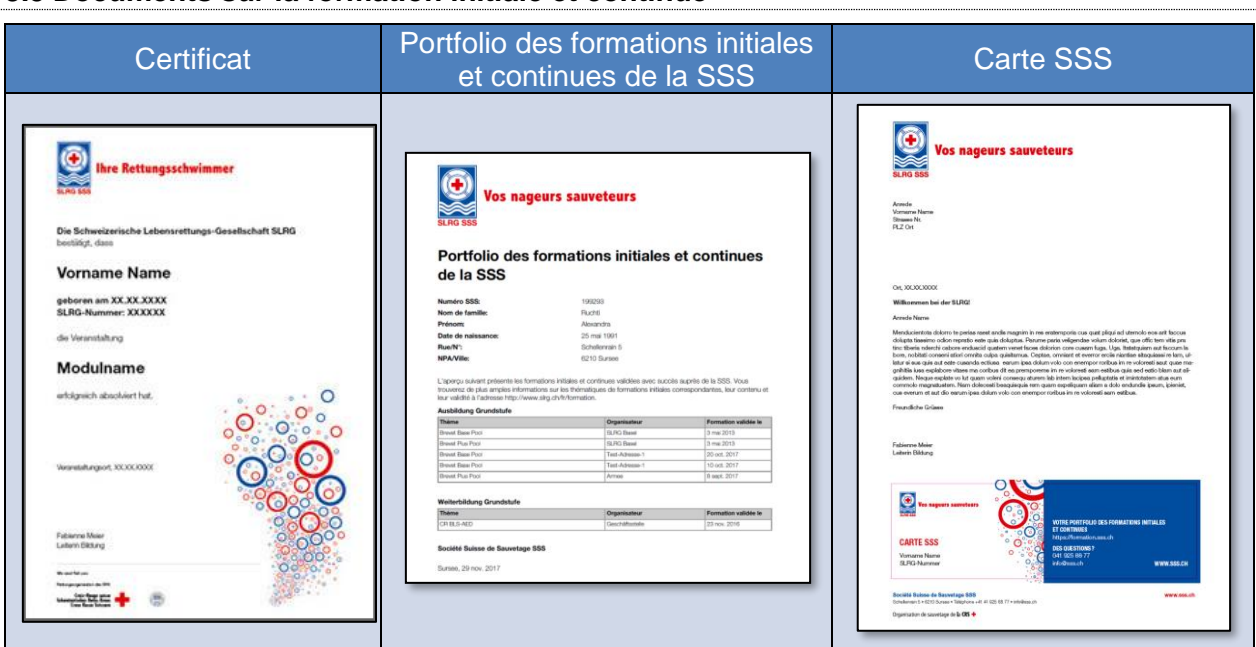

## <span id="page-59-0"></span>**8.5 Documents sur la formation initiale et continue**

### **Certificat**

Le certificat permet aux moniteurs de cours de fournir sur place aux participants une preuve de leur réussite au cours. Le coordinateur de cours ou le moniteur de cours peut le créer sur l'Extranet.

### Portfolio des formations initiales et continues de la SSS

Les participants ayant réussi toutes les parties du cours recoivent un accès à l'Extranet de la SSS via l'adresse e-mail indiquée lors de leur inscription. Chaque participant au cours peut ainsi consulter à tout moment les cours effectués à la SSS et générer un fichier PDF « Portfolio des formations initiales et continues ». Ce portfolio documente formellement les formations de base et continues effectuées auprès de la SSS et fait office de confirmation officielle auprès de tiers.

#### Carte SSS

Le siège administratif de la SSS attribue une carte de la SSS aux personnes ayant effectué pour la première fois un cours de la SSS. Ce dernier ne donne aucune information sur les cours effectués, mais fait office de lien avec la SSS. On y trouve donc exclusivement le nom, le numéro SSS et le lien vers le portfolio des formations initiales et continues.

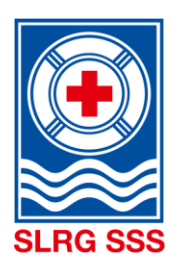

# <span id="page-60-0"></span>**9 Procès-verbal des changements**

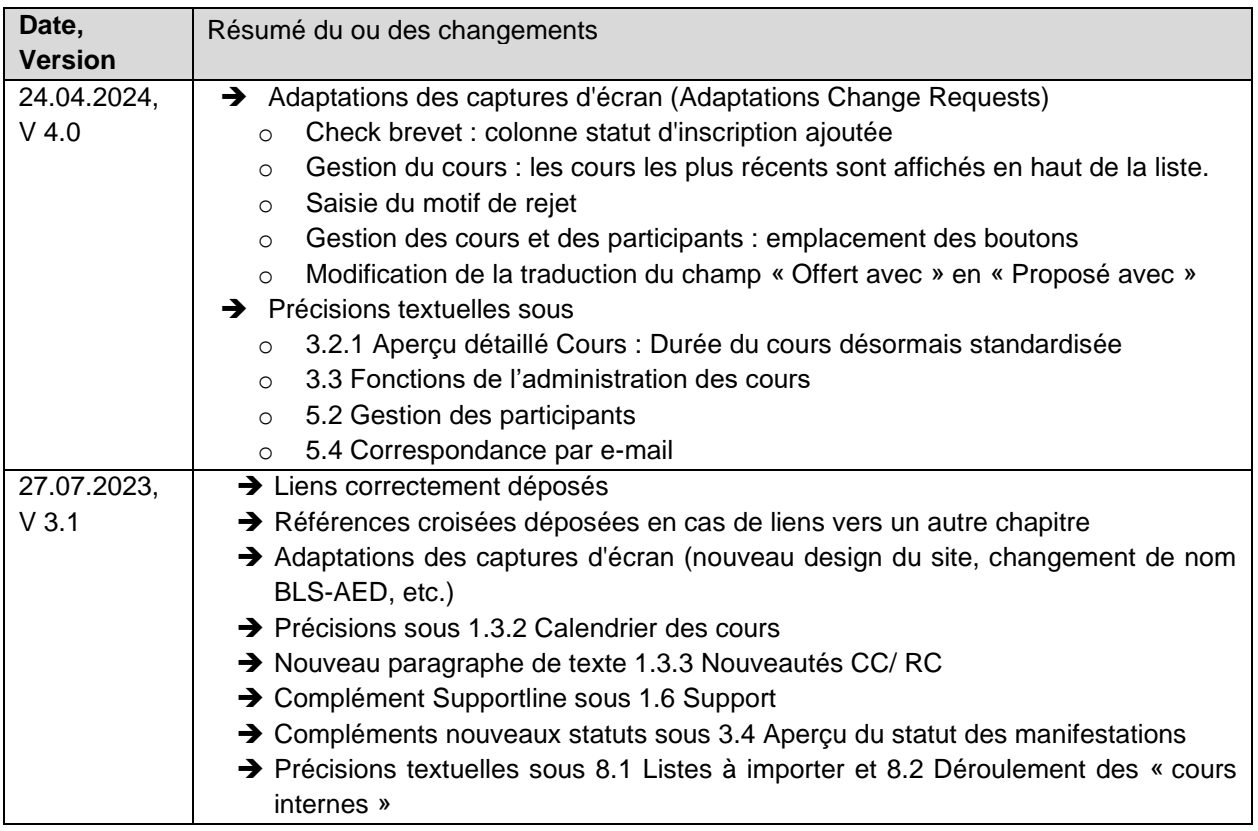